### USER'S MANUAL FOR ANNIE, VERSION 2, A COMPUTER PROGRAM FOR INTERACTIVE HYDROLOGIC DATA MANAGEMENT

U.S. GEOLOGICAL SURVEY
Water-Resources Investigations Report 95-4085

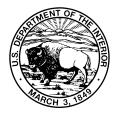

# User's Manual for ANNIE, Version 2, a Computer Program for Interactive Hydrologic Data Management

By Kathleen M. Flynn, Paul R. Hummel, Alan M. Lumb, and John L. Kittle, Jr.

**U.S. GEOLOGICAL SURVEY Water-Resources Investigations Report 95-4085** 

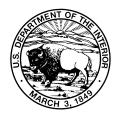

# U.S. DEPARTMENT OF THE INTERIOR BRUCE BABBITT, Secretary

U.S. GEOLOGICAL SURVEY
Gordon P. Eaton, Director

The use of trade, product, industry, or firm names is for descriptive purposes only and does not imply endorsement by the U.S. Government.

For additional information write to:

Copies of this report can be purchased from:

Chief, Hydrologic Analysis Support Section U.S. Geological Survey, WRD 415 National Center Reston, VA 22092 U.S. Geological Survey
Earth Science Information Center
Open-File Reports Section
Box 25286, MS 517
Denver Federal Center
Denver, CO 80225

## **CONTENTS**

| Abstract                                            | . 1  |
|-----------------------------------------------------|------|
| Changes From Previous Version                       | . 2  |
| Overview—What ANNIE Can Do                          | . 3  |
| Introduction                                        | . 3  |
| Manage Data                                         | . 3  |
| List or Table Data                                  |      |
| Plot Data                                           |      |
| Prepare Data for Models                             | . 5  |
| Acknowledgments                                     | . 6  |
| How ANNIE Works                                     |      |
| User Interface                                      |      |
| Commands                                            |      |
| Data Panel                                          |      |
| Assistance Panel                                    |      |
| Instruction Panel                                   |      |
| Special Files                                       |      |
| System Defaults TEDM DAT                            | . 10 |
| System Defaults—TERM.DAT Session Record—ANNIE.LOG   | . 10 |
| Session Record—Advine Advine DDOD EU                | . 11 |
| Error and Warning Messages—ERROR.FIL                | . 11 |
| The WDM (Watershed Data Management) File            | . 12 |
| File Structure and Maintenance                      |      |
| Types of Data                                       |      |
| Time-Series Data Sets                               |      |
| Time-Series Data Compression                        | . 12 |
| Data-Set Attributes.                                |      |
| Special Time-Series Attributes                      |      |
| Selecting Data Sets                                 | . 13 |
| Steps to Use ANNIE on a Project                     | . 15 |
| Step 1. Are ANNIE and the WDM File Needed?          |      |
| Step 2. Retrieve Data and Convert Formats if Needed |      |
| Step 3. Create WDM File                             |      |
| Step 4. Create Data Sets and Add Data               | . 15 |
| Step 5. Verify Data                                 | . 15 |
| Step 6. Correct or Update Data                      | . 15 |
| Step 7. Use Data                                    | . 16 |
| Step 8. Archive the WDM File                        | . 16 |
| ANNIE Options and Examples                          |      |
| ARCHIVE                                             |      |
| ARCHIVE export                                      |      |
| ARCHIVE import                                      |      |
| DATA                                                |      |
| DATA attributes delete                              |      |
| DATA attributes help                                |      |
| DATA attributes modify                              |      |
| DATA attributes select                              |      |
| DATA attributes view                                |      |
| DATA build                                          |      |
| DATA dulid                                          |      |
| DATA delete                                         |      |
|                                                     |      |
| DATA select                                         |      |
| DATA time series add                                |      |
| DATA time series copy                               |      |
| DATA time series delete                             |      |
| DATA time series generate compute                   |      |
| DATA time series generate transform                 |      |
| DATA time series list                               | . 84 |
| DATA time series modify                             | . 94 |

| DATA time series select                                                                 |     |
|-----------------------------------------------------------------------------------------|-----|
| DATA time series table                                                                  |     |
| FILE                                                                                    |     |
| FILE build                                                                              |     |
| FILE summarize                                                                          |     |
| GRAPHICS                                                                                |     |
| GRAPHICS example attributes                                                             |     |
| GRAPHICS example x-y                                                                    |     |
| GRAPHICS input attributes                                                               |     |
| GRAPHICS input time                                                                     |     |
| GRAPHICS input x-y                                                                      |     |
| GRAPHICS modify axes                                                                    |     |
| GRAPHICS modify curves                                                                  |     |
| GRAPHICS modify device                                                                  |     |
| GRAPHICS modify extra                                                                   |     |
| GRAPHICS modify minmax                                                                  |     |
| GRAPHICS modify size                                                                    | 162 |
| GRAPHICS modify titles                                                                  |     |
| SELECT                                                                                  |     |
| SELECT add                                                                              |     |
| SELECT browse                                                                           |     |
| SELECT clear                                                                            |     |
| SELECT drop                                                                             |     |
| SELECT find                                                                             |     |
| SELECT input                                                                            |     |
| SELECT list                                                                             |     |
| SELECT output                                                                           |     |
| SELECT sort                                                                             |     |
| Appendix AData-Set Attributes                                                           |     |
| Appendix BSpecial Files                                                                 |     |
| Appendix CReturn Codes.                                                                 |     |
| Appendix DGlossary of Terms                                                             |     |
| Typolidik D. Glossary of Tolins                                                         | 211 |
|                                                                                         |     |
| FIGURES                                                                                 |     |
| 1. ANNIE and WDM System Interactions and Functions                                      | 4   |
| 2. Basic Screen Layout and Commands for ANNIE                                           | 8   |
| 3. Upper-Level Branches of the ANNIE Option Tree                                        |     |
| 4. ANNIE/ARCHIVE Option Tree                                                            |     |
| 5. ANNIE/DATA Option Tree                                                               | 31  |
| 6. ANNIE/FILE Option Tree                                                               | 106 |
| 7. ANNIE/GRAPHICS Option Tree                                                           | 109 |
| 8. ANNIE/SELECT Option Tree                                                             |     |
| B.1. Example TERM.DAT                                                                   | 205 |
|                                                                                         |     |
| TABLES                                                                                  |     |
|                                                                                         |     |
| 1. Recommended Values for TGROUP for Time Series of a Given Time Step and Record Length |     |
| 2. Mathematical Functions Available in Generate/Compute Option                          |     |
| 3. Summary of Limiting Factors for Graphics Features                                    |     |
| B.1. TERM.DAT Parameters                                                                |     |
| B.2. MENCRA Values and Corresponding Program Response                                   |     |
| B.3. TERM.DAT Parameters for Color Display (DOS-based Computers)                        |     |
| B.4. Codes Used for Nonprinting Characters in a Log File                                |     |
| B.5. Description of Example Log File                                                    | ∠∪0 |

# User's Manual for ANNIE, Version 2, a Computer Program for Interactive Hydrologic Data Management

By Kathleen M. Flynn<sup>1</sup>, Paul R. Hummel<sup>2</sup>, Alan M. Lumb<sup>1</sup>, and John L. Kittle, Jr.<sup>3</sup>

#### **ABSTRACT**

ANNIE is an interactive computer program that helps users interactively store, retrieve, list, plot, check, and update spatial, parametric, and time-series data for hydrologic models and analyses. ANNIE is written in Fortran and designed for portability to mainframe computers, minicomputers, and microcomputers. A binary, direct-access file is used to store data in a logical, well-defined structure and is called a Watershed Data Management (WDM) file. Many hydrologic and water-quality models and analyses developed by the U.S. Geological Survey and the U.S. Environmental Protection Agency currently use a WDM file. The WDM file provides the user with a common data base for many applications, thus eliminating the need to reformat data from one application to another.

This document is the user's guide for the May 1995 version of ANNIE and replaces the 1990 manual "Users Manual for ANNIE, a Computer Program for Interactive Hydrologic Analyses and Data Management" (Lumb and others, 1990). It describes the various functions of the ANNIE program and how to use ANNIE and the WDM file. Detailed examples of many ANNIE options show what the user will see on the screen, the responses to be entered, and the results produced.

<sup>&</sup>lt;sup>1</sup>U.S. Geological Survey

<sup>&</sup>lt;sup>2</sup>Aqua Terra Consultants

<sup>&</sup>lt;sup>3</sup>Consultant

#### **CHANGES FROM PREVIOUS VERSION**

There are two major changes from the previous version of ANNIE. First, the user interface has been replaced by a full-screen user interface that utilizes the function keys and arrow keys to move within screens and to the next or previous screen. Second, the statistical routines were placed in the separate companion programs PEAKFQ (Flood-frequency analysis based on Bulletin 17B) and SWSTAT (Surface-Water Statistics), which are currently being written.

All WDM (Watershed Data Management) files made with the previous version of ANNIE may be used with the new version without modification. IOWDM (Input and Output for a WDM file) remains a separate program, but it is now described in a separate report.

#### Introduction

ANNIE contains a set of procedures to organize, manipulate, and analyze data needed for hydrologic modeling and analysis. ANNIE enables the user to interactively perform tasks related to data management, tabular and graphical presentation, and input preparation for hydrologic models. The relation of ANNIE to other files and systems is shown in figure 1.

#### **Manage Data**

The data-management functions are the primary component of the ANNIE system. The focal point of data-management activities is the WDM file, a direct-access data library designed to allow efficient storage and retrieval of data needed by hydrologic models that continuously simulate water quantity and quality and by hydrologic analyses, such as generalized least squares. ANNIE enables the user to interactively perform the following data-management operations:

- Create a WDM file.
- Add, modify, or delete attributes defining the data to be stored in each data set in the WDM file.
- Add, modify, or delete time-series data for data sets.
- Copy all or part of the data in one data set to another data set within the same WDM file.
- Update the WDM file by deleting or renumbering data sets.
- Export data sets from a WDM file to a text file for archiving.
- Import data sets from an archive text file to a WDM file.
- Perform selected numerical transformations on one or two time series to produce a new time series.
- Adjust the time coordinates of time-series data.

#### **List or Table Data**

As an aid to both data management and data analysis, ANNIE allows the user to display selected information from the WDM file in list or tabular format. Display capabilities include the following:

- Display a summary of data sets in a WDM file.
- List data sets that exhibit user-specified attributes.
- Display user-selected data-set attributes in list or tabular format.
- List values in a time-series data set that are within a specified time span and value range. Annual, monthly, or daily totals are optional as appropriate for the time step of the data.

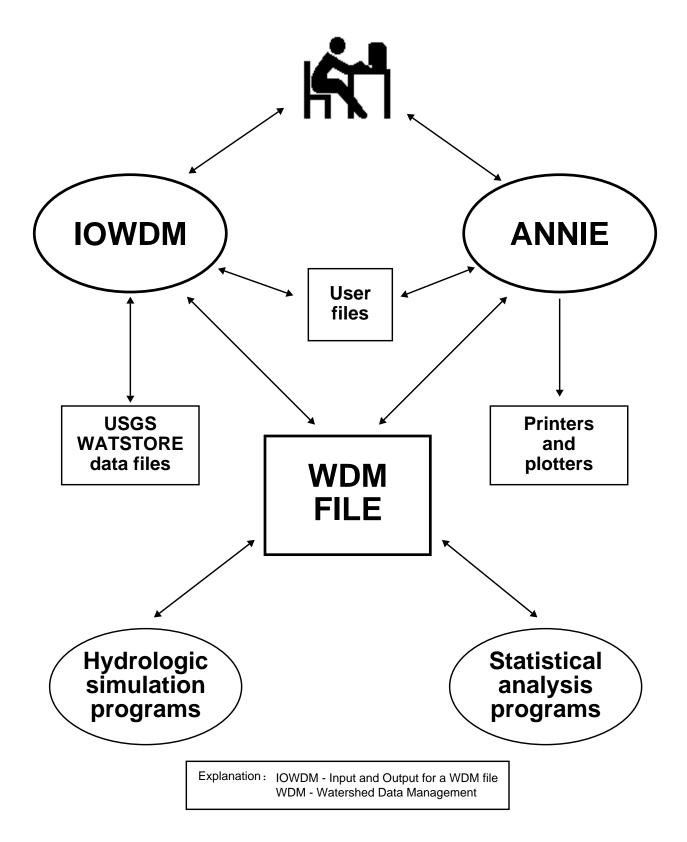

Figure 1. ANNIE and WDM system interactions and functions.

- List values in a time-series data set that are within a specified time span but outside of a value range.
- Table a year of time-series data by month and day, includes monthly total, mean, minimum, and maximum for each month.

#### **Plot Data**

Graphics capabilities in ANNIE include time plots and x-y plots, and these plots can meet Geological Survey publication standards. Graphics routines use the American National Standards Institute, Graphical Kernel System (GKS) (ANSI, 1985). Thus, the number and type of output devices depend on only the implementation of GKS on the user's system. The following options are available:

- Plot one or more time series over a specified time span from a WDM file.
- Produce x-y plots for time-matched values from one or more pairs of data sets in a WDM file.
- Produce x-y plots of attribute pairs for all data sets or a selected subset of the data sets in a WDM file.

#### **Prepare Data for Models**

The ANNIE Interactive Development Environment (AIDE) user interface used in ANNIE was designed and developed to assist the user in all aspects of hydrologic modeling and analyses (Kittle and others, 1989). The system's capabilities are not restricted to time-series data management and analysis. The WDM and AIDE libraries have been used to create programs to aid the modeler in developing input files for watershed parameter information needed by specific hydrologic, hydraulic, or water-quality models. Many other application programs are available. Contact the authors for a current list of available applications. You may also contact them if you are interested in including the WDM or AIDE libraries in an application of your own.

#### **ACKNOWLEDGMENTS**

The ANNIE user interaction and utilities and the WDM file structure have been developed, used, and modified over the past 10 years. During that time many users, agencies, and developers have made significant contributions.

Paul Duda of Aqua Terra Consultants provided new routines and modifications to many other routines.

The U.S.Environmental Protection Agency, Environmental Research Lab, Athens, Ga., has provided some of the funding for the development of ANNIE. Thomas O. Barnwell is acknowledged for his continued support throughout the project and for maintaining the excellent cooperation between the U.S. Environmental Protection Agency and the Geological Survey.

The U.S. Soil Conservation Service (now the Natural Resources Conservation Service) provided some of the funding for the initial design of the WDM file. Roger Cronshey is acknowledged for his ideas and support.

#### **HOW ANNIE WORKS**

#### **User Interface**

Program interaction takes place in a screen 80 characters wide by 24 characters high. Figure 2 shows the basic screen layout. Each screen consists of a list of available commands displayed at the bottom of the screen and one or more boxed-in areas that are referred to as panels. Commands are used to obtain additional information and to move between screens. There are three types of panels—data, assistance, and instruction. The data panel displayed at the top of the screen is always present. Data panels contain menus, forms, tables, and text to permit user interaction with the program. An assistance panel may be present depending on user or program assignments. When present, the assistance panel is displayed below the data panel (usually as the middle panel) and contains textual information, such as help messages, valid range of values, and details on program status. The instruction panel is displayed above the available commands when the user is expected to interact with the program. When present, the instruction panel contains information on what keystrokes are required to interact with the program.

Each screen can be identified by a name and the path selected to reach the screen. The screen name appears in the upper left corner of the data panel, where the words "screen name" appear in figure 2. The first screen displayed by the program is named "Opening screen". All subsequent screens are named based on the menu option or program sequence that caused the current screen to be displayed. Screen names are followed by "(path)", a string of characters consisting of the first letter(s) of the menu options selected in order to arrive at the current screen. In some cases, descriptive text may follow the path to further help identify the screen. The path can aid in keeping track of the position of the current screen in the menu hierarchy. For example, "Open (FO)" indicates that the menu option Open was selected previously and that the path to this screen from the "Opening screen" consisted of two menu selections—File and Open.

#### Commands

The screen commands and their associated keystrokes are described in figure 2. A subset of the screen commands is available for any given screen. Most commands can be executed by pressing a single function key. (The designation for a function key is "F#" where # is the number of the function key.) All of the commands can be executed in "command mode". Command mode is toggled on and off by pressing the semicolon (;) key¹. In command mode, any command can be executed by pressing the first letter of the command name; for example, "o" or "O" for the Oops command. When commands are discussed in this report, the command name is spelled out with the function key or keystroke given in parentheses. For example, Accept (F2) is the most frequently used command.

Use Help (F1) and Limits (F5) to obtain additional information about the current screen and use Status (F7) to obtain information on the state of the program. Cmhlp (;c) will display information on the available commands. Use Quiet (F8) to close the assistance panel. To move between screens, use Accept (F2), Prev (F4), Intrpt (F6), Dnpg (;d),

<sup>&</sup>lt;sup>1</sup>On some systems the F3 key and (or) the escape key (Esc) may also work.

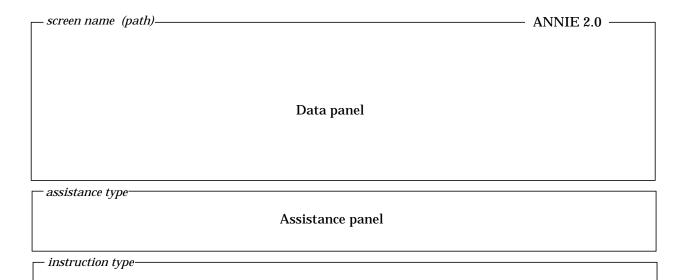

Help: F1 Accept: F2 Prev: F4 Limits: F5 Status: F7 Intrpt: F6 Quiet: F8 Cmhlp Oops

Instruction panel

| Command | Associated keystrokes <sup>1</sup> | Description                                                                                                    |  |
|---------|------------------------------------|----------------------------------------------------------------------------------------------------|--|
| Help    | F1<br>or ;h                        | Displays help information in the assistance panel. The help information is updated as the user moves from field to field in the data panel or to a different screen. The program automatically closes the assistance panel if a screen is displayed for which no help information is available. |  |
| Accept  | F2<br>or ;a                        | Indicates that you have "accepted" the input values, menu option currently highlighted, or text mes sage in the data panel. Selection of this command causes program execution to continue.                                                                                                    |  |
| Cmhlp   | F3c<br>or ;c                       | Displays brief descriptions of the commands available on the screen.                                                                                                    |  |
| Oops    | F3 o or ;o                         | Resets all data fields in an input form to their initial values.                                                                                                    |  |
| Dnpg    | F3d <i>or</i> ;d                   | Displays next "page" of text in data panel. Available when all of the text cannot be displayed at on time.                                                                                                    |  |
| Uppg    | F3u<br><i>or</i> ;u                | Redisplays previous "page" of text in data panel. Available after execution of Dnpg (F3d).                                                                                                    |  |
| Prev    | F4<br>or ;p                        | Redisplays a previous screen. Any modifications in the data panel are ignored. Which screen is the previous one may be ambiguous in some cases.                                                                                                    |  |
| Limits  | F5<br>or ;l                        | Displays valid ranges for numeric fields and valid responses for character fields. As with the Help command, information on field limits is updated as the user moves from field to field in the dat panel or to a different screen by using the arrow keys or the Enter (Return) key.          |  |
| Intrpt  | F6<br><i>or</i> ;i                 | Interrupts current processing. Depending on the process, returns the program to the point of execution prior to the current process or advances to the next step in the process.                                                                                                    |  |
| Status  | F7<br><i>or</i> ;s                 | Displays program status information.                                                                                                    |  |
| Quiet   | F8<br><i>or</i> ;q                 | Closes the assistance panel. Available when the assistance panel is open.                                                                                                    |  |
| Xpad    | F9<br><i>or</i> ;x                 | Opens the assistance panel as a "scratch pad." Text entered in the scratch pad is saved in a file called "XPAD.DAT".                                                                                                    |  |

<sup>&</sup>lt;sup>1</sup>The function keys will execute the commands on most computer systems. On all computer systems, the semicolon key (";") followed by the first letter (upper or lower case) of the command can be used to execute the commands. The F3 function key may not be available on some systems.

Figure 2. Basic screen layout and commands for ANNIE.

Uppg (;u), or Top (F10). To reset the values in the data panel, use Oops (;o). Xpad (F9) is used to save typed information in a file called XPAD.DAT.

#### **Data Panel**

There are four types of data panels—menu, form, table, and text. Menus offer a choice of two or more options. Data values are entered or modified in one or more data fields of a form or table. General or specific information, program progress, messages, and results of analyses may be displayed in a text data panel. The data panel appears at the top of the screen, as shown in figure 2. There are 16 rows in the data panel when the assistance panel is closed and there are 10 rows when the assistance panel is open.

A single option is selected from a menu that consists of two or more options. There are two ways to select a menu option. Either press the first letter (not case sensitive) of the menu option; if more than one menu option begins with the same letter, press in sequence enough characters to uniquely identify the option; or use the arrow keys to move the cursor to the option and then execute Accept (F2).

Forms may contain any number and combination of character, numeric, file name, or option fields. Character fields may be a variable entry, such as a descriptive text string (case sensitive), or they may require a specific entry, such as "yes" or "no" (not case sensitive). The text string "none" in a field indicates that the field is currently undefined. Option fields are activated and deactivated by positioning the cursor in the option field and pressing any key, such as the space bar. Use arrow keys to move up, down, and laterally between fields. The Enter (Return) key is used to move forward through fields. Use Accept (F2) to accept the entered and modified data and continue with the program. Executing Oops (;o) sets all fields in the current screen to their initial values. Executing Prev (F4) will cause the data values entered on the current screen to be ignored and the previous screen to be redisplayed.

Tables may contain any number and combination of character, numeric, and file name columns. As with forms, character fields may require a specific entry or a variable entry. Use arrow keys to move up, down, and laterally between fields. The Enter (Return) key is used to move forward across rows and to the next row. Some tables may contain more rows than can be displayed in the 10 or 16 rows of the data panel. In these cases, the table is divided into multiple screens. Use Accept (F2) to move forward through each of the screens for the table and to continue with the program after the last screen of the table. Executing Oops (;o) sets all fields in the current screen to their initial values. Executing Prev (F4) will cause the data values entered on the current screen to be ignored and the previous screen to be redisplayed. Executing Intrpt (F6) will cause the data values entered on the current screen in the table to be skipped. Use Quiet (F8) to close the assistance panel and view the 16 lines of the data panel.

A text data panel may contain a warning or error message, a tabular list of data, a progress message for an activity that may take more than a few seconds, or other general information. Execute Accept (F2) to continue to the next screen. In cases where the displayed text requires more lines than the number available in the data panel, the Prev (F4), Dnpg (;d), and Uppg (;u) commands may be available to move forward and backward (scroll) through the screens. Note that the up and down arrows may also be used to move through the screens. Intrpt (F6) may be available to permit skipping the remaining screens of text.

#### **Assistance Panel**

The assistance panel provides information to help the user enter data in the data panel or to allow note taking during a program session. The panel appears in the middle of the screen below the data panel. A name corresponding to the type of assistance being provided displays in the upper left corner of the panel, where the words "assistance type" appear in figure 2. The Help (F1), Limits (F5), Status (F7), Cmhlp (;c), and Xpad (F9) commands open the assistance panel. The program may open the assistance panel to display status information. Help and Limits provide information about the current screen and data fields; Status provides information about the current process; Cmhlp provides information about the available commands; and Xpad provides a "note pad" for making notes in the file XPAD.DAT. Use Quiet (F8) to close the assistance panel.

Assistance panels display four lines at a time. In cases where the assistance information is greater than four lines, the cursor moves into the assistance panel. Use the up and down arrow keys to scroll through the information. If available, the Page Down and Page Up keys may be used to page through the information. Use the command mode toggle (;) to put the cursor back in the data panel.

#### **Instruction Panel**

The instruction panel provides information on how to interact with the current screen, such as how to enter data or how to advance to another screen. This panel appears at the bottom of the screen just above the screen commands (fig. 2). The instruction panel is present whenever the program requires input from the user. Up to four lines of text are displayed in an instruction panel. If an invalid keystroke is entered, the information in the instruction panel is replaced with an error message. In this case, the panel name (upper left hand corner) changes from the usual "INSTRUCT" to "ERROR." Once a valid keystroke is entered, the Instruct panel is redisplayed.

#### **Special Files**

Three files are associated with the interaction between the user and the program. System defaults that control how the program operates can be overridden by setting parameters in the optional TERM.DAT file. A session record is written to the ANNIE.LOG file each time the program is run; all or portions of this file can be used as input to the program at a later time. Error and warning messages, as well as some additional information, may be written to the file ERROR.FIL.

#### **System Defaults—TERM.DAT**

Certain aspects of the appearance and operation of the program are controlled by parameters within the program. These parameters specify things such as the computer system type, graphic output type, terminal type, program response to the Enter key, and colors. Each parameter is set based on the preferences of users who tested the program. The preset values can be overridden by creating a TERM.DAT file in the directory where the program is initiated (the current working directory). The available parameters and the format of the TERM.DAT file are described in Appendix B. If a TERM.DAT file does not exist in the current directory, the message "optional TERM.DAT file not opened, defaults will be used" is displayed briefly when the program starts. If the TERM.DAT file is present, the message "reading users system parameters from TERM.DAT" is displayed.

#### Session Record—ANNIE.LOG

The keystrokes entered during a program session are recorded in the ANNIE.LOG file. Each time the program is run, an ANNIE.LOG file is created; if one already exists in the current directory, it is overwritten. All or part of this file can be used as input to the program as a means of repeating the same or similar tasks. To do this, first save the ANNIE.LOG file under a different name. Modify the file to contain only the sequence of commands that need to be repeated. Then, at any point in a subsequent program session, press "@"; a small file name panel appears; type the name of the log file and press the Enter key. Appendix B describes the use and format of the ANNIE.LOG file.

#### **Error and Warning Messages—ERROR.FIL**

Any error or warning messages produced during a program session are written to the ERROR.FIL file. Each time the program is run, an ERROR.FIL file is created; if one already exists in the current directory, it is overwritten. Diagnostic and summary reports also may be written to this file. Examine ERROR.FIL if an unexpected program response is encountered.

#### THE WDM FILE

#### **File Structure and Maintenance**

The WDM file is a binary, direct-access file used by ANNIE and other programs to store hydrologic, hydraulic, meteorologic, water-quality, and physiographic data. The WDM file is organized into data sets. Each data set contains a specific type of data, such as streamflow at a specific site or air temperature at a weather station. Each data set contains attributes that describe the data, such as station identification number or time step of data, latitude, and longitude. The WDM file can contain up to 32,000 data sets. Each data set may be described by either a few attributes or by hundreds of attributes. The WDM file may contain data for all data-collection stations for a basin, for a State, or for any other grouping selected by the user.

Disk space for the WDM file is allocated as needed in 40,960-byte increments (20 records of size 2048 bytes). Data can be added, deleted, and modified without restructuring the data in the file. Space from deleted data sets within a WDM file is reused as new data are added to the file. Thus, the WDM file requires no special maintenance processing.

#### **Types of Data**

The current release of ANNIE fully supports WDM time-series data sets and data-set attributes. Additional data-set types (table, space time, vector, and text) are being used with other programs, but they are not fully managed within ANNIE. These data sets will allow storage, manipulation, and retrieval of data, such as channel cross sections and flow properties, channel profiles, channel and watershed boundary coordinates, time series for one- and two-dimensional flow models, and the text, such as the help information and forms used in the user interface.

#### **Time-Series Data Sets**

Time-series data can have time steps from 1 second to 1 year and can be grouped in periods of 1 hour to 1 century. Data are grouped for more rapid access. Data may be tagged with a quality flag to indicate missing records, estimated data, historic flood, and so forth.

#### **Time-Series Data Compression**

Time-series data are stored in a data set in one of two forms—uncompressed or compressed. The uncompressed form stores a value for every time step. The compressed form stores a value for every time step only when adjacent values are not the same or differ by more than a preset tolerance (see attribute TOLR); for adjacent values that are the same or when the difference is less than the tolerance, the value and the number of time steps with that value are stored.

#### **Data-Set Attributes**

Once data have been added to a data set, the required attributes can no longer be modified. An extensive list of optional attributes is available for further characterization of data contained in a WDM data set. The current list of required and optional data-set attributes is provided in Appendix A of this document. Optional attributes can be added to a data set at any time, but it is good practice to add them when the data set is created.

#### **Special Time-Series Attributes**

COMPFG TOLR VBTIME TCODE TSSTEP TGROUP TSBYR TSBMO Time-series data may be stored in several different patterns that affect the efficiency of data storage and retrieval. To minimize storage requirements, the attribute COMPFG should be set to 1 for data compression. If only strings of identical values are to be compressed, the attribute TOLR is not needed, otherwise a small, nonzero value for TOLR should be stored.

If the data have a constant time step, the attribute VBTIME should be set to 1 and TSSTEP and TCODE set to the time step and units, respectively. This can reduce data retrieval time by a factor of 3 or more. However, if the time step changes one or more times for a data set, VBTIME must be set to 2.

The attribute TGROUP can be used to minimize retrieval times. TGROUP establishes how the data are grouped in a data set. The software can readily locate the beginning of a data group but must read sequentially within a group for the values to be retrieved. An additional consideration is the number of data group pointers (NDP) allocated for a data set. NDP and the attribute TGROUP are set when a data set is created and cannot be modified after data have been added. With the above considerations and assuming the default NDP of 100, table 1 has been constructed as a guide to select values for NDP and TGROUP.

| Table 1. | Recommended values for TGROUP for time        |  |  |
|----------|-----------------------------------------------|--|--|
|          | series of a given time step and record length |  |  |

| Time step         | Length of record | Recommended TGROUP |
|-------------------|------------------|--------------------|
| 1 second-1 minute | <=100 days       | 4 (days)           |
| 5 minute - daily  | <=8 years        | 5 (months)         |
| 5 minute - daily  | >8 years         | 6 (years)          |
| daily             | <=100 years      | 6 (years)          |
| monthly           | <=100 years      | 6 (years)          |
| monthly           | >100 years       | 7 (centuries)      |
| annual            | <=10,000 years   | 7 (centuries)      |

For data with daily or shorter time steps and a period of record in excess of 100 years but less than 200 years, data retrieval times will be improved by using a TGROUP of 6 (years), NDP will need to be increased to the number of years in the record, and the attribute TSBYR should be set to the starting year of the record. See the ANNIE option and example DATA/BUILD for more information on setting a value for NDP.

#### **Selecting Data Sets**

ANNIE uses data-set numbers to identify data sets to be processed. Depending on the process, you may select data sets by number, by browsing through a brief description of the data sets, or by identifying data sets with attribute values that meet selected search

criteria. Search criteria include the following logical operators: equal to, less than, greater than, not, and, and or. Each time a data set is found that has attributes satisfying the search criteria, the data-set number is added to a buffer. The buffer is simply a list of data-set numbers. As data-set numbers are found, they are continually added to the buffer until the entire buffer is full. Most implementations of ANNIE set the buffer capacity at 300. During the selection process, you can drop, list, or numerically sort data-set numbers in the buffer.

Processing options in ANNIE, such as List, Modify, and Table, look in the buffer for data sets to be used. If no data-set numbers are found in the buffer, you are asked to select them. If you know which data-set numbers you wish to use for an analysis, use the ADD option to put the numbers in the buffer; if not, you should use the BROWSE or the FIND option to enter the data-set numbers. Further details on the use of search criteria for selecting data sets based on attribute values are provided in the description of the SELECT-FIND and SELECT-BROWSE options later in this document.

In conjunction with subsequent instructions, the above discussions should provide the user with sufficient understanding of the WDM file structure and operation. Additional discussion is presented in the paper entitled "Data Management for Water-Quality Modeling Development and Use" (Lumb and others, 1988).

#### STEPS TO USE ANNIE ON A PROJECT

# STEP 1. Are ANNIE and the WDM File Needed?

If a hydrologic or water-quality model or statistical analysis that reads data from or writes data to a WDM file is to be used on the project, ANNIE is required. If large volumes of time-series data are to be managed for the project, ANNIE and the WDM file might be appropriate. WDM files have been used on projects to store over 60 megabytes of data in a single file. Smaller volumes of data can often be managed more effectively with spreadsheets, relational data bases, or the data-management functions associated with statistical packages. ANNIE might also be used in a project to produce graphics that meet Geological Survey publication standards.

#### STEP 2. Retrieve Data and Convert Formats if Needed

Review the program IOWDM for the available formats (Lumb and others, 1990). If data exist in another WDM file, use ANNIE to EXPORT data sets from other WDM files and IMPORT data sets to your project WDM file. ANNIE can be used to input data from the terminal, but that is the hard way, unless command files of the data have been created. Hydrologic and meteorologic data retrieved from some CD-ROM's can be put in formats that IOWDM can read. Streamflow data on the Hydro-Climate Data Network are on a CD-ROM (Slack and others, 1993) that has WDM files of the data, which can be read directly when using a PC running MS-DOS.

#### STEP 3. Create WDM File

The shell of a WDM file must be created before data can be added. WDM files can be created with ANNIE or IOWDM.

#### STEP 4. Create Data Sets and Add Data

Data sets are created with a unique data-set number before data are added. The IMPORT option of ANNIE and the input formats for IOWDM create data sets automatically. If they are not created automatically, you must create them with ANNIE using the DATA and BUILD options. When creating time-series data sets, it is very important to correctly set the attributes TGROUP, COMPFG, VBTIME, TSSTEP, TCODE, and TSBYR (see SPECIAL TIME-SERIES ATTRIBUTES section). Data in WATSTORE formats and several flat file formats can be added with the program IOWDM. Data from another WDM file can be added with ANNIE using the EXPORT and IMPORT options under ARCHIVE. Data may be manually entered at the keyboard using the TIME SERIES/Add option under DATA.

#### STEP 5. Verify Data

Listing, tabling, and plotting can be used to view and verify the data added to your project WDM file. The List option for time series can be used to find and list time-series values that do not meet selected criteria. Plotting data is always a good way to quickly check for erroneous values. When plotting, do not pick the option to ignore values off the scale. Numeric attributes of the data, such as drainage area, station elevation, latitude, and longitude, can be plotted one against another for all stations to identify possible erroneous values.

#### STEP 6. Correct or Update Data

The MODIFY options for data-set attributes and time series can be used to correct the data. If time-series data are compressed (COMPFG = 1), the Copy/update option is used to correct the compressed portions of the data. The TIME SERIES/Add option under DATA in ANNIE is used to add data to the end of an existing time series. It cannot be used to insert data at the beginning or into the middle of a data set.

## STEP 7. Use Data

Data in a WDM file can be used with several hydrologic models and analyses. These models are run separate from ANNIE and several can put computed time series in the WDM file. These computed time series can be tabled, listed, plotted, and analyzed with ANNIE as a model postprocessing tool. You may need to BUILD data sets with ANNIE before the model can put time series in the WDM file.

#### STEP 8. Archive the WDM File

The EXPORT option can be used to put all or part of a WDM file on a formatted text file or set of files for archiving. Such files can be read by editors and printed using operating system commands and should be independent of operating systems and computers. These files are often quite long and generally should not be modified.

#### **ANNIE OPTIONS AND EXAMPLES**

The following section provides a reference guide for using individual ANNIE datamanagement options. The option tree for ANNIE is illustrated in figure 3. For identification purposes in the text and figures, the top-level options ARCHIVE, DATA, FILE, and GRAPHICS and the SELECT option will be shown in capital letters. The second-level options immediately below these options will also be shown in capital letters; for example, OPEN below FILE. All other menu options will be shown with the first letter capitalized. When referring to character text entered in data fields in form-fill-in screens, the text will correspond in case to the case of the data field, usually uppercase. ANNIE options are organized in alphabetical order according to the menu options found in the opening menu—ARCHIVE, DATA, FILE, and GRAPHICS, followed by the SELECT option that is available throughout the program. The headers on the following pages identify these options by name, left and right justified, at the top of the page. Within each of these five main options, lower-level options are presented in alphabetical order. These lower-level options are identified by name, centered at the top of the page.

The first page of each of the five main options contains a flow chart of the branches available under the option (figs. 4-8). The RETURN option is not shown in the flow charts. The SELECT options shown in figure 3 are not repeated in the flow charts. This is followed by a general discussion of the lower-level options and, when appropriate, a short discussion of any options not described in further detail. This page is followed by the documentation and guidance for the use of the lower-level options.

The documentation and guidance provided for each option is contained in three parts:

- 1. response branch the most direct sequence of menu responses that the user can select to reach this option,
- 2. description discussion of the capabilities of the option and steps to follow in using the option, and
- 3. example a discussion of an example application of the option and a listing of the screens associated with the example.

The examples contain a portion of an ANNIE session beginning with the last menu response in the "response branch." Each example illustrates an application of an ANNIE option. In a few cases, there are more than one example for an option. It should be noted that ANNIE offers additional capabilities for some options, which are not illustrated in the example sessions. When an option includes a table menu, usually only the final table with the modified values is shown. If an option includes input files, output files, or graphics, they are included after the interactive screens.

Return codes are found in Appendix C.

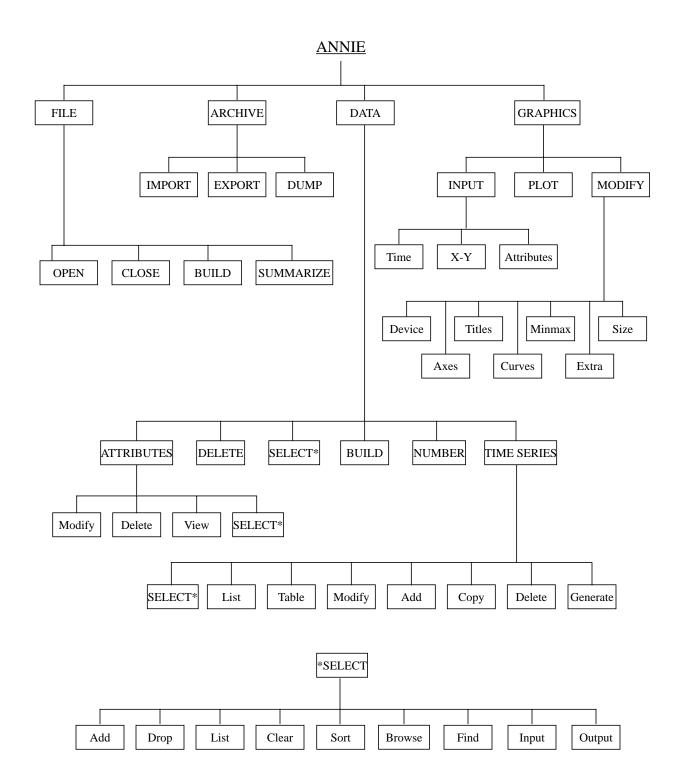

Figure 3. Upper-level branches of the ANNIE option tree.

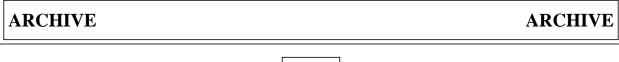

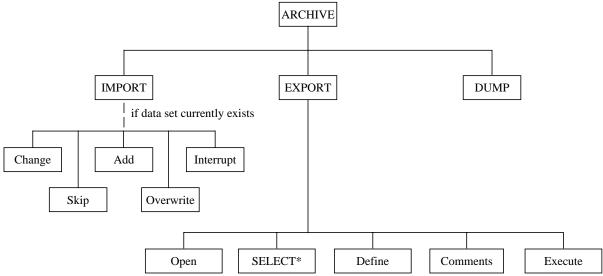

Figure 4. ANNIE/ARCHIVE option tree.

The ARCHIVE option is used primarily to move data from the binary WDM file to a text archive file so the data can be moved to a different WDM file. Data sets are EXPORTed from one WDM file and IMPORTed to a second WDM file. In ANNIE, only one WDM file may be open at a time, so EXPORT and IMPORT are needed to move data from one WDM file to another. Because binary files are not standard among different types of computers, EXPORT and IMPORT are always required to move a WDM file from one computer type to another.

The archive format is intended for transferring data between WDM files. It is not designed to be used as a data input format. It is not recommended that archive files be edited. This format is not known to be, nor intended to be, compatible with any spreadsheets and cannot be used to move data into or out of a spreadsheet.

DUMP is an option only useful for debugging and isolating problems with a WDM file and requires knowledge of the ordering of variables on the WDM file. If you are curious, you may pick a range of records and a range of positions in the records to dump to a file. The data will look strange, but that does not mean you have a bad WDM file. Each position in each record is printed to the file as an integer and decimal number and four characters.

## ARCHIVE EXPORT

The EXPORT option is used to archive WDM data sets to text files so that the data may be subsequently imported into a second WDM file. This is the easiest way to transfer WDM files between different types of computers or data sets from one WDM file to another. The name of the file to be produced is required input. One or more lines of comments may be entered to more fully document the output file. All of the data sets in the WDM file or selected data sets identified in the data-set buffer may be exported. Attributes, data, or both may be exported for each data set. Required attributes are always exported with the data. For time-series data sets, a common time period may be specified for the export of data. If not, all data are exported.

- Open an archive file to contain the exported data.
- Select the data sets to be exported. If this option is not chosen, all of the data sets in the WDM file will be exported.
- Define the parts of the data set(s) to be exported. By default, both the attributes and the data will be exported. Also by default, the program will pause and wait for a response between each data set exported; this will allow you to Interrupt the export process. Specifying NO for the Pause will cause all data sets to be exported without any user intervention.
- Comments may be added to describe the contents of the file. By default, no comments are included. Up to five lines of comments may be entered.
- Execute the export. The period of record is required for time-series data sets.

  This may be a Common time period to be used for all of the data sets, a period to Specify individually for each data set, or All available period for each selected data set. By default, the Common period is the period of record for the first selected data set and the period to Specify is the available period for each data set.

The example illustrates the export of data-sets 5, 10, and 11 to the archive file named test1.exp. Both the attributes and the time-series data were selected for export. A single comment line was entered. The period of record to be exported was the Common period March 1, 1956, through April 30, 1957 (shortened from the period January 1, 1956, through December 31, 1957, which was the available period of record for data-set number 5). A partial listing of the archive file test1.exp is found following the example of the user interaction.

Archive (A)

Select an Archive option.

Import - data to your WDM file

Export - data from your WDM file

Dump - contents of your WDM file

Return - to Opening screen

INSTRUCT

Select an option using arrow keys
then confirm selection with the F2 key, or
Type the first letter of an option.

Accept: 2 Xpad: 5 Cmhlp

Select an Export option.

Open - file for export output
Select - data sets to be exported (if not exporting all data sets)
Define - what is to be exported (data, attributes, or both)
Comments - enter any comments to be added to the export file
Execute - specified export of data sets to output file
Return - to the Archive screen

-INSTRUCT Select an option using arrow keys then confirm selection with the F2 key, or Type the first letter of an option.

Accept: Xpad: Cmhlp

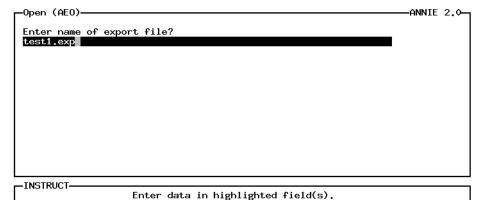

Use carriage return or arrow keys to enter data and move between fields.

Use 'Accept' command to go to next screen when done entering data.

Accept: Prev: Limits: Xpad: Cmhlp Oops

```
-ANNIE 2.0-
 -Export (AE)-
      Select an Export option.

    file for export output
    data sets to be exported (if not exporting all data sets)
    what is to be exported (data, attributes, or both)

      <u>Select</u>
Define

    enter any comments to be added to the export file
    specified export of data sets to output file

      Comments
      Execute
                   - to the Archive screen
      Return
  -INSTRUCT-
                          Select an option using arrow keys then confirm selection with the F2 key,
                             Type the first letter of an option.
Accept: 2 Xpad: 2 Cmhlp
-Select (AES)-
                                                                                          -ANNIE 2.0-
     NO data sets are currently in the buffer.
     Select a buffer management option for active data sets.
     By data-set number:
                                                    Other methods:
                                                     Browse - thru data sets to select
Find - with Boolean criteria
Input - data-set numbers from file
      Ádd

    to the buffer

      Drop
               - from the buffer
               - contents of buffer
      List
                                                     Output - data-set numbers to file
Return - from data-set selection
               - the buffer
      Clear
               - numbers in buffer
  INSTRUCT-
                              Select an option using arrow keys
                          then confirm selection with the F2 key, or
Type the first letter of an option.
Help: 1 Accept: 2 Xpad: 2 Cmhlp
  -Add (AESA)-
                                                                                          -ANNIE 2.0-
   Enter up to 24 data-set numbers to Add to the buffer.
                   10] [11 ] [
                                                         0] [
                                                                     0] [
   Е
          51 E
                                             0] [
                                                                                 0] [
                                                                                             01
   Е
          Q] [
                      Q] [
                                  Q] [
                                             Q] [
                                                         Q] [
                                                                     0] [
                                                                                 01 E
                                                                                             01
          0] [
                      0] [
                                  0] [
                                             0] [
                                                         0] [
                                                                     0] [
                                                                                 0] [
                                                                                             0]
```

Use 'Accept' command to go to next screen when done entering data.

Help: Accept: Prev: Limits: Xpad: Cmhlp Oops

-INSTRUCT-

Enter data in highlighted field(s). Use carriage return or arrow keys to enter data and move between fields.

```
-Select (AES)-
                                                                                                             -ANNIE 2.0-
     3 data sets are currently in the buffer.
      Select a buffer management option for active data sets.
     By data-set number:
Add - to the bu
                                                               Other methods:
                                                                Browse - thru data sets to select
Find - with Boolean criteria
Input - data-set numbers from file
Output - data-set numbers to file
                 - to the buffer
- from the buffer
       Drop
                contents of bufferthe buffer
       List
        Clear
                 - numbers in buffer
                                                                 Return – from data-set selection
  -INSTRUCT-
                               Select an option using arrow keys then confirm selection with the F2 key, \, or
                                  Type the first letter of an option.
Help: 1 Accept: 2 Xpad: 1 Cmhlp
 -Export (AE)-
                                                                                                             -ANNIE 2.0-
       Select an Export option.
       Open - file for export output
Select - data sets to be exported (if not exporting all data sets)

Define - what is to be exported (data, attributes, or both)

Comments - enter any comments to be added to the export file

Execute - specified export of data sets to output file
                      - to the Archive screen
        Return
   INSTRUCT-
                               Select an option using arrow keys
then confirm selection with the F2 key, or
Type the first letter of an option.
Accept: 2 Xpad: Cmhlp
                                                                                                             -ANNIE 2.0-
  -Define (AED)-
         Export what parts of the dataset?
         Attributes YES
         Pause between datasets? no
```

Help: ☐ Accept: ☐ Limits: ☐ Xpad: ☐ Cmhlp Oops

Enter data in highlighted field(s).
Use carriage return or arrow keys to enter data and move between fields.
Use 'Accept' command to go to next screen when done entering data.

-INSTRUCT-

```
Select an Export option.

Open - file for export output
Select - data sets to be exported (if not exporting all data sets)
Define - what is to be exported (data, attributes, or both)
Comments - enter any comments to be added to the export file
Execute - specified export of data sets to output file
Return - to the Archive screen

INSTRUCT

Select an option using arrow keys
then confirm selection with the F2 key, or
Type the first letter of an option.
```

Accept: Xpad: Cmhlp

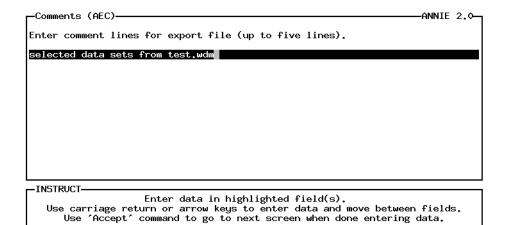

Accept: Limits: Xpad: Cmhlp Oops

```
Select an Export option.

Open - file for export output
Select - data sets to be exported (if not exporting all data sets)
Define - what is to be exported (data, attributes, or both)
Comments - enter any comments to be added to the export file

Execute - specified export of data sets to output file
Return - to the Archive screen
```

Accept: 2 Xpad: E Cmhlp

Execute (AEE)

Export what time period for time-series data sets?

Common - time period for each data set
Specify - time period for each data set
All - data for each data set

Select an option using arrow keys
then confirm selection with the F2 key, or
Type the first letter of an option.

Accept: 1 Intrpt: 1 Xpad: 1 Cmhlp

ANNIE 2.0—
Enter beginning and ending dates
<= STARTING DATE => <= ENDING DATE =>
year mo dy hr mi sc year mo dy hr mi sc
1950 1 1 0 0 0 1957 12 31 24 0 0

Enter data in highlighted field(s).
Use carriage return or arrow keys to enter data and move between fields.
Use 'Accept' command to go to next screen when done entering data.

Help: Accept: Limits: Intrpt: K Xpad: Cmhlp Oops

ANNIE 2.0—
Enter beginning and ending dates
<= STARTING DATE => <= ENDING DATE =>
year mo dy hr mi sc year mo dy hr mi sc
1956 3 1 0 0 0 1956 4 50 24 0 0

Enter data in highlighted field(s).
Use carriage return or arrow keys to enter data and move between fields.
Use 'Accept' command to go to next screen when done entering data.

Help: Accept: 2 Limits: Intrpt: 6 Xpad: 2 Cmhlp Oops

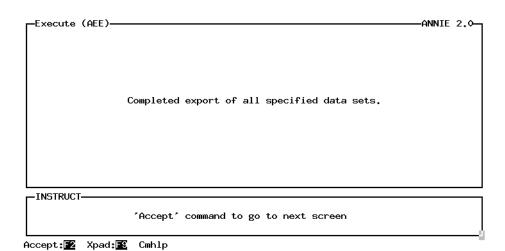

Partial listing of archive file test1.exp:

```
DATE
WDMSFL
SYSTEM
COMMENT
  selected data sets from test.wdm
END COMMENT
DSN
              5
                  TYPE TIME
                              NDN
                                     1 NUP 1 NSA 35 NSP 70
                                                                    NDP 150
  LABEL
   TCODE
                  4
   TGROUP
                  6
   TSFORM
                  1
   COMPFG
                  1
   VBTIME
                  1
   TSBYR
               1956
   TSSTEP
                  1
   PARMCD
                 45
   STATCD
                  6
   TSFILL -99999.0
   DAREA
               0.67
           365205084265702
   STAID
   TSTYPE PREC
   STANAM Cane Branch, KY--precipitation
   AGENCY USGS
  END LABEL
  DATA
            STARTS: 1956 3 1 0 0 0 ENDS: 1956 4 30 24 0 0
    1956 2 29 24 0
                              1
                                       3 0
                                                    0.2000
                                                               0.2500
                    0
                           4
                                0
    0.4700
   1956 3 3 24
                  0
                              1
                                0
                                       3
                                                    0.0000E+00
                     0
                           4
                                         1
                                                               8.0000E-02
   1956 3 6 24
                  0
                           4
                              1
                                 0
                                       2
                                                    1.140
                     0
                                         Ω
   1956 3 8 24
                  0
                     0
                           4
                              1
                                 0
                                       2
                                          1
                                                    0.0000E+00
   1956 3 10 24
                  0
                     0
                           4
                              1
                                 0
                                       8
                                         0
                                                    5.0000E-02 0.6300
    0.8400
                0.9400
                           5.0000E-02 0.6500
                                                    0.0000E+00
                                                               0.1300
   1956 3 18 24 0 0
                           4 1 0
                                       5 1
                                                    0.0000E+00
   1956 3 23 24
                  0
                     0
                           4
                             1
                                 0
                                       1 0
                                                    0.5000
   1956 3 24 24
                  0
                     0
                           4
                             1
                                 0
                                       3 1
                                                    0.0000E+00
   1956 3 27 24
                  0
                     0
                           4
                             1
                                 0
                                       2 0
                                                    0.2000
                                                               3.0000E-02
   1956 3 29 24
                  0
                     0
                           4
                              1
                                 0
                                       3 1
                                                    0.0000E+00
   1956 4 1 24
                  0
                     0
                           4
                             1
                                 0
                                       6 0
                                                    0.6000
                                                               0.4000
    0.2800
                0.0000E+00
                             1.840
                                       3.0000E-02
   1956 4 7 24
                  0
                             1
                                       2 1
                                                    0.0000E+00
                     0
                           4
                                 0
    1956 4 9 24
                  0
                             1
                                 0
                                       1 0
                                                    4.0000E-02
                     0
                           4
    1956 4 10 24
                  0
                             1
                                 0
                                       3 1
                                                    0.0000E+00
    1956 4 13 24
                  0
                     0
                           4
                             1
                                 0
                                       3 0
                                                    0.1700
                                                                1.250
    0.1200
    1956 4 16 24 0
                     0
                             1
                                 0
                                       5 1
                                                    0.0000E+00
    1956 4 21 24
                  0
                     0
                           4
                             1
                                 0
                                       3
                                         0
                                                    0.3400
                                                               0.1300
    9.0000E-02
    1956 4 24 24
                 0
                     0
                           4
                             1
                                 0
                                       4
                                         1
                                                    0.0000E+00
                             1
    1956 4 28 24 0
                     0
                           4
                                 0
                                       2 0
                                                    7.0000E-02 0.2000
   END DATA
END DSN
```

#### ARCHIVE IMPORT

The IMPORT option is used as the second step in transferring one or more data sets from one WDM file to another. After attributes and (or) data have been exported from the first WDM file to an archive file, the IMPORT option is used to import the contents to another WDM file. As the IMPORT option executes, a message flagging the successful import of each data set contained within the external file is printed. If the data set is already present (same data-set number), you will be provided a menu with options to Change the data-set number, Skip the data set, Add the time series to the existing data set (you can only add data to the end of the time series, not the beginning or middle), Overwrite the existing data set, or Interrupt and stop the import processing.

- 1 Enter the name of the archive file that contains the data to be imported.
- If a data set found in the archive file already exists in the WDM file, a processing option must be chosen:
  - Change import the archived data set, but place it in a new data-set number to be specified.
  - Skip skip this data set and continue with the next data set in the archive file.
  - Add add the data from the archive file to the data set in the WDM file.

    The attribute data will not be read from the archive file, only the time-series data.
  - Overwrite replace the contents of the data set in the WDM file with the contents from the archive file.
  - Interrupt stop importing. Remaining data sets in the archive file will not be entered into the WDM file.

The example illustrates the import of seven data sets from the archive file named cane.exp. The IMPORT was successfully completed. If there had been any errors, a message to that effect would appear on the screen. Not shown in the example are the progress screens that flash by indicating which data set is being imported. A partial listing of the archive file cane.exp is found following the example of the user interaction.

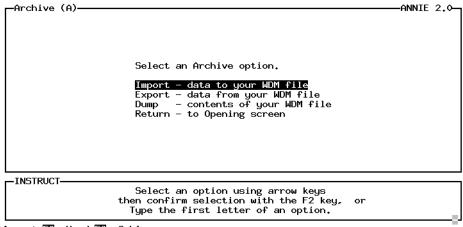

```
-Import (AI)—
                                                                                     —ANNIE 2.≎
  Name of import file?
  -INSTRUCT-
    Enter data in highlighted field(s).
Use carriage return or arrow keys to enter data and move between fields.
Use 'Accept' command to go to next screen when done entering data.
Accept: F2 Prev: F4 Limits: F5 Xpad: F9 Cmhlp Oops
                                                                                      -ANNIE 2.0-
-Import (AI)-
             General information from the IMPORT file:
             WDMSFL
SYSTEM
             COMMENT
                Cane Branch, KY daily: precip, disch, evap, min/max temp unit: precip, disch
             END COMMENT
  -INSTRUCT-
                        'Accept' command to go to next screen
Accept: 12 Intrpt: 6 Xpad: 5 Cmhlp
_Import (AI)—
                                                                                      -ANNIE 2.0-
                              Import of WDM datasets complete.
 -INSTRUCT-
                        'Accept' command to go to next screen
```

Accept: 52 Xpad: 55 Cmhlp

Partial listing of archive file cane.exp:

```
DATE
WDMSFL
SYSTEM
COMMENT
  Cane Branch, KY daily: precip, disch, evap, min/max temp
                  unit: precip, disch
END COMMENT
DSN
              5
                  TYPE TIME NDN
                                        NUP
                                                  NSA 35
                                                            NSP 70
                                     1
                                              1
                                                                     NDP 150
  LABEL
   TCODE
                  4
   TGROUP
                  6
   TSFORM
                  1
                  1
   COMPFG
   VBTIME
                  1
   TSBYR
               1956
   TSSTEP
                  1
                 45
   PARMCD
   STATCD
                  6
   TSFILL -99999.0
   DAREA
               0.67
           365205084265702
   STAID
   TSTYPE PREC
   STANAM Cane Branch, KY--precipitation
   AGENCY USGS
  END LABEL
  DATA
            STARTS: 1956
                                     0 ENDS: 1957 12 31 24 0
                          1
                             1
                                0
                                   0
    1955 12 31 24 0 0
                           4 1
                                0
                                      46 1
                                                   -9.9999E+04
    1956 2 15 24 0 0
                                          0
                                                    0.2700
                                                                 2.710
                           4
                              1
                                 0
                                       4
    0.5700
                0.5800
    1956 2 19 24 0 0
                                       4
                                          1
                                                    0.0000E+00
                           4
                              1
                                 0
    1956 2 23 24
                  0 0
                           4
                              1
                                       4
                                         0
                                                    0.7300
                                                                0.5200
                                 0
    0.0000E+00 0.3500
    1956 2 27 24 0
                           4
                              1
                                 0
                                       2
                                         1
                                                    0.0000E+00
                     0
    1956 2 29 24
                  0
                           4
                              1
                                 0
                                       3
                                         0
                                                    0.2000
                                                                0.2500
                     0
    0.4700
    1956 3 3 24
                  0
                     0
                           4
                             1
                                 0
                                       3
                                         1
                                                    0.0000E+00
   1956 3 6 24
                  0
                     0
                           4
                             1
                                 0
                                       2
                                         0
                                                    1.140
                                                                8.0000E-02
   1956 3 8 24
                              1
                                         1
                  0
                     0
                           4
                                 0
                                       2
                                                    0.0000E+00
    1956 3 10 24
                  0
                              1
                     0
                           4
                                 0
                                       8 0
                                                    5.0000E-02
                                                               0.6300
    0.8400
                0.9400
                            5.0000E-02 0.6500
                                                    0.0000E+00
                                                                0.1300
    1956 3 18 24 0
                           4 1
                                 0
                                       5 1
                                                    0.0000E+00
                     0
    1956 3 23 24 0
                     0
                           4 1
                                 0
                                       1 0
                                                    0.5000
    1956 3 24 24 0
                           4 1
                                 0
                                      3 1
                                                    0.0000E+00
    1956 3 27 24 0 0
                           4 1 0
                                      2 0
                                                    0.2000
                                                                3.0000E-02
    1956
         3 29 24 0 0
                           4 1 0
                                      3 1
                                                    0.0000E+00
    1956 4 1 24 0 0
                           4 1
                                 0
                                       6 0
                                                    0.6000
                                                               0.4000
  END DATA
END DSN
```

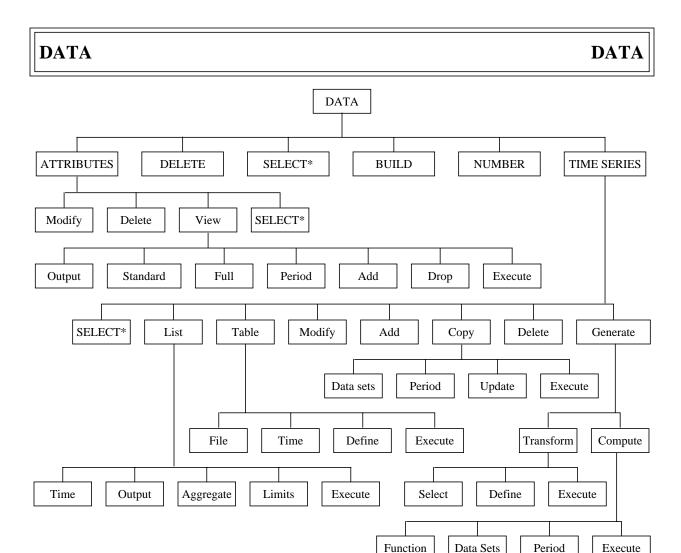

Figure 5. ANNIE/DATA option tree.

The DATA option includes the basic create, edit, and output functions for data sets and the contents of data sets. Not included in the DATA option is the loading of large volumes of data. See the IMPORT option under ARCHIVE for a description of moving data between WDM files. See the companion program IOWDM for a description of loading formatted data into a WDM file.

The higher level DATA options DELETE, BUILD, and NUMBER are for manipulating data sets. DELETE is used to delete a data set and its contents from a WDM file. BUILD is used to create a new data set in a WDM file. NUMBER is used to change the number of a data set.

The contents of data sets are viewed and manipulated using the lower level DATA options under ATTRIBUTES and TIME SERIES. Options are available to Modify (or add), Delete, and View data-set attributes. Data-set attributes, when selected in the View option, may be displayed on the screen or written to a file. Modify, Add, Delete, List, and Table options are also available for time-series data. Time series from one data set may be used to place data in a second data set by using Copy or the Generate options Transform or Compute.

The SELECT option is available on the main DATA menu as well as on the ATTRIBUTES and TIME SERIES menus under DATA. Most of the options operate on data sets already in the data-set buffer. For these options, the SELECT step is numbered 0 because the data sets are selected before the option is selected. See the section on SELECT for examples of selecting data sets. The SELECT menus will not be included in the DATA examples.

#### DATA ATTRIBUTES DELETE

The Delete option is used to delete one or more of the optional attribute values assigned to a data set. Once an attribute has been deleted, it cannot be recovered. Note that only the "optional" attributes may be deleted. (See Appendix A for a list of required and optional attributes.) See DATA/ATTRIBUTES/Help for a description of obtaining online help information for attributes.

- The Delete option requires that the data-set buffer contain the numbers of the data sets that will be modified. The data-set buffer cannot be populated under Delete; use SELECT to identify the data sets before choosing Delete.
- 1 Identify the attributes to be deleted.
  - A. Enter the name of an attribute to be deleted. Enter HELP for a description of the attributes (see DATA/ATTRIBUTES/Help).
  - B. Repeat step A for additional attributes. Enter DONE to exit the Delete option.

In the example, the data-set buffer contains two data-set numbers, 6 and 11. The optional attribute CONTDA was deleted from the data sets.

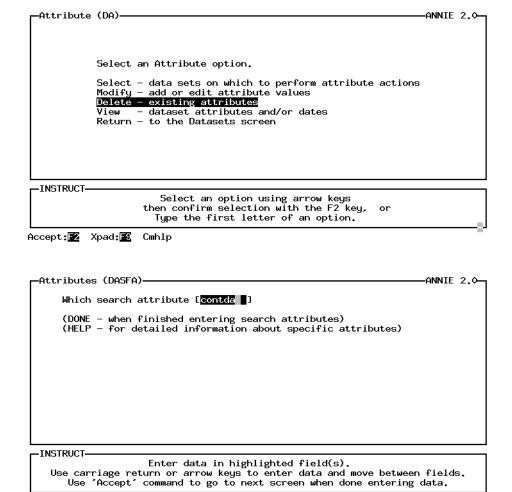

Help: 1 Accept: 2 Limits: 5 Xpad: 6 Cmhlp

```
Attribute CONTDA has been deleted from dataset number 6.
Attribute CONTDA has been deleted from dataset number 11.

INSTRUCT

Accept: Command to go to next screen

Accept: Make Command to go to next screen

Accept: Make Command to go to next screen

Annie 2.0

Annie 2.0

Annie 2.0

Annie 2.0

Annie 2.0

Annie 2.0

Annie 2.0

Annie 2.0

Annie 2.0

Annie 2.0

Annie 2.0

Annie 2.0

Annie 2.0

Annie 2.0

Annie 2.0

Annie 2.0

Annie 2.0

Annie 2.0

Annie 2.0

Annie 2.0

Annie 2.0

Annie 2.0

Annie 2.0

Annie 2.0

Annie 2.0

Annie 2.0

Annie 2.0

Annie 2.0

Annie 2.0

Annie 2.0

Annie 2.0

Annie 2.0

Annie 2.0

Annie 2.0

Annie 2.0

Annie 2.0

Annie 2.0

Annie 2.0

Annie 2.0

Annie 2.0

Annie 2.0

Annie 2.0

Annie 2.0

Annie 2.0

Annie 2.0

Annie 2.0

Annie 2.0

Annie 2.0

Annie 2.0

Annie 2.0

Annie 2.0

Annie 2.0

Annie 2.0

Annie 2.0

Annie 2.0

Annie 2.0

Annie 2.0

Annie 2.0

Annie 2.0

Annie 2.0

Annie 2.0

Annie 2.0

Annie 2.0

Annie 2.0

Annie 2.0

Annie 2.0

Annie 2.0

Annie 2.0

Annie 2.0

Annie 2.0

Annie 2.0

Annie 2.0

Annie 2.0

Annie 2.0

Annie 2.0

Annie 2.0

Annie 2.0

Annie 2.0

Annie 2.0

Annie 2.0

Annie 2.0

Annie 2.0

Annie 2.0

Annie 2.0

Annie 2.0

Annie 2.0

Annie 2.0

Annie 2.0

Annie 2.0

Annie 2.0

Annie 2.0

Annie 2.0

Annie 2.0

Annie 2.0

Annie 2.0

Annie 2.0

Annie 2.0

Annie 2.0

Annie 2.0

Annie 2.0

Annie 2.0

Annie 2.0

Annie 2.0

Annie 2.0

Annie 2.0

Annie 2.0

Annie 2.0

Annie 2.0

Annie 2.0

Annie 2.0

Annie 2.0

Annie 2.0

Annie 2.0

Annie 2.0

Annie 2.0

Annie 2.0

Annie 2.0

Annie 2.0

Annie 2.0

Annie 2.0

Annie 2.0

Annie 2.0

Annie 2.0

Annie 2.0

Annie 2.0

Annie 2.0

Annie 2.0

Annie 2.0

Annie 2.0

Annie 2.0

Annie 2.0

Annie 2.0

Annie 2.0

Annie 2.0

Annie 2.0

Annie 2.0

Annie 2.0

Annie 2.0

Annie 2.0

Annie 2.0

Annie 2.0

Annie 2.0

Annie 2.0

Annie 2.0

Annie 2.0

Annie 2.0

Annie 2.0

Annie 2.0

Annie 2.0

Annie 2.0

Annie 2.0

Annie 2.0

Annie 2.0

Annie 2.0

Annie 2.0

Annie 2.0

Annie 2.0

Annie 2.0

Annie 2.0

Annie 2.0

Annie 2.0

Annie 2.0

Annie 2.0

Ann
```

Help: 1 Accept: 2 Limits: 1 Xpad: 1 Cmhlp Oops

#### DATA ATTRIBUTES HELP

Descriptive information for attributes is available at a number of locations in the program. The detailed help includes a definition of the attribute, the valid range for the attribute value, the attribute type (Integer, Real, or Character), and the length of the attribute (generally 1 for Integer and Real, the number of characters for Character). Only enough characters in the attribute name to uniquely identify the attribute are required. When the characters are not unique, a list of possible matches is provided. See Appendix A for a complete list and description of the attributes.

- 1 Identify the attribute to be described.
  - A. Enter the name of an attribute. Only as many characters as are required to uniquely identify the attribute need to be entered. If not enough characters are entered, then a list of attributes that fit the entered characters will be displayed.
  - B. Repeat step A to uniquely identify an attribute or to obtain information on a different attribute. Enter DONE to exit the Help option.

In the example, the letter "m" was entered for an attribute name. A list of the attributes beginning with "m" was displayed. The partial attribute name mar was then entered and help information for the attribute MARMAX was displayed. The help information contains the type (REAL), definition, and valid range (there is no maximum value).

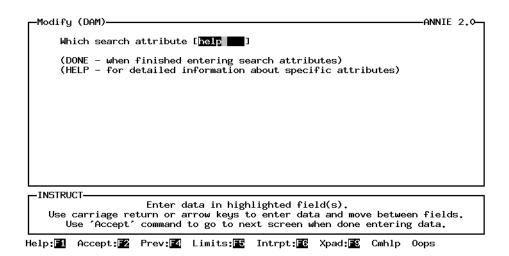

```
-Help (DASFAHelp)—
                                                                              -ANNIE 2.1-
      ***** HELP MODE *****
      Which search attribute for details [masses]
      (DONE - when finished getting help for search attributes)
 -INSTRUCT-
    Enter data in highlighted field(s).
Use carriage return or arrow keys to enter data and move between fields.
        Use 'Accept' command to go to next screen when done entering data.
Help: Accept: Prev: Limits: Intrpt: Kpad: Cmhlp Oops
                                                                               -ANNIE 2.1-
              Conflicting attribute, could be any of the following: MINVAL, MAXVAL, MEANVL, MEANPK, MARMAX, MEANND
              Unknown or conflicting search attribute. Try again.
  INSTRUCT-
                      'Accept' command to go to next screen
Accept: 72 Prev: 74 Intrpt: 76 Xpad: 78 Cmhlp
Help (DASFAHelp)—
                                                                               -ANNIE 2.1-
      ***** HELP MODE *****
      Which search attribute for details [mar]
      (DONE - when finished getting help for search attributes)
 -INSTRUCT-
                        Enter data in highlighted field(s).
    Use carriage return or arrow keys to enter data and move between fields.

Use 'Accept' command to go to next screen when done entering data.
```

Help: Accept: Prev: Limits: Intrpt: Kpad: Cmhlp Oops

```
-Help (DASFAHelp)-
                                                                                            -ANNIE 2.1-
   Attribute no. 123, MARMAX is Mean maximum March temperature, in degrees F.
   Length is 1, type is REAL
       Mean maximum March temperature, in degrees F.
From U.S. Weather Bureau, "Climates of States".
Basin and streamflow characteristic no 62, MARMAX.
   See WATSTORE users manual, Appendix.
Min allowed value is (none), Max allowed value is (none).
  -INSTRUCT-
                          'Accept' command to go to next screen
Help: 1 Accept: 2 Prev: 4 Intrpt: 6 Xpad: 6 Cmhlp
-Help (DASFAHelp)-
                                                                                            -ANNIE 2.0-
        ***** HELP MODE *****
       Which search attribute for details [done ]
        (DONE - when finished getting help for search attributes)
  INSTRUCT-
     Enter data in highlighted field(s).
Use carriage return or arrow keys to enter data and move between fields.
Use 'Accept' command to go to next screen when done entering data.
Help: ☐ Accept: ☐ Prev: ☐ Limits: ☐ Intrpt: ☐ Xpad: ☐ Cmhlp Oops
```

## **DATA**

# attributes/modify

**DATA** 

#### DATA ATTRIBUTES MODIFY

The Modify option is used to add additional attributes to existing data sets or to change the value of attributes in data sets. Note that once data have been added to a data set, attributes describing how the data are stored cannot be modified or added. This includes such attributes as TSSTEP, TGROUP, and TSBYR. See Appendix A for a list and description of attributes. See DATA/ATTRIBUTES/Help for a description of obtaining on-line help information for attributes.

- The Modify option requires that the data-set buffer contain the numbers of the data sets that will be modified. The data-set buffer cannot be populated under Modify; use SELECT to identify the data sets before choosing Modify.
- Identify the attribute to be added or modified. Enter HELP for a description of the attributes.
- Enter the value for the attribute for each of the data sets identified in the data-set buffer. Note that the number of the data set being modified is listed at the top of the screen. If the attribute already exists in the data set, the current value will appear in the data field.
- Repeat steps 1 and 2 for additional attributes, or enter DONE to exit the Modify option.

In the example, the data-set buffer contains two data-set numbers, 6 and 11. Attribute CONTDA, contributing drainage area, was added to each of the data sets.

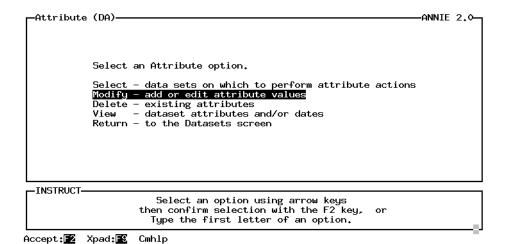

```
-Modify (DAM)-
                                                                                       -ANNIE 2.0-
       Which search attribute [contda ]
       (DONE – when finished entering search attributes) (HELP – for detailed information about specific attributes)
  -INSTRUCT-
    Enter data in highlighted field(s).
Use carriage return or arrow keys to enter data and move between fields.
        Use 'Accept' command to go to next screen when done entering data.
Help: Accept: Prev: Limits: Intrpt: Karania Xpad: Cmhlp
Modify (DAM)
ADD/MODIFY search attribute for DSN 6.
                                                                                       ANNIE 2.0-
Enter CONTDA, Contributing drainage area.
  INSTRUCT-
                          Enter data in highlighted field(s).
    Use carriage return or arrow keys to enter data and move between fields.

Use 'Accept' command to go to next screen when done entering data.
Accept: Prev: 4 Limits: Intrpt: 6 Xpad: 8 Cmhlp Oops
Modify (DAM)
ADD/MODIFY search attribute for DSN 11.
                                                                                       ANNIE 2.0-
 Enter CONTDA, Contributing drainage area.
 0.67
  -INSTRUCT-
                          Enter data in highlighted field(s).
    Use carriage return or arrow keys to enter data and move between fields.

Use 'Accept' command to go to next screen when done entering data.
Accept: 2 Prev: 4 Limits: Intrpt: 6 Xpad: 6 Cmhlp Oops
```

# DATA attributes/select DATA

## DATA ATTRIBUTES SELECT

The SELECT option is available from the ATTRIBUTES menu. SELECT is used to populate the data-set buffer. The data-set buffer must be populated before the Delete, Modify, and View options are chosen. The data-set buffer may be populated by choosing SELECT from the ATTRIBUTES menu, or by choosing SELECT from the DATA menu before choosing ATTRIBUTES. See the SELECT section for details of populating the data-set buffer.

#### DATA ATTRIBUTES VIEW

The View option is used to list or table selected attributes of data sets identified in the data-set buffer. For type time-series data sets, the available period of record may also be included. The attribute values may be viewed on the screen or saved to a file, or both. The format may be a LIST (the data-set number followed by a list of attribute names and values, one data set after another) or a TABLE (rows of data sets with columns of attribute values); see the output file listings following the example sessions. Note that as attributes are selected to be viewed, the STATUS window is updated to reflect the current list of attributes. In the case of TABLE output, the number of characters required by each attribute is listed along with the available characters left for additional attributes.

- The View option requires that the data-set buffer contain the numbers of the data sets that will be viewed. The data-set buffer cannot be populated under View; use SELECT to identify the data sets before choosing View.
- Optional) Set the viewing Output format. By default, the format is viewed as a LIST to the TERMINAL. The attributes may be viewed as a LIST or a TABLE on the TERMINAL or in a FILE, or BOTH. A table viewed on the terminal is limited to 78 characters wide; a table file may be up to 250 characters wide. If BOTH or FILE output is selected, also specify the name for the output file.
- [2] (Optional) Select Standard to include the attributes ISTAID, STAID, TSTYPE, TCODE, and TSSTEP and the period of record. The STATUS window will be updated to include these attributes in the list to be viewed.
- [3] (Optional, LIST option only) Select Full to include all of the attributes in each data set in the list. The STATUS window will be updated to note that the Full set of attributes will be viewed.
- (Optional) Select Period to include the available period of record for each of the data sets. The STATUS window will be updated to show that Dates will be included.
- [5] (Optional) Select Add to identify selected attributes to be included. Enter one or more attribute names. Enter HELP for a description of the attributes. Enter DONE when all of the desired attributes have been entered. The STATUS window will be updated after each attribute. In the case of TABLE output, the amount of remaining space will be included in the STATUS.
- [6] (Optional) Select Drop to remove a previously selected attribute from the output. Enter one or more attribute names. Enter HELP for a description of the attributes. Enter DONE when all of the desired attributes have been removed. The STATUS window will be updated after each attribute.
- Select Execute to generate the LIST or TABLE. For output viewed on the terminal, execute Quiet (F8) to close the STATUS panel and lengthen the DATA window. The STATUS panel may be reopened by executing Status (F7). Execute Accept (F2) and Prev (F4) to move forward and backwards through the screens. Execute Intrpt (F6) to exit the viewing and return to the View menu.

There are two examples. The first example is a LIST of attributes. The second example is a TABLE of attributes. The output files are listed after each example. In the first

example, a LIST of attributes is output to the FILE attrib.lst; the Full set of attributes and the Period of record were included for the three data sets identified in the data-set buffer, 5, 6, and 7.

In the second example, a TABLE of attributes is output to BOTH the TERMINAL and to the FILE attrib.tbl; the Standard set of attributes was included for the 38 data sets identified in the data-set buffer. Note that only the first seven data sets in the table output are time-series-type data sets, the remainder of the data sets are table-type data sets and do not have a beginning and ending date.

```
ANNIE 2.0-
  -Attribute (DA)-
              Select an Attribute option.
              Select - data sets on which to perform attribute actions
              Modify - add or edit attribute values
              Delete - existing attributes
              View - dataset attributes and/or dates
              Return - to the Datasets screen
  -INSTRUCT
                        Select an option using arrow keys then confirm selection with the F2 key,
                          Type the first letter of an option.
Accept: Xpad: 18
                       Cmh1p
  ·View (DAV)·
                                                                                   ANNIE 2.0-
        Select an Attribute View option.
                   - specify form (List or Table) and target for output
        Standard - use standard set of attributes
Full - use full set of attributes on datasets (List form only)
Period - include the period of record (start/end date)
        Add
                     selected attributes to include
        Drop
                     selected attributes to remove
        Execute
                     specified view of attributes
                     to the Attribute screen
        Return
  -STATUS
No attributes specified to be viewed.
  INSTRUCT-
                           Select an option using arrow keys
                        then confirm selection with the F2 key,
Type the first letter of an option.
Help: 1 Accept: 2 Status: Quiet: 8 Xpad: 6 Cmhlp
```

```
-Output (DAVO)-
                                                                                    -ANNIE 2.0-
    Modify Output parameters as needed.
    Format for viewing Destination for output
                                    CLIST
                                                    (list, table)
                                  ĨFĪLE
                                                    (terminal, file, both)
    Number of characters/line [
Number of lines to screen [
Number of lines to file [
                                             781
                                             16]
                                             501
If Destination for output is a File, enter a header for the file: Attributes for data sets 5, 6, and 7
 No attributes specified to be viewed.
-INSTRUCT-
                         Enter data in highlighted field(s).
    Use carriage return or arrow keys to enter data and move between fields.
        Use 'Accept' command to go to next screen when done entering data.
Help: █1 Accept: █2 Prev: █4 Limits: █5 Status: █7 Quiet: █6 Xpad: █6 Cmhlp
  -Output-2 (DAVO)-
                                                                                     -ANNIE 2.0-
  Name of output file for Attribute View?
  -STATUS
No attributes specified to be viewed.
  -INSTRUCT-
                         Enter data in highlighted field(s).
    Use carriage return or arrow keys to enter data and move between fields.

Use 'Accept' command to go to next screen when done entering data.
Accept: Prev: 4 Limits: Status: Quiet: 8 Xpad: 6 Cmhlp
 -View (DAV)-
                                                                                     ANNIE 2.0-
        Select an Attribute View option.
                   - specify form (List or Table) and target for output
        Standard – use standard set of attributes

Full – use full set of attributes on datasets (List form only)
                   include the period of record (start/end date)selected attributes to include
        Period
        Add
        Drop - selected attributes to remove
Execute - specified view of attributes
Return - to the Attribute screen
  STATUS-
 No attributes specified to be viewed.
 -INSTRUCT-
                            Select an option using arrow keys
                        then confirm selection with the F2 key, or
                           Type the first letter of an option.
Help: ⚠ Accept: ☒ Status: ☒ Quiet: ☒ Xpad: ☒ Cmhlp
```

```
-View (DAV)-
                                                                                                            -ANNIE 2.0-
                           Select an Attribute View option.
                           Output - specify form (List or Table) and target for output Standard - use standard set of attributes

Full - use full set of attributes on datasets (List form only)

Period - include the period of record (start/end date)

    selected attributes to include
    selected attributes to remove

                           Add
                           Drop
                                      - specified view of acc.
- to the Attribute screen
                                         specified view of attributes
                           Execute
                           Return
                   Attributes to view:
Full set of attributes
                    -INSTRUCT-
                                            Select an option using arrow keys then confirm selection with the F2 key,
                                               Type the first letter of an option.
                  Help: ☐ Accept: ☐ Status: ☐ Quiet: ☐ Xpad: ☐ Cmhlp
                    -View (DAV)-
                                                                                                            -ANNIE 2.0-
                           Select an Attribute View option.
                                         specify form (List or Table) and target for output
                           Standard - use standard set of attributes
Full - use full set of attributes on datasets (List form only)
Period - include the period of record (start/end date)
                           Add
                                         selected attributes to include
                                        - selected attributes to remove
                           Drop
                           Execute - specified view of attributes
                                       - to the Attribute screen
                           Return
                     STATUS
                   Attributes to view:
Dates, Full set of attributes
                     -INSTRUCT-
                                                Select an option using arrow keys
                                            then confirm selection with the F2 key, or
                                               Type the first letter of an option.
                  Help: ⚠ Accept: ☒ Status: ☒ Quiet: ☒ Xpad: ☒ Cmhlp
Listing of file attrib.lst:
Attributes of DSN 5
                                  6
                                  1
                                 1
                                  1
                             1956
                                 1
                                45
                                 6
                   -99999.
   TSFILL :
                         0.670
                             365205084265702
                             PREC
                             Cane Branch, KY--precipitation
                             USGS
                             1956 JAN 1
                             1957 DEC 31 24:00:00
```

TCODE TGROUP :

TSFORM :

COMPFG :

VBTIME :

TSBYR :

TSSTEP :

PARMCD :

STATCD :

DAREA :

STAID :

TSTYPE :

STANAM: AGENCY :

Starts :

Ends

44

```
Attributes of DSN 6
  TCODE : TGROUP :
  TSFORM :
                        1
  COMPFG :
                       1
  VBTIME :
  TSBYR :
                   1956
  TSSTEP :
                       1
  ISTAID :
PARMCD :
               3407100
               60
  STATCD :
  TSFILL : -99999.
  DAREA : 0.670
STAID : 0340
                   03407100
  TSTYPE :
                   FLOW
  STANAM :
                   Cane Branch, KY--discharge USGS
  AGENCY :
  Starts :
                   1956 JAN 1
  Ends :
                   1957 DEC 31 24:00:00
Attributes of DSN 7
  TCODE :
  TGROUP :
                        6
  TSFORM :
                       1
  COMPFG :
                        1
                       1
  VBTIME :
  TSBYR :
                    1956
  TSSTEP :
                       1
  PARMCD :
                       50
  STATCD :
                       6
  TSFILL: -99999.
  DAREA : 0.670
STAID : 36520
                   365200085090000
  TSTYPE :
                   EVAP
  STANAM:
                   Cane Branch, KY--pan evaporation USGS
  AGENCY :
                    1956 JAN 1
  Starts :
  Ends :
                   1957 DEC 31 24:00:00
             -Attribute (DA)-
                                                                            —ANNIE 2.↓
                        Select an Attribute option.
                        Select - data sets on which to perform attribute actions
Modify - add or edit attribute values
Delete - existing attributes
                        View - dataset attributes and/or dates
Return - to the Datasets screen
```

Select an option using arrow keys then confirm selection with the F2 key, or Type the first letter of an option.

Accept: Z Xpad: Cmhlp

-INSTRUCT-

```
-View (DAV)-
                                                                                                                                                                              -ANNIE 2.0-
                 Select an Attribute View option.
                 Output - specify form (List or Table) and target for output
Standard - use standard set of attributes
                                       - use full set of attributes on datasets (List form only)
- include the period of record (start/end date)
                 Full
                 Period
                                             selected attributes to include selected attributes to remove
                 Add
                 Drop
                 Execute
                                             specified view of attributes
                                        - to the Attribute screen
                 Return
   -STATUS-
  No attributes specified to be viewed.
    -INSTRUCT-
                                                  Select an option using arrow keys then confirm selection with the F2 key,
                                                        Type the first letter of an option.
Help: ☐ Accept: ☐ Status: ☐ Quiet: ☐ Xpad: ☐ Cmhlp
    Output (DAVO)-
                                                                                                                                                                               ANNIE 2.0-
         Modify Output parameters as needed.
          Format for viewing
                                                                            ETABLE
                                                                                                           (list, table)
         EBOTH
                                                                                                           (terminal, file, both)
                                                                                             78]
                                                                                              16]
          Number of lines to file
                                                                                              501
 If Destination for output is a File, enter a header for the file:
Summary of data sets contained in test.wdm
    STATUS
 No attributes specified to be viewed.
    INSTRUCT-
                                                     Enter data in highlighted field(s).
          Use carriage return or arrow keys to enter data and move between fields.
                 Use 'Accept' command to go to next screen when done entering data.
Help: █ Accept: █ Prev: █ Limits: █ Status: █ Quiet: █ Xpad: █ Cmhlp
    -Output-2 (DAVO)-
                                                                                                                                                                               ANNIE 2.0-
    Name of output file for Attribute View?
    -STATUS-
  No attributes specified to be viewed.
    -INSTRUCT-
                                                     Enter data in highlighted field(s).
         Use carriage return or arrow keys to enter data and move between fields.
                 Use 'Accept' command to go to next screen when done entering data.
Accept: Prev: Accept: Prev: Accept: Status: Quiet: Reverse Complete Complet
```

```
View (DAV)
Select an Attribute View option.

Output — specify form (List or Table) and target for output
Standard — use standard set of attributes
Full — use full set of attributes on datasets (List form only)
Period — include the period of record (start/end date)
Add — selected attributes to include
Drop — selected attributes to remove
Execute — specified view of attributes
Return — to the Attribute screen
```

--STATUS-No attributes specified to be viewed (75 available characters).

-INSTRUCT-

Select an option using arrow keys then confirm selection with the F2 key, or Type the first letter of an option.

Help: ☐ Accept: ☐ Status: ☐ Quiet: ☐ Xpad: ☐ Cmhlp

```
View (DAV)
Select an Attribute View option.

Output — specify form (List or Table) and target for output Standard — use standard set of attributes
Full — use full set of attributes on datasets (List form only)
Period — include the period of record (start/end date)
Add — selected attributes to include
Drop — selected attributes to remove
Execute — specified view of attributes
Return — to the Attribute screen
```

-STATUS-Attributes to view (0 available characters): Dates 22, ISTAID 8, STAID 16, TSTYPE 6, TCODE 6, TSSTEP 6

Help: █ Accept: █ Status: █ Quiet: █ Xpad: █ Cmhlp

| -Execu | te (DATE)— |            |         |                 |        | ——_ANN | IE 2.0— |
|--------|------------|------------|---------|-----------------|--------|--------|---------|
| DSN    | PERIOD OF  |            | ISTAID  | STAID           | TSTYPE | TCODE  | TSSTEP  |
|        | BEGIN      | END        |         |                 |        |        |         |
|        |            |            |         |                 |        |        |         |
| 5      | 1956/1/1   | 1957/12/31 |         | 365205084265702 | PREC   | 4      | 1       |
| 6      | 1956/1/1   | 1957/12/31 | 3407100 | 03407100        | FLOW   | 4      | 1       |
| 7      | 1956/1/1   | 1957/12/31 |         | 365200085090000 | EVAP   | 4      | 1       |
| 8      | 1956/1/1   | 1957/12/31 |         | 370700084370000 | TEMP   | 4      | 1       |
| 9      | 1956/1/1   | 1957/12/31 |         | 370700084370000 | TEMP   | 4      | 1       |
| 10     | 1956/2/17  | 1957/4/8   |         | 365205084265702 | PREC   | 2      | 15      |
| 11     | 1956/2/2   | 1957/4/8   | 3407100 | 03407100        | FLOW   | 2      | 15      |
|        |            |            |         |                 |        |        |         |

-STATUS-Attributes to view (0 available characters): Dates 22, ISTAID 8, STAID 16, TSTYPE 6, TCODE 6, TSSTEP 6

-INSTRUCT Enter a command by typing first letter of name or move highlight to desired command with left or right arrow, then ⟨carriage return⟩

Help:F1 Accept:F2 Prev:F4 Status:F7 Intrpt:F6 Quiet:F8 Xpad:F9 Cmhlp

| OF RECORD<br>END | ISTAID                                                                                            | STAID                                                                                                    | TSTYPE                                                                                                    | TCODE                                                                                                    | IE 2.↓<br>TSSTEP                                                                                                    |
|------------------|---------------------------------------------------------------------------------------------------|----------------------------------------------------------------------------------------------------|----------------------------------------------------------------------------------------------------|----------------------------------------------------------------------------------------------------|----------------------------------------------------------------------------------------------------|
|                  |                                                                                                   |                                                                                                    |                                                                                                    |                                                                                                    | 133111                                                                                                    |
| 1 1957/12/31     |                                                                                                   | 365205084265702                                                                                                    | PREC                                                                                                    | 4                                                                                                    | 1                                                                                                    |
| 1 1957/12/31     | 3407100                                                                                           | 03407100                                                                                                    | FLOW                                                                                                    | 4                                                                                                    | 1                                                                                                    |
| 1 1957/12/31     |                                                                                                   | 365200085090000                                                                                                    | EVAP                                                                                                    | 4                                                                                                    | 1                                                                                                    |
| 1 1957/12/31     |                                                                                                   | 370700084370000                                                                                                    | TEMP                                                                                                    | 4                                                                                                    | 1                                                                                                    |
| 1 1957/12/31     |                                                                                                   | 370700084370000                                                                                                    | TEMP                                                                                                    | 4                                                                                                    | 1                                                                                                    |
| 17 1957/4/8      |                                                                                                   | 365205084265702                                                                                                    | PREC                                                                                                    | 2                                                                                                    | 15                                                                                                    |
| 2 1957/4/8       | 3407100                                                                                           | 03407100                                                                                                    | FLOW                                                                                                    | 2                                                                                                    | 15                                                                                                    |
|                  | 3336100                                                                                           | 03336100                                                                                                    | PEAK                                                                                                    | 6                                                                                                    | 1                                                                                                    |
|                  | 3336500                                                                                           | 03336500                                                                                                    | PEAK                                                                                                    | 6                                                                                                    | 1                                                                                                    |
|                  | 3336900                                                                                           | 03336900                                                                                                    | PEAK                                                                                                    | 6                                                                                                    | 1                                                                                                    |
|                  | 3338000                                                                                           | 03338000                                                                                                    | PEAK                                                                                                    | 6                                                                                                    | 1                                                                                                    |
|                  | 3338100                                                                                           | 03338100                                                                                                    | PEAK                                                                                                    | 6                                                                                                    | 1                                                                                                    |
|                  | 3338500                                                                                           | 03338500                                                                                                    | PEAK                                                                                                    | 6                                                                                                    | 1                                                                                                    |
|                  | /1 1957/12/31<br>/1 1957/12/31<br>/1 1957/12/31<br>/1 1957/12/31<br>/1 1957/12/31<br>/17 1957/4/8 | 71 1957/12/31<br>71 1957/12/31 3407100<br>71 1957/12/31<br>71 1957/12/31<br>71 1957/12/31<br>71 1957/12/31<br>71 1957/4/8<br>72 1957/4/8 3407100<br>3336500<br>3336900<br>3338900<br>3338100<br>3338100 | 71 1957/12/31 365205084265702<br>71 1957/12/31 3407100 03407100<br>71 1957/12/31 365200085090000<br>71 1957/12/31 370700084370000<br>71 1957/12/31 370700084370000<br>71 1957/4/8 365205084265702<br>72 1957/4/8 3407100 03407100<br>3336500 03336500<br>3336900 03336500<br>3336900 03338000<br>3338000 03338000<br>3338100 03338100 | 71 1957/12/31 3407100 03407100 FLOW 71 1957/12/31 3407100 03407100 FLOW 71 1957/12/31 365200085090000 EVAP 71 1957/12/31 370700084370000 TEMP 71 1957/12/31 370700084370000 TEMP 717 1957/4/8 365205084265702 PREC 72 1957/4/8 3407100 03407100 FLOW 3336100 03336100 PEAK 3336900 03336900 PEAK 3338900 03338000 PEAK 3338100 03338100 PEAK | 71 1957/12/31 365205084265702 PREC 4 71 1957/12/31 3407100 03407100 FLOW 4 71 1957/12/31 365200085090000 EVAP 4 71 1957/12/31 370700084370000 TEMP 4 71 1957/12/31 370700084370000 TEMP 4 71 1957/12/31 365205084265702 PREC 2 71 1957/4/8 3407100 03407100 FLOW 2 3336100 03336100 PEAK 6 3336500 03336500 PEAK 6 3338900 03338000 PEAK 6 3338900 03338100 PEAK 6 3338100 03338100 PEAK 6 |

'Accept' command to go to next screen

Help: 1 Accept: 2 Prev: 4 Status: Intrpt: 6 Xpad: 5 Cmhlp

| Execute (DATE)                    |         |          |        | ANN   | IE 2.0— |
|-----------------------------------|---------|----------|--------|-------|---------|
| DSN PERIOD OF RECORD<br>BEGIN END | ISTAID  | STAID    | TSTYPE | TCODE | TSSTEP  |
| 107                               | 3339000 | 03339000 | PEAK   | 6     | 1       |
| 108                               | 3341700 | 03341700 | Peak   | 6     | 1       |
| 109                               | 3343400 | 03343400 | Peak   | 6     | 1       |
| 110                               | 3344000 | 03344000 | Peak   | 6     | 1       |
| 111                               | 3344250 | 03344250 | Peak   | 6     | 1       |
| 112                               | 3344500 | 03344500 | Peak   | 6     | 1       |
| 113                               | 3345500 | 03345500 | Peak   | 6     | 1       |
| 114                               | 3346000 | 03346000 | Peak   | 6     | 1       |
| 115                               | 3378635 | 03378635 | Peak   | 6     | 1       |
| 116                               | 3378650 | 03378650 | Peak   | 6     | 1       |
| 117                               | 3378900 | 03378900 | Peak   | 6     | 1       |
| 118                               | 3379500 | 03379500 | Peak   | 6     | 1       |
| 119                               | 3379650 | 03379650 | PEAK   | 6     | 1       |

'Accept' command to go to next screen

Help: Accept: Prev: Status: Intrpt: K Xpad: Cmhlp

| -Execut | .e (DATE)—         |               |         |          |        |       | IE 2. <b>○</b> |
|---------|--------------------|---------------|---------|----------|--------|-------|----------------|
| DSN     | PERIOD OF<br>BEGIN | RECORD<br>END | ISTAID  | STAID    | TSTYPE | TCODE | TSSTEP         |
|         |                    |               |         |          |        |       |                |
| 120     |                    |               | 3380300 | 03380300 | PEAK   | 6     | 1              |
| 121     |                    |               | 3380400 | 03380400 | Peak   | 6     | 1              |
| 122     |                    |               | 3380450 | 03380450 | Peak   | 6     | 1              |
| 123     |                    |               | 3380475 | 03380475 | Peak   | 6     | 1              |
| 124     |                    |               | 3381500 | 03381500 | PEAK   | 6     | 1              |
| 125     |                    |               | 3381600 | 03381600 | Peak   | 6     | 1              |
| 126     |                    |               | 3382025 | 03382025 | Peak   | 6     | 1              |
| 127     |                    |               | 3382100 | 03382100 | Peak   | 6     | 1              |
| 128     |                    |               | 3382510 | 03382510 | PEAK   | 6     | 1              |
| 129     |                    |               | 3382520 | 03382520 | Peak   | 6     | 1              |
| 130     |                    |               | 3384450 | 03384450 | Peak   | 6     | 1              |
| 131     |                    |               | 3385000 | 03385000 | Peak   | 6     | 1              |
| I       |                    |               |         |          |        |       |                |
|         |                    |               |         |          |        |       |                |

'Accept' command to go to next screen

Help: ☐ Accept: ☐ Prev: ☐ Status: ☐ Intrpt: ☐ Xpad: ☐ Cmhlp

| DATA | attributes/view | DATA |
|------|-----------------|------|
|------|-----------------|------|

Listing of file attrib.tbl:

| DSN    | PERIOD OF<br>BEGIN   | RECORD<br>END            | ISTAID  | STAID                              | TSTYPE       | TCODE  | TSSTEP |
|--------|----------------------|--------------------------|---------|------------------------------------|--------------|--------|--------|
|        | 1956/1/1             | 1957/12/31               |         | 265205004265702                    | DDEG         |        |        |
| 5      |                      |                          | 2407100 | 365205084265702                    | PREC         | 4      | 1      |
| 6      | 1956/1/1             | 1957/12/31               | 340/100 | 03407100                           | FLOW         | 4      | 1      |
| 7      | 1956/1/1             | 1957/12/31<br>1957/12/31 |         | 365200085090000                    | EVAP         | 4<br>4 | 1<br>1 |
| 8<br>9 | 1956/1/1<br>1956/1/1 | 1957/12/31               |         | 370700084370000<br>370700084370000 | TEMP<br>TEMP | 4      | 1      |
| 10     | 1956/1/1             | 1957/12/31               |         | 365205084265702                    | PREC         | 2      | 15     |
| 11     | 1956/2/17            | 1957/4/8                 | 3407100 | 03407100                           | FLOW         | 2      | 15     |
| 101    | 1930/2/2             | 1937/4/0                 | 3336100 | 03407100                           | PEAK         | 6      | 1      |
| 101    |                      |                          | 3336500 | 03336500                           | PEAK         | 6      | 1      |
| 102    |                      |                          | 3336900 | 03336900                           | PEAK         | 6      | 1      |
| 103    |                      |                          | 3338900 | 03338900                           | PEAK         | 6      | 1      |
| 104    |                      |                          | 3338100 | 03338000                           | PEAK         | 6      | 1      |
| 106    |                      |                          | 3338500 | 03338500                           | PEAK         | 6      | 1      |
| 107    |                      |                          | 3339000 | 03339000                           | PEAK         | 6      | 1      |
| 108    |                      |                          | 3341700 | 03337000                           | PEAK         | 6      | 1      |
| 109    |                      |                          | 3343400 | 03341700                           | PEAK         | 6      | 1      |
| 110    |                      |                          | 3344000 | 03344000                           | PEAK         | 6      | 1      |
| 111    |                      |                          | 3344250 | 03344250                           | PEAK         | 6      | 1      |
| 112    |                      |                          | 3344500 | 03344200                           | PEAK         | 6      | 1      |
| 113    |                      |                          | 3345500 | 03345500                           | PEAK         | 6      | 1      |
| 114    |                      |                          | 3346000 | 03346000                           | PEAK         | 6      | 1      |
| 115    |                      |                          | 3378635 | 03378635                           | PEAK         | 6      | 1      |
| 116    |                      |                          | 3378650 | 03378650                           | PEAK         | 6      | 1      |
| 117    |                      |                          | 3378900 | 03378900                           | PEAK         | 6      | 1      |
| 118    |                      |                          | 3379500 | 03379500                           | PEAK         | 6      | 1      |
| 119    |                      |                          | 3379650 | 03379650                           | PEAK         | 6      | 1      |
| 120    |                      |                          | 3380300 | 03380300                           | PEAK         | 6      | 1      |
| 121    |                      |                          | 3380400 | 03380400                           | PEAK         | 6      | 1      |
| 122    |                      |                          | 3380450 | 03380450                           | PEAK         | 6      | 1      |
| 123    |                      |                          | 3380475 | 03380475                           | PEAK         | 6      | 1      |
| 124    |                      |                          | 3381500 | 03381500                           | PEAK         | 6      | 1      |
| 125    |                      |                          | 3381600 | 03381600                           | PEAK         | 6      | 1      |
| 126    |                      |                          | 3382025 | 03382025                           | PEAK         | 6      | 1      |
| 127    |                      |                          | 3382100 | 03382100                           | PEAK         | 6      | 1      |
| 128    |                      |                          | 3382510 | 03382510                           | PEAK         | 6      | 1      |
| 129    |                      |                          | 3382520 | 03382520                           | PEAK         | 6      | 1      |
| 130    |                      |                          | 3384450 | 03384450                           | PEAK         | 6      | 1      |
| 131    |                      |                          | 3385000 | 03385000                           | PEAK         | 6      | 1      |

#### DATA BUILD

The BUILD option is used to create a new data set and to enter the minimum of required attributes. The attributes entered will depend on the type of data set being created. If a new data set has many of the same attribute values as an existing data set, the attributes of an existing data set can be used to make the new data set, the Modify and Delete options under DATA/ATTRIBUTE can be used to customize the data set. If the new data set is not similar to an existing data set, you must enter values for the required attributes. See the section on SPECIAL TIME-SERIES ATTRIBUTES for details on these attributes.

- 1 Enter a unique data-set number for the new data.
  - A. If an existing data set will be used as a template for the new data set, enter YES and the number of the existing data set.
  - B. If an existing data set will not be used as a template for the new data set, enter NO and leave the second data-set number field 0.
- 2 (if not using a template) Enter the type for the new data set. The default is TImeseries.
- (if not using a template) Enter the data set space allocation parameters.

  Note: This screen will not be displayed if a TERM.DAT file contains USRLEV set to 0 or 1.

Down (NDN) and up (NUP) pointers - not really used, generally 1.

Search attributes (NSA) - the maximum number of attributes that you expect to have in the data set. Note: This includes required attributes, such as TCODE, TSSTEP, TGROUP, and COMPFG.

Search attribute space (NSP) - the space allocated for the attributes. This is slightly larger than the number of attributes because character attributes require a space for every four characters of the value of the attribute. For example, STANAM may be up to 48 characters, so it requires 12 spaces (even if you only use 10 characters).

Data pointers (NDP) - number of data group pointers. This combined with TGROUP and TSBYR will determine the period of record that can be stored in the data set.

A good rule of thumb for space allocation is

$$2*NSA + NSP + NDP + NUP + NDN \le 475$$

- (if not using a template) Enter the general description attributes for the data set.
- [5] (Time series, if not using a template) Enter the time step and storage specific attributes.

In the example, two data sets were added to the WDM file. The first data set, number 104, was added using the same attributes as data-set number 5. For the second data set, number 105, the required attributes were entered. Note that no time-series data have actually been entered into the data sets at this point. Note also that the number of data pointers is left at the default, 100, and the base year was changed to 1890. Thus, data

can only be entered up to 1990. The number of data pointers should be increased to 110 if data through 1999 is to be stored. See the ATTRIBUTES/Modify option for an example of the addition of optional attributes.

```
-Datasets (D)-
                                                                                                 -ANNIE 2.0-
            Select a Datasets option.
            Attributes - process attributes on WDM data sets
            Timeseries – process time-series data values on WDM data sets
Select – WDM data sets
            Delete
                            - delete existing data sets
                           - renumber WDM data sets
- a new data set and add required attributes
- to Opening screen
            Number
            Build
            Return
  INSTRUCT-
                            Select an option using arrow keys then confirm selection with the F2 key,
                               Type the first letter of an option.
Accept: 2 Xpad: 5 Cmhlp
—Build (DB)—
                                                                                                  ANNIE 2.0-
   Enter data-set number to be added
   Copy existing data-set's attributes as a template for the new data set? [YES
   If copying data—set's attributes, enter data—set number from which to copy [5]
  -INSTRUCT-
     Enter data in highlighted field(s).
Use carriage return or arrow keys to enter data and move between fields.
Use 'Accept' command to go to next screen when done entering data.
Help:F1 Accept:F2 Prev:F4 Limits:F5 Xpad:F9 Cmhlp Oops
```

```
-ANNIE 2.0-
 -Datasets (D)-
          Select a Datasets option.
          Attributes - process attributes on WDM data sets
Timeseries - process time-series data values on WDM data sets
Select - WDM data sets
          Delete
                        - delete existing data sets

    renumber WDM data sets
    a new data set and add required attributes

           Number
          Build
           Return
                          to Opening screen
  -INSTRUCT-
                        Select an option using arrow keys then confirm selection with the F2 key,
                           Type the first letter of an option.
Accept: 2 Xpad: Cmhlp
 -Build (DB)-
                                                                                    -ANNIE 2.0-
   Enter data-set number to be added [
   Copy existing data-set's attributes
   as a template for the new data set? [NO
   INSTRUCT-
                         Enter data in highlighted field(s).
    Use carriage return or arrow keys to enter data and move between fields.

Use 'Accept' command to go to next screen when done entering data.
Help: 1 Accept: 2 Prev: 4 Limits: 5 Xpad: 6 Cmhlp Oops
 —Build (DB)—
                                                                                    ANNIE 2.0-
  What type is the new dataset?
  TImeseries -
                                                  SPace-time -
                                                  Attribute - characteristics

Message - stores text, etc for sc
  TAble
  SChematic
  Pro.iect
  Vector
  Rastor
  -INSTRUCT-
                        Select an option using arrow keys
then confirm selection with the F2 key, or
                          Type the first letter of an option.
Help: Accept: Prev: Mad: Eccept: Cmhlp
```

-Build (DB)--ANNIE 2.0-Update dataset label space allocations as needed. Down pointers Search attributes Search attribute space 20 50 Up pointers Data pointers

-INSTRUCT-

Enter data in highlighted field(s). Use carriage return or arrow keys to enter data and move between fields. Use 'Accept' command to go to next screen when done entering data.

Accept: Prev: Limits: Xpad: Cmhlp Oops

-Build (DB) ANNIE 2.0-General description attributes for dataset
TS- station id
TYPE (ISTAID/STAID) station name and/or
CLDC David Creek David's little cree station name and/or location (STANAM) David's little creek in Oakton, VA INSTRUCT-

Enter data in highlighted field(s).
Use carriage return or arrow keys to enter data and move between fields.
Use 'Accept' command to go to next screen when done entering data.

Help:F1 Accept:F2 Prev:F4 Limits:F5 Xpad:F8 Cmhlp Oops Window

Build (DB)
Modify time specification attributes as needed. ANNIE 2.0base form of time step compression time time group step units pointer year data 1 DAY YEAR 1890 MEAN option CONSTANT YES

-INSTRUCT-Enter data in highlighted field(s). Use carriage return or arrow keys to enter data and move between fields.

Use 'Accept' command to go to next screen when done entering data.

Help: ☐ Accept: ☐ Prev: ☐ Limits: ☐ Xpad: ☐ Cmhlp Oops Window

#### DATA DELETE

-Datasets (D)-

The DELETE option is used to delete one or more data sets from the WDM file. Once a data set has been deleted, it cannot be recovered! Deleting data sets will not make the WDM file physically smaller. However, the space that had been occupied by the deleted data sets will be reused as new data are added to the WDM file.

- The DELETE option requires that the data-set buffer contain the numbers of the data sets that will be deleted. The data-set buffer cannot be populated under DELETE; use SELECT to identify the data sets before choosing DELETE.
- For each data set identified in the data-set buffer, a screen containing several descriptive attributes of the data set will be displayed. Select Yes if the data set should be deleted or No if the data set should not be deleted.

In the example, one data set is identified in the data-set buffer, 104. The DELETE screen shows that data-set 104 contains daily precipitation data for Cane Branch in Kentucky. Yes was entered for the question "Are you sure you want to Delete?", and the data set was deleted from the WDM file.

-ANNTE 2.0-

```
Select a Datasets option.
         Attributes - process attributes on WDM data sets
          Timeseries - process time-series data values on WDM data sets
                        WDM data sets
         Delete
                      - delete existing data sets
                        renumber WDM data sets
                      - a new data set and add required attributes
         Build.
         Return
                      - to Opening screen
  -INSTRUCT
                      Select an option using arrow keys then confirm selection with the F2 key,
                        Type the first letter of an option.
Accept: 2 Xpad: Cmhlp
                                                                             -ANNIE 2.0-
-Delete (DD)
                   Attributes of data-set 104
                    TSTYPE :
                    STAID
                                      365205084265702
                    TCODE
                    TSSTEP:
                                      Cane Branch, KY--precipitation
                 Are you sure you want to Delete?
                                                               Yes
  INSTRUCT:
                         Select an option using arrow keys
                      then confirm selection with the F2 key,
Type the first letter of an option.
Accept: 1 Intrpt: 1 Xpad: 1 Cmhlp
```

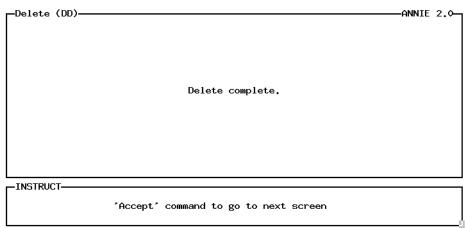

Accept: Intrpt: Karad: Cmhlp

#### DATA NUMBER

The NUMBER option is used to renumber data sets in a WDM file. The data sets are not actually "moved around" in the file, but rather the pointers are modified to reflect the changed data-set numbers. A single data set may be renumbered or a range and increment of data-set numbers may be renumbered to a new range and increment of data-set numbers. There may be any number of reasons for renumbering data sets, the most common being to numerically order the data sets in a manner that fits some requirements of the user. NUMBER might be used after a TIME-SERIES/Copy operation to renumber the new data set to the number of the original data set (after first renumbering or deleting the original data set). Once a data set has been renumbered, it cannot be found using the original data-set number.

- 1 Identify the data-set numbers.
  - A. Enter the original data-set number or range of data-set numbers. For one data set, enter the same number twice. Enter the increment between data-set numbers.
  - B. Enter the new starting data-set number and the increment to be used between the new data-set numbers.

There are two examples. The first example is a simple renumber of data-set number 105 to data-set number 205. The second example is a renumber of the range of data-set numbers 21 through 51, all data sets are included because the increment is 1. The new data-set numbers start at 101 and are incremented by 1 to the ending data-set number 131. The screens for the renumbered data-sets 103 through 130 are not included in the example.

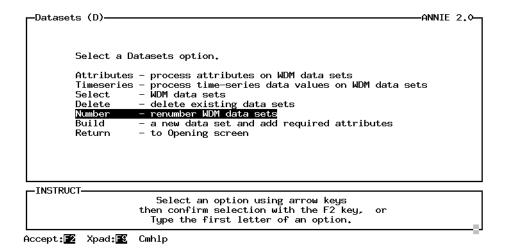

```
-Number (DN)—
                                                                                   —ANNIE 2.0—
   Renumber data-set numbers from [ 105] to [ 105] by [
                                                                            1],
                 to data-set numbers [205 ] incremented by [
                                                                            1].
 -INSTRUCT-
    Enter data in highlighted field(s).
Use carriage return or arrow keys to enter data and move between fields.
        Use 'Accept' command to go to next screen when done entering data.
Accept: Prev: Limits: Xpad: Cmhlp Oops
 -Number (DN)-
                                                                                    -ANNIE 2.0-
                             Data-set 105 renumbered to 205.
  -INSTRUCT-
                       'Accept' command to go to next screen
Accept: F2 Prev: F4 Xpad: F5 Cmhlp
 -Datasets (D)-
                                                                                    -ANNIE 2.0-
          Select a Datasets option.
          Attributes - process attributes on WDM data sets
          Timeseries – process time-series data values on WDM data sets
Select – WDM data sets
                        - delete existing data sets
- renumber WDM data sets
- a new data set and add required attributes
          Delete
          Number
           Build
                        - to Opening screen
          Return
  -INSTRUCT-
                        Select an option using arrow keys
then confirm selection with the F2 key, or
Type the first letter of an option.
```

Accept: Xpad: Cmhlp

DATA Option

```
-Number (DN)—
                                                                                —ANNIE 2.0-
   Renumber data-set numbers from [
                                             21] to [ 51] by [
                                                                         1],
                to data-set numbers [101 ] incremented by [
                                                                         11.
  -INSTRUCT-
    Enter data in highlighted field(s).
Use carriage return or arrow keys to enter data and move between fields.
Use 'Accept' command to go to next screen when done entering data.
Accept: 72 Prev: 74 Limits: 75 Xpad: 79 Cmhlp Oops
 -Number (DN)-
                                                                                 -ANNIE 2.0-
                             Data-set 21 renumbered to 101.
  -INSTRUCT-
                      'Accept' command to go to next screen
Accept: Prev: 4 Xpad: Cmhlp
 -Number (DN)-
                                                                                  -ANNIE 2.0-
                             Data-set 22 renumbered to 102.
  -INSTRUCT-
                      'Accept' command to go to next screen
Accept: F2 Prev: F4 Xpad: F8 Cmhlp
```

Screens for renumbered data-sets 103 through 130 are not shown.

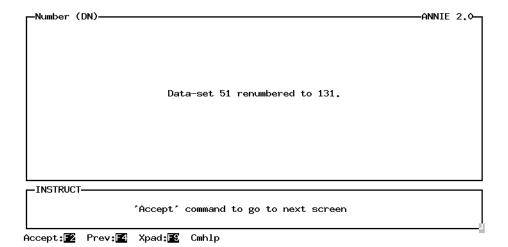

DATA select DATA

# DATA SELECT

The SELECT option is available from the DATA menu. SELECT is used to populate the data-set buffer. The data-set buffer must be populated before the DATA/DELETE option is chosen. The data-set buffer may be populated before the DATA/ATTRIBUTES and DATA/TIME-SERIES options are chosen, but it is not required. The DATA/BUILD and DATA/NUMBER options do not use the data-set buffer. See the SELECT section for details of populating the data-set buffer.

#### DATA TIME SERIES ADD

The Add option is used to manually add time-series data to an existing WDM data set using the keyboard. Data may be added to the end of the data set. Time-series data may not be inserted at the beginning or in the middle of the existing time series. The new time-series data may not replace existing data. To modify existing time-series data, see the TIME-SERIES/Modify and TIME-SERIES/Copy options.

- 1 Enter the data-set number.
- Specify the date to begin adding data, the number of values to be added, the quality code for the new data, and the time step and units of the new data. By default, the new data will begin one time step past the last data value in the data set, the time step will be the time step of the data set, and the quality code will be 0. Up to 366 data values may be entered at a time.
- Enter the new data values. After all of the values have been entered, verify that the data should be added to the data set (Yes) or go back to the data values and make changes (No).
- Repeat steps 1, 2, and 3 until all of the desired data have been added for all desired data sets. Then execute Intrpt (F6) to return to the TIME-SERIES menu.

In the example, 24 daily values are added to the end of data-set 305, beginning October 1, 1957. The time step of the data is 1 day. The quality code for the data is 1.

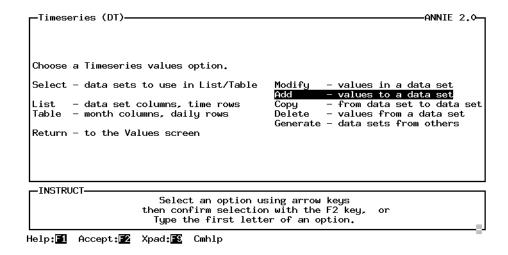

```
Enter number of data set to which data is to be added [SOS 1]

(Note: Use the 'Intrpt' command to return from the Add option to the Timeseries screen.)

-INSTRUCT

Enter data in highlighted field(s).

Use carriage return or arrow keys to enter data and move between fields.

Use 'Accept' command to go to next screen when done entering data.
```

Help: Accept: Prev: Limits: Intrpt: Xpad: Cmhlp Oops

```
-Add - 2 (DTA)
For the time-series data to be added:

<-----Date to begin adding data---->
Year Mon Day Hour Min Sec
[1957] [10] [ 1] [ 0] [ 0]

Number of values to be added [ 24]
Quality code of new data [ 1]
Time step [ 1]
Time units [DAY ]
```

INSTRUCT

Enter data in highlighted field(s).

Use carriage return or arrow keys to enter data and move between fields.

Use 'Accept' command to go to next screen when done entering data.

Help:F1 Accept:F2 Prev:F4 Limits:F5 Intrpt:F6 Xpad:F9 Cmhlp Oops

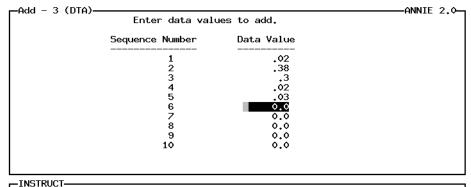

Enter data in highlighted field(s).

Use carriage return or arrow keys to enter data and move between fields.

Use 'Accept' command to go to next screen when done entering data.

Help: █ Accept: █ Prev: █ Limits: █ Intrpt: █ Xpad: █ Cmhlp Oops Window

-ANNIE 2.0--Add - 3 (DTA)-Enter data values to add. Sequence Number Data Value 12 13 14 15 16 17 18

-INSTRUCT-

Enter data in highlighted field(s). Use carriage return or arrow keys to enter data and move between fields. Use 'Accept' command to go to next screen when done entering data.

Help: █ Accept: █ Prev: Limits: Intrpt: Xpad: Cmhlp Oops Window

—Add - 3 (DTA)-ANNIE 2.0-Enter data values to add. Data Value Sequence Number 21 22 23 24 ٥.٥ 0.0

INSTRUCT-

Enter data in highlighted field(s). Use carriage return or arrow keys to enter data and move between fields.
Use 'Accept' command to go to next screen when done entering data.

Help: 1 Accept: 2 Prev: 1 Limits: 1 Intrpt: 2 Xpad: 2 Cmhlp Oops Window

-ANNIE 2.0-

24 values out of a desired 24 have been input.

Is this input acceptable?

Yes - values have been entered as desired No - go back to last screen to modify input values

-INSTRUCT-Select an option using arrow keys then confirm selection with the F2 key, Type the first letter of an option.

Accept: 72 Prev: 74 Intrpt: 76 Xpad: 78 Cmhlp

```
-Add (DTA)-
                                                                                -ANNIE 2.0-
  Enter number of data set to which data is to be added [ 305]
 (Note: Use the 'Intrpt' command to return from the Add option to the Timeseries screen.)
  -INSTRUCT-
    Enter data in highlighted field(s).
Use carriage return or arrow keys to enter data and move between fields.
        Use 'Accept' command to go to next screen when done entering data.
Help: Accept: Prev: Limits: Intrpt: Kpad: Cmhlp Oops
 -Add (DTA)-
                                                                                -ANNIE 2.0-
  Enter number of data set to which data is to be added [
 (Note: Use the 'Intrpt' command to return from the Add option to the Timeseries screen.)
  -INSTRUCT-
            Enter a command by typing first letter of name or move highlight to desired command with left or right arrow,
                                   then <carriage return>
Help:F1 Accept:F2 Prev:F4 Limits:F5 Intrpt:F6 Xpad:F9 Cmhlp Oops
```

#### DATA TIME SERIES COPY

The Copy option is used to make a copy of an already existing data set. Beginning and ending dates may be specified to copy all or part of the time-series data. As part of the Copy operation, the time-series data may be updated using data values entered from either a file or from the terminal. Data values entered from the terminal are saved to a file that can be checked later to verify that the correct data were entered. The time-series data may be copied to a new data set, in which case the attributes from the original data set also are copied to the new data set. The time-series data may be copied to an existing data set, in which case the attributes TCODE, TSSTEP, TGROUP, TSFORM, COMPFG, and VBTIME for both data sets must agree. If these attributes do not agree, see the Generate option for an alternative method of copying data.

The Copy operation is commonly used to retain a copy of the raw data as well as the corrected data. The Copy operation is the only way to update time-series data that have been stored with data compression (COMPFG = 1). The DATA/NUMBER option may be used to renumber data sets.

The format for the update file is:

| <u>Column</u> | <u>Item</u>                     |
|---------------|---------------------------------|
| 1-6           | year                            |
| 7-9           | month                           |
| 10-12         | day                             |
| 13-15         | hour                            |
| 16-18         | minute                          |
| 19-21         | second                          |
| 22-27         | time step in time units units   |
| 28-34         | time units (1-sec, 2-min, 3-hr, |
|               | 4-day, 5-mo, 6-yr)              |
| 35-45         | value (decimal number)          |
| 46-52         | quality flag (0-30)             |

- Specify the source and target Data sets. If the target data set does not exist, verify that the new attributes from the source data set should be copied to the target data set. An alternative is to create the target data set before trying to copy the data; see DATA/BUILD option.
- Optional) Identify the Period of record to be copied. By default, the entire period of record will be copied.
- Optional) Identify any Updates that should be made to the time-series data during the Copy operation. By default, no updates are made.
  - A. Specify if the updates will come from an existing File or will be manually entered from the Terminal.
  - B. Enter either the name of the existing update File or the name of a new file that will contain the updates entered from the Terminal.

- C. If the updated time-series data are to be entered from the terminal, enter the values. Include the time-series data value, the quality code for the data value, the date and time at the start of the time step, and the time step and units. After each time step is entered, the date and time will be incremented one time step. Enter a 0 for the start year to exit the data input.
- Select Execute to make the copy and update.

In the example, the time-series data are copied from data-set 5 to data-set 305. Data-set 305 did not exist, so the attributes from data-set 5 were copied along with the time-series data to the new data-set 305. Data for the entire available period of record were copied. Updates were entered from the terminal and saved in the file update.out. Four time steps were updated. The Copy was Executed successfully. The contents of file update.out are listed after the example.

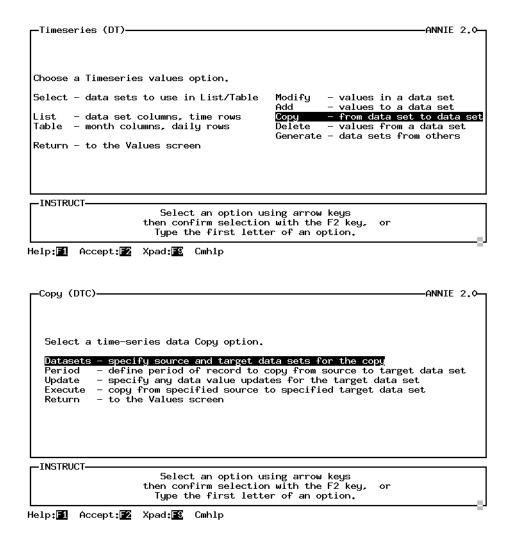

```
-Datasets (DTCD)—
                                                                             -ANNIE 2.0-
  For Time-series Copy operation, enter the following:
   Source data-set number [
   Target data-set number [305 ]
 -INSTRUCT-
    Enter data in highlighted field(s).
Use carriage return or arrow keys to enter data and move between fields.
       Use 'Accept' command to go to next screen when done entering data.
Help: 1 Accept: 2 Prev: 4 Limits: 15 Xpad: 18 Cmhlp Oops
-Datasets - 2 (DTCD)-
                                                                              -ANNIE 2.0-
 Target data set does not exist, copy source data-set's attributes?
 Yes - copy source data-set's attributes to the target data set
No - do not copy (Copy function may not be performed with these data sets
  INSTRUCT-
                      Select an option using arrow keys
then confirm selection with the F2 key, or
Type the first letter of an option.
Help: 1 Accept: 2 Prev: 4 Xpad: 6 Cmhlp
 -Copy (DTC)-
                                                                              -ANNIE 2.0-
   Select a time-series data Copy option.
  -INSTRUCT-
                      Select an option using arrow keys then confirm selection with the F2 key, or
                        Type the first letter of an option.
```

Help: 1 Accept: 2 Xpad: 1 Cmhlp

```
-Period (DTCP)-
                                                                                                    -ANNIE 2.0-
   -INSTRUCT-
     Enter data in highlighted field(s).
Use carriage return or arrow keys to enter data and move between fields.
          Use 'Accept' command to go to next screen when done entering data.
Help:F1 Accept:F2 Prev:F4 Limits:F5 Xpad:F9 Cmhlp Oops
 -Copy (DTC)-
                                                                                                     -ANNIE 2.0-
    Select a time-series data Copy option.
   Datasets - specify source and target data sets for the copy
Period - define period of record to copy from source to target data set

Update - specify any data value updates for the target data set
Execute - copy from specified source to specified target data set

Return - to the Values screen
  INSTRUCT-
                             Select an option using arrow keys
then confirm selection with the F2 key, or
Type the first letter of an option.
Help: 1 Accept: 2 Xpad: 5 Cmhlp
                                                                                                     -ANNIE 2.0-
 -Update (DTCU)-
                 Select an Update option.
                 File – get updated data values from an existing file Terminal – enter updated data values now from terminal
                               - no data values to be updated during Copy
  -INSTRUCT-
                             Select an option using arrow keys then confirm selection with the F2 key,
                                Type the first letter of an option.
Help: 1 Accept: 2 Prev: 4 Xpad: 5 Cmhlp
```

```
-Terminal (DTCUT)—
                                                                                                  -ANNIE 2.0-
       Enter the name of the file to contain data values updates.
  Lupdate.out
  -INSTRUCT-
     Enter data in highlighted field(s).
Use carriage return or arrow keys to enter data and move between fields.
          Use 'Accept' command to go to next screen when done entering data.
Help: 1 Accept: 2 Prev: 4 Limits: 15 Xpad: 18 Cmhlp Oops
Terminal (DTCUT)—
To end input of UPDATEs, enter a 0 for the year.

updated quality < start of time step><--- time --->
value code year mo dy hr mi sc steps units

3.2 1956 1 1 0 0 0 1 DAY
                                                                                                   -ANNIE 2.0-
  INSTRUCT-
                              Enter data in highlighted field(s).
     Use carriage return or arrow keys to enter data and move between fields.
Use 'Accept' command to go to next screen when done entering data.
Help: █ Accept: ☑ Prev: ☑ Limits: 返 Intrpt: ⑥ Xpad: ⑥ Cmhlp Oops Window
Terminal (DTCUT)
To end input of UPDATEs, enter a 0 for the year.

updated quality < start of time step><--- time --->
value code year mo dy hr mi sc steps units

20 1956 1 2 0 0 0 1 DAY
                                                                                                  -ANNIE 2.0-
                                                                          units
  -INSTRUCT-
                             Enter data in highlighted field(s).
     Use carriage return or arrow keys to enter data and move between fields.
         Use 'Accept' command to go to next screen when done entering data.
```

Help: █ Accept: █ Prev: █ Limits: █ Intrpt: █ Xpad: █ Cmhlp Oops Window

```
-Terminal (DTCUT)-
                                                                                            -ANNIE 2.0-
To end input of UPDATEs, enter a 0 for the year.

updated quality < start of time step><--- time --->
value code year mo dy hr mi sc steps units
.2 20 1956 2 4 © 0 0 1 DAY
                                                                     units
  -INSTRUCT
                            Enter data in highlighted field(s).
     Use carriage return or arrow keys to enter data and move between fields.
         Use 'Accept' command to go to next screen when done entering data.
Help: █ Accept: █ Prev: Limits: Intrpt: Xpad: Cmhlp Oops Window
 -Terminal (DTCUT)-
                                                                                             -ANNIE 2.0-
 To end input of UPDATEs, enter a O for the year.
        updated quality < start of time step><-- time --->
value code year mo dy hr mi sc steps units

20 1956 2 5 0 0 0 1 DAY
                                                                    units
  INSTRUCT
                            Enter data in highlighted field(s).
     Use carriage return or arrow keys to enter data and move between fields.
Use 'Accept' command to go to next screen when done entering data.
Help: █ Accept: ☑ Prev: ☑ Limits: 返 Intrpt: ⑥ Xpad: ⑥ Cmhlp Oops Window
 -Terminal (DTCUT)-
                                                                                            -ANNIE 2.0-
Terminal (DTCUT)
To end input of UPDATEs, enter a 0 for the year.

updated quality < start of time step><--- time --->

value code year mo dy hr mi sc steps units

4.3 20 2 2 6 0 0 0 1 DAY
                                                                     units
  -INSTRUCT-
                            Enter data in highlighted field(s).
     Use carriage return or arrow keys to enter data and move between fields.
        Use 'Accept' command to go to next screen when done entering data.
Help: █ Accept: █ Prev: █ Limits: █ Intrpt: █ Xpad: █ Cmhlp Oops Window
```

 . 2

4.3

```
-Copy (DTC)-
                                                                                                                                              -ANNIE 2.0-
                             Select a time-series data Copy option.
                             Datasets - specify source and target data sets for the copy
Period - define period of record to copy from source to target data set
Update - specify any data value updates for the target data set
Execute - copy from specified source to specified target data set
Return - to the Values screen
                           -INSTRUCT-
                                                          Select an option using arrow keys
then confirm selection with the F2 key,
Type the first letter of an option.
                        Help: 1 Accept: 2 Xpad: 6 Cmhlp
                         Copy (DTCC)-
                                                                                                                                              ANNIE 2.0-
                                                                     Starting copy.
Copy complete, return code: 0
                           INSTRUCT-
                                                         'Accept' command to go to next screen
                        Accept: 2 Prev: 4 Xpad: 5 Cmhlp
Contents of update.out file:
                     1
                                     0
                                            0
                                                    0
                                                                    1
                                                                                                              3.2
                                                                                                                                   20
                     1
                             2
                                            0
                                                   0
                                                                    1
                                                                                      4
                                                                                                              1.1
                                                                                                                                   20
                                     0
```

### DATA TIME SERIES DELETE

The Delete option is used to delete all or part of the time-series data in a data set. Once the data have been deleted, they cannot be recovered. Data may only be deleted from the end of the time series in a data set; data cannot be deleted at the beginning or in the middle of the time series. See the TIME SERIES/COPY option for a method of deleting data from the beginning or middle of the time series.

- 1 Identify the time-series data set from which to delete data.
- Enter the date and time to start deleting data. All time-series data after this date and time will be deleted. By default, the initial date shown is at the end of the time series.
- 3 Verify that the data should be deleted (Yes) or do not perform the delete (No).
- Repeat steps  $\boxed{1}$ ,  $\boxed{2}$ , and  $\boxed{3}$  for all desired data sets. Exit the DELETE option by entering a 0 for the data-set number or by executing Intrpt (F6).

In the example, data are deleted from data-set 305. The data set originally ended December 31, 1957. Three months of data beginning October 1, 1957, was deleted.

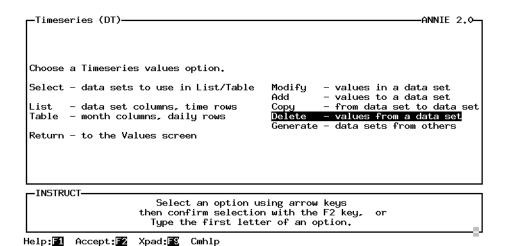

```
-Delete - 1 (DTD)-
                                                                                     -ANNIE 2.0-
   Enter number of data set from which data is to be deleted [305 ▮]
       (Note: Enter O for data set number or use 'Intrpt' command to return from Delete option to the Timeseries screen.)
  -INSTRUCT-
    Enter data in highlighted field(s).
Use carriage return or arrow keys to enter data and move between fields.
        Use 'Accept' command to go to next screen when done entering data.
Accept: Prev: 4 Limits: Intrpt: 6 Xpad: 8 Cmhlp Oops
 -Delete - 2 (DTD)-
                                                                                     -ANNIE 2.0-
  Enter date from which to delete all ensuing data.
       Year Mon Day Hour Min Sec
[1957] [12] [31] [24] [0] [0]
  -INSTRUCT-
                         Enter data in highlighted field(s).
    Use carriage return or arrow keys to enter data and move between fields.

Use 'Accept' command to go to next screen when done entering data.
Help:F1 Accept:F2 Prev:F4 Limits:F5 Intrpt:F6 Xpad:F9 Cmhlp Oops
 -Delete - 2 (DTD)-
                                                                                     -ANNIE 2.0-
  Enter date from which to delete all ensuing data.
       Year Mon Day Hour Min Sec
[1957] [10] [1] [0] [0]
 -INSTRUCT-
```

Enter data in highlighted field(s).
Use carriage return or arrow keys to enter data and move between fields.
Use 'Accept' command to go to next screen when done entering data.

Help: Accept: Prev: Limits: Intrpt: Kpad: Cmhlp Oops

**DATA Option** 

**DATA** 

| ┌─Delete - | 3 (DTD)-          |                                                                                                    | ANNIE  | 2.1- |
|------------|-------------------|----------------------------------------------------------------------------------------------------|--------|------|
|            |                   |                                                                                                    |        |      |
|            | Are you           | sure you want to delete the specified data?                                                                            |        |      |
|            | Yes - d<br>No - d | elete all data beginning with specified start date<br>o not perform Delete of specified data                           |        |      |
|            |                   |                                                                                                    |        |      |
| _INSTRUCT  |                   | Select an option using arrow keys<br>then confirm selection with the F2 key, or<br>Type the first letter of an option. |        | _    |
| Accept:    | Prev:F4           | Intrpt:F6 Xpad:F6 Cmhlp                                                                                                |        |      |
| ┌─Delete ( | DTD)              |                                                                                                    | -ANNIE | 2.0- |
|            |                   |                                                                                                    |        |      |
|            |                   | Delete complete, return code: 0                                                                                        |        |      |
|            |                   |                                                                                                    |        |      |
| -INSTRUCT  | ·                 |                                                                                                    |        |      |
|            |                   | 'Accept' command to go to next screen                                                                                  |        |      |
|            |                   | T EA V. 1EA O.11                                                                                                    |        |      |

DATA
TIME SERIES
GENERATE
COMPUTE

The Generate/Compute option is used to transform one or two existing time-series data sets into a new time-series data set based on some mathematical function. Table 2 contains a list of the available mathematical functions.

- Identify the math Function to be used to generate the new time-series data.
- Enter the source and target Data sets and any required coefficients. Note that the math function currently selected is listed at the top of the screen. If the target data set does not exist, the program will create it using attributes from the source data set.
- Optional) Specify the Period of record to be generated. By default, the period of record will be the period of record of the source data set. If there are two source data sets, the period of record is the period common to the two data sets.
- 4 Select Execute to generate the new time series.

In the example, daily discharge from data-set number 6 was converted from cubic feet per second to equivalent inches over the drainage area and placed in data-set number 12. Because data-set number 12 did not exist, it was created using the attributes from data-set 6. The entire period of record was converted. The constant multiplier 0.0555 was determined based on the drainage area of 0.67 square miles using the conversion equation

inches = 
$$\frac{\text{cfs} - \text{days}}{26.89 * \text{(area in square miles)}} = \frac{\text{cfs} - \text{days}}{26.89 * 0.67} = 0.0555 * \text{cfs-days}$$

Table 2. Mathematical functions available in Generate/Compute option

[T, new time series; T1, first existing time series; T2, second existing time series; C, coefficient; C1, coefficient; C2, coefficient]

| e, coefficient, C1, coefficient, C2, coefficient |                                 |                                         |  |  |  |  |  |
|--------------------------------------------------|---------------------------------|-----------------------------------------|--|--|--|--|--|
| Name                                             | Description                     | Comments                                |  |  |  |  |  |
| +C                                               | T = T1 + C                      | C can be any number                     |  |  |  |  |  |
| *C                                               | T = T1 * C                      | C can be any nonzero number             |  |  |  |  |  |
| ADD                                              | T = T1 + T2                     |                                         |  |  |  |  |  |
| SUB                                              | T = T1 - T2                     |                                         |  |  |  |  |  |
| MULT                                             | T = T1 * T2                     |                                         |  |  |  |  |  |
| DIV                                              | T = T1 / T2                     | if $T2 = 0$ , $T = 10.0E35$             |  |  |  |  |  |
| MEAN                                             | T = (T1 + T2) / 2               |                                         |  |  |  |  |  |
| WGHT                                             | T = C1 * T1 + C2 * T2           | must have $C1 + C2 = 1.0$               |  |  |  |  |  |
| LINE                                             | T = C1 * T1 + C2                | C1 and C2 can be any number             |  |  |  |  |  |
| **C                                              | T = T1 ** C                     | C may be any nonzero number             |  |  |  |  |  |
| C**                                              | T = C ** T1                     | C may be any nonzero number             |  |  |  |  |  |
| POW                                              | T = T1 ** T2                    | if $T1 = 0$ and $T2 < 0$ , then $T = 0$ |  |  |  |  |  |
| E**                                              | T = e ** T1                     | if $T1 > 80.5$ , then $T = 10.0E35$     |  |  |  |  |  |
| LG10                                             | T = log(T1)                     | $iF T1 \le 0$ , then $T = 10.0E35$      |  |  |  |  |  |
| LGE                                              | T = ln(T1)                      | $iF T1 \le 0$ , then $T = 10.0E35$      |  |  |  |  |  |
| ABS                                              | T = abs(T1)                     |                                         |  |  |  |  |  |
| Z-                                               | T = T1  if  T1 >= C1            |                                         |  |  |  |  |  |
|                                                  | T = C2  if  T1 < C1             |                                         |  |  |  |  |  |
| Z+                                               | $T = T1 \text{ IF } T1 \leq C1$ |                                         |  |  |  |  |  |
|                                                  | T = C2  if  T1 > C1             |                                         |  |  |  |  |  |
| MIN                                              | T = min(T1,T2)                  |                                         |  |  |  |  |  |
| MAX                                              | T = max(T1,T2)                  |                                         |  |  |  |  |  |
| SUM                                              | $T_n = T1_1 + T1_2 + + T1_n$    |                                         |  |  |  |  |  |
| SIGF                                             | T = C significant digits of T1  |                                         |  |  |  |  |  |
| TABL                                             | T = table look-up               |                                         |  |  |  |  |  |

```
-Timeseries (DT)—
                                                                                                  -ANNIE 2.0-
 Choose a Timeseries values option.
 Select - data sets to use in List/Table
                                                             Modify
                                                                          - values in a data set
- values to a data set
                                                             Add
 List – data set columns, time rows
Table – month columns, daily rows
                                                                          - from data set to data set
                                                              Copy
                                                             Delete - values from a data set
Generate - data sets from others
 Return - to the Values screen
  -INSTRUCT-
                            Select an option using arrow keys then confirm selection with the F2 key,
                               Type the first letter of an option.
Help: 1 Accept: 2 Xpad: 5 Cmhlp
 -Generate (DTG)-
                                                                                                   -ANNIE 2.0-
            Select a time-series generation option:
                     Compute - new time series using mathematical functions
Transform - the time step and/or shift in time
                     Return
                                     - to the data screen
  INSTRUCT-
                            Select an option using arrow keys
then confirm selection with the F2 key,
Type the first letter of an option.
Help: 1 Accept: 2 Xpad: 2 Cmhlp
 -(DTGC)-
                                                                                                   -ANNIE 2.0-
  Select a Compute option:
     Function - select type of mathematical function for computation

Datasets - define source/target data sets and any constants for computatio

Period - specify period of record to use for computation
     Execute
                    - the computation
     Return
                    - to Generate menu
  -INSTRUCT-
                            Select an option using arrow keys then confirm selection with the F2 key,
                               Type the first letter of an option.
Help: 1 Accept: 2 Xpad: 1 Cmhlp
```

```
-Function (DTGCF)-
                                                                                               -ANNIE 2.0-
              What math Function do you want?
                                                                                       Z+
MIN
              ≭€
ADD
                                                   POW
                                                                                       MAX
               SUB
               MULT
                                                   LG10
                                                                                       SIGF
              DIV
                                                   LGE
                                                                                       LINE
               MEAN
  -INSTRUCT-
                           Select an option using arrow keys then confirm selection with the F2 key,
                              Type the first letter of an option.
Help: 1 Accept: 2 Prev: 4 Xpad: 5 Cmhlp
 -(DTGC)-
                                                                                               ANNIE 2.0-
  Select a Compute option:
     Function - select type of mathematical function for computation

Datasets - define source/target data sets and any constants for computatio

Period - specify period of record to use for computation
     Execute
                   - the computation
     Return
                   - to Generate menu
  INSTRUCT-
                           Select an option using arrow keys
then confirm selection with the F2 key,
Type the first letter of an option.
Help: 1 Accept: 2 Xpad: 18 Cmhlp
                                                                                               -ANNIE 2.0-
C can be any non-zero number
 Enter the data-set numbers:
  data-set numbers
               input constant
T1 C1
6 0.0555
   target
          12
                            Enter data in highlighted field(s).
     Use carriage return or arrow keys to enter data and move between fields.

Use 'Accept' command to go to next screen when done entering data.
```

Help: ☐ Accept: ☐ Prev: ☐ Limits: ☐ Xpad: ☐ Cmhlp Oops Window

```
-ANNIE 2.0-
 -Dataset (DTGCD) Notice-
        Target data set 12 does not exist, and thus has been created. Attributes from source data set 6 have been copied to the new target data set.
        After execution of the computation, use the Attribute Modify (DAM)
        option to update the copied attributes on the new data set.
  -INSTRUCT-
                        'Accept' command to go to next screen
Accept: F2 Prev: F4 Xpad: F9 Cmhlp
 -(DTGC)-
                                                                                       ANNIE 2.0-
  Select a Compute option:
    Function - select type of mathematical function for computation

Datasets - define source/target data sets and any constants for computatio
    Datasets - define source/target data sets and any conscience
Period - specify period of record to use for computation
    Execute
                 - the computation
     Return
                 - to Generate menu
  INSTRUCT-
                         Select an option using arrow keys
then confirm selection with the F2 key,
Type the first letter of an option.
Help: 1 Accept: 2 Xpad: 1 Cmhlp
                                                                                       -ANNIE 2.0-
   -INSTRUCT-
                          Enter data in highlighted field(s).
     Use carriage return or arrow keys to enter data and move between fields.
        Use 'Accept' command to go to next screen when done entering data.
Help: 1 Accept: 2 Prev: 4 Limits: 5 Xpad: 6 Cmhlp Oops
```

```
Select a Compute option:

Function - select type of mathematical function for computation
Datasets - define source/target data sets and any constants for computation
Period - specify period of record to use for computation

Return - to Generate menu

INSTRUCT

Select an option using arrow keys
then confirm selection with the F2 key, or
Type the first letter of an option.

Help: Accept: Xpad: Cmhlp

Execute (DTGCE)

Generate completed.
```

Accept: 2 Prev: 4 Xpad: 5 Cmhlp

DATA TIME SERIES GENERATE TRANSFORM The Generate/Transform option is used to shift data in time and (or) to aggregate or disaggregate data over time. Shifts may be needed to correct for errors in recording clocks or to account for daylight savings time or time zone changes. Aggregation and disaggregation are based on the time interval attributes of the input and output data sets. When the time interval of the input data set is larger than the output data set, disaggregation, the transformations DIVIDE or SAME may be selected. When the time interval of the input data set is smaller than the output data set, aggregation, the transformations SUM, AVERAGE, MAX, or MIN may be selected. In both cases, the larger time interval must be an even multiple of the smaller time interval. When transforming the time step or (and) shifting data in time, it is important that the starting and ending dates be compatible with the time step of both the input and output data sets. For example, with a daily time step the beginning time is 00:00 and the ending time is 24:00. All time steps smaller than 1 day should evenly divide into 1 day.

- Select the input and output data sets and the expected status of the output data set. If the output data set does not exist and the status is NEW, the program will create the data set using attributes from the source data set, modifying the time-step attributes as appropriate.
- (Optional) Define the period of record to be transformed, the new starting date if the data are to be shifted in time, the type of transformation to be used, and the time step and units for the output data set. For disaggregation, the valid transformations are DIVIDE and SAME. For aggregation, the valid transformations are SUM, AVERAGE, MAX, and MIN. By default, there would be no shift in time or change in time step.
- 3 Select Execute to generate the new time series.

In the example, 15-minute discharge values from data-set number 11 were transformed and placed in the new data-set number 13. The 15-minute data were aggregated to a 1-hour time step using an AVERAGE transformation and shifted forward in time 2 hours from the original start of 1956/2/2/24:00:00 to 1956/2/3/02:00:00. The attributes from data-set 11 were used for data-set 13, with the time step and units modified to reflect the time-step transformation. The date and time associated with each row in the list is at the end of the time step.

```
-Generate (DTG)-
                                                                                                 -ANNIE 2.0-
            Select a time-series generation option:
                    Compute - new time series using mathematical functions Transform - the time step and/or shift in time
                                    - to the data screen
                     Return
  -INSTRUCT-
                            Select an option using arrow keys
then confirm selection with the F2 key,
Type the first letter of an option.
Help: 1 Accept: 2 Xpad: 1 Cmhlp
 -Transform (DTGT)-
                                                                                                 -ANNIE 2.0-
                  Select a transformation option:
                     Select - data set to be transformed

Define - dates, transformation, and output data set
                    Execute - the data transformation
                                 - to Generate menu
  -INSTRUCT-
                            Select an option using arrow keys
then confirm selection with the F2 key, or
Type the first letter of an option.
Help: 1 Accept: 2 Xpad: 5 Cmhlp
 -Select (DTGTS)-
                                                                                                 -ANNIE 2.0-
   Enter the data-set numbers:
                        13 ] status is [ new ]
                             Enter data in highlighted field(s).
     Use carriage return or arrow keys to enter data and move between fields.

Use 'Accept' command to go to next screen when done entering data.
```

Help: 1 Accept: 2 Prev: 1 Limits: 1 Xpad: 1 Cmhlp Oops

```
-Transform (DTGT)-
                                                                                                  -ANNIE 2.0-
                  Select a transformation option:
                     Select - data set to be transformed

Define - dates, transformation, and output data set
                     Execute - the data transformation
                                - to Generate menu
                     Return
  -INSTRUCT-
                            Select an option using arrow keys then confirm selection with the F2 key,
                               Type the first letter of an option.
Help: 1 Accept: 2 Xpad: 5 Cmhlp
  -Define (DTGTD)-
                                                                                                  ANNIE 2.0-
  For the input data set < 11 > output to data set < 13 > with output status < NEW
  Define the time period, transformation, and time step:

        Year
        Mon
        Day
        Hour
        Min
        Sec

        1956
        2
        2
        24
        0
        0

        1956
        2
        3
        2
        0
        0

                                                      Sec Year
0 ] [ 1957
                                                                         Mon Day Hour Min Sec
4 8 24 0 0
  Input: [ 1956
Output: [ 1956
              transformation [ AVERAGE
                                                                                     1 hour ]
                                                               time step [
  INSTRUCT-
                             Enter data in highlighted field(s).
     Use carriage return or arrow keys to enter data and move between fields.
Use 'Accept' command to go to next screen when done entering data.
Help: Accept: Prev: Limits: Xpad: Cmhlp Oops
                                                                                                  -ANNIE 2.0-
 -Transform (DTGT)—
                  Select a transformation option:
                     Select
                                  - data set to be transformed
                                  - dates, transformation, and output data set
                     Execute – the data transformation
                                 - to Generate menu
  -INSTRUCT-
                            Select an option using arrow keys then confirm selection with the F2 key,
                               Type the first letter of an option.
Help: 1 Accept: 2 Xpad: 1 Cmhlp
```

### **DATA**

### time series/generate/transform

**DATA** 

Target data set 13 does not exist, and thus has been created.
Attributes from source data set 11 have been copied to the new target data set.

After execution of the transformation, use the Attribute Modify (DAM) option to update the copied attributes on the new data set.

INSTRUCT

'Accept' command to go to next screen

Accept:

Execute (DTGTE)

ANNIE 2,0

Execute (DTGTE)

ANNIE 2,0

Execute (DTGTE)

ANNIE 2,0

ANNIE 2,0

ANNIE 2,0

ANNIE 2,0

ANNIE 2,0

ANNIE 2,0

ANNIE 2,0

ANNIE 2,0

Execute (DTGTE)

ANNIE 2,0

Execute (DTGTE)

ANNIE 2,0

Execute (DTGTE)

ANNIE 2,0

Execute (DTGTE)

Annie 2,0

Execute (DTGTE)

Annie 2,0

Execute (DTGTE)

Annie 2,0

Execute (DTGTE)

Annie 2,0

Execute (DTGTE)

Annie 2,0

Execute (DTGTE)

Annie 2,0

Execute (DTGTE)

Annie 2,0

Execute (DTGTE)

Annie 2,0

Execute (DTGTE)

Annie 2,0

Execute (DTGTE)

Annie 2,0

Execute (DTGTE)

Annie 2,0

Execute (DTGTE)

Annie 2,0

Execute (DTGTE)

Annie 2,0

Execute (DTGTE)

Annie 2,0

Execute (DTGTE)

Annie 2,0

Execute (DTGTE)

Annie 2,0

Execute (DTGTE)

Annie 2,0

Execute (DTGTE)

Annie 2,0

Execute (DTGTE)

Annie 2,0

Execute (DTGTE)

Annie 2,0

Execute (DTGTE)

Annie 2,0

Execute (DTGTE)

Execute (DTGTE)

Execute (DTGTE)

Execute (DTGTE)

Execute (DTGTE)

Annie 2,0

Execute (DTGTE)

Execute (DTGTE)

Execute (DTGTE)

**DATA Option** 

### DATA TIME SERIES LIST

The List option is used to list time-series data values from one or more data sets over a specified time period. The list may include data values that are within some specified range or data values that are outside some specified range or exceed some tolerance level. This may be a convenient format for transferring data from a WDM file to a spreadsheet or statistical package. The format of the file is columns of data sets by rows of time steps. The first column contains the date and time of the row, with the listed time being at the end of the time step.

Data may be listed at a time step other than the time step of the data set. The transformation code to be used can be entered for each of the data sets being listed. The available time transformations are:

TOTAL sum when changing to a larger time step

divide when changing to a smaller time step

RATE average when changing to a larger time step

same when changing to a smaller time step

MAXIMUM maximum when changing to a larger time step

same when changing to a smaller time step

MINIMUM minimum when changing to a larger time step

same when changing to a smaller time step

- The List option requires that the data-set buffer contain the numbers of the data sets that will be listed. The data-set buffer cannot be populated under List; use SELECT to identify the data sets before choosing List. Up to 30 data sets may be included in a list directed to a file; 7 data sets may be listed to the terminal.
- Optional) Select Time to define the period of record and the time step to be used for the listing and the transformation to be used for output time steps different from that of the data. By default, the common period of record will be used with the time step being the smallest time step of all of the data sets being listed. By default, the TOTAL transformation will be used when a time change is required.
- Optional) Select Output to define the format of the output. By default, the list will be output to the TERMINAL. The output may also be directed to a FILE.
- Optional) Select Aggregate to include daily, monthly, annual, and Grand SUMS or AVERAGES. By default, NONE of the summaries are included in the list. (Note, this is not the same as the transformation under Time above.)
- (Optional) Select Limits to specify the data to be included in the list. By default, the Limits/List default options will be used. The Limits/List and Limits/Screen options are mutually exclusive.
  - A. Select List to include data values that are within a specified range. By default, data values greater than 0.0 and less than 9.0E+9 with a quality flag of 30 or

less will be included. The data will be listed with two decimal places and five significant digits.

- B. Select Screen to include data values outside a specified range and data values that exceed some specified change between time steps. By default, data values less than 0.0 or greater than 9.0E+9 with a quality flag of 30 or less will be included. Data values that exceed a specified percent change or absolute change between time steps also will be included. The data will be listed with two decimal places and five significant digits.
- 5 Select Execute to generate the list.

In the example, daily time-series data from data-sets 6, 5, and 7 are listed to the file time.lst. The data are first listed using the Limits/List option to include data values between 0.0 and 1000. The data sets are then listed using the Limits/Screen option to limit the list to values below 0.0, or values greater than 1000, or values that are greater than 1000 percent of the data value of the previous time step, or values that are greater than an absolute change of 20 from one time step to the next. A value that meets any one of the four conditions will be included in the listing.

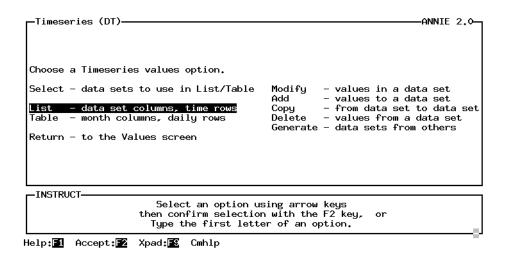

```
-List (DTL)-
                                                                                          -ANNIE 2.0-
     Select a timeseries List option.
                 - specify start/end date and time step/units for listing
    Output - specify output options
Aggregate - specify any data summaries for listing
Limits - specify the range of values to either be listed or screened
Execute - the specified times-series data listing
Return - to the Timeseries screen
  -INSTRUCT-
                          Select an option using arrow keys then confirm selection with the F2 key,
                            Type the first letter of an option.
Accept: 2 Xpad: 2 Cmhlp
 -Time - 1 (DTLT)-
                                                                                          ANNIE 2.0-
For the time-series data to be listed:
  <---Date to begin listing data--->
Year Mon Day Hour Min Sec
1956 1 1 0 0 0
                                                    Sec
   Time step [ 1]
Time units [DAY ]
  INSTRUCT-
                           Enter data in highlighted field(s).
     Use carriage return or arrow keys to enter data and move between fields.
Use 'Accept' command to go to next screen when done entering data.
Help: Accept: Prev: Limits: Xpad: Cmhlp Oops
  -Time - 2 (DTLT)-
                                                                                          -ANNIE 2.0-
Enter any needed data transformation for each data set.

DSN Number Transformation
            6
                             rate
TOTAL
                              TOTAL
  -INSTRUCT-
                           Enter data in highlighted field(s).
     Use carriage return or arrow keys to enter data and move between fields.
        Use 'Accept' command to go to next screen when done entering data.
Help: ☐ Accept: ☐ Prev: ☐ Limits: ☐ Xpad: ☐ Cmhlp Oops Window
```

```
-List (DTL)-
                                                                                                           -ANNIE 2.0-
     Select a timeseries List option.
     Time - specify start/end date and time step/units for listing

Output - specify output options

Aggregate - specify any data summaries for listing

Limits - specify the range of values to either be listed or screened

Execute - the specified times-series data listing

Return - to the Timeseries screen
  -INSTRUCT-
                               Select an option using arrow keys then confirm selection with the F2 key,
                                  Type the first letter of an option.
Accept: 2 Xpad: 5 Cmhlp
  -Output (DTLO)-
                                                                                                           ANNIE 2.0-
    Specify Output options
       Output type
                              IFILE
                                            1
                                                      (Terminal, File)
       Lines per page [200 ]
       Page width
  INSTRUCT-
                                Enter data in highlighted field(s).
      Use carriage return or arrow keys to enter data and move between fields.
Use 'Accept' command to go to next screen when done entering data.
Help: Accept: Prev: Limits: Xpad: Cmhlp Oops
  -Output (DTLO)-
                                                                                                           -ANNIE 2.0-
  Name of output file?
```

Enter data in highlighted field(s).
Use carriage return or arrow keys to enter data and move between fields.
Use 'Accept' command to go to next screen when done entering data.

Accept: Prev: Limits: Xpad: Cmhlp Oops

-INSTRUCT-

```
-List (DTL)-
                                                                                              -ANNIE 2.0-
     Select a timeseries List option.
     Time
                   - specify start/end date and time step/units for listing
     Output - specify output options
Aggregate - specify any data summaries for listing
Limits - specify the range of values to either be listed or screened
Execute - the specified times-series data listing
     Return
                   - to the Timeseries screen
  -INSTRUCT-
                           Select an option using arrow keys then confirm selection with the F2 key,
                              Type the first letter of an option.
Accept: 2 Xpad: 2 Cmhlp
-Limits (DTLL)-
                                                                                              -ANNIE 2.0-
                     Do you want to List or Screen the data?
                     List – lists data within a certain range
Screen – lists data outside a range or tolerance
  INSTRUCT-
                           Select an option using arrow keys
then confirm selection with the F2 key, or
Type the first letter of an option.
Accept: 2 Prev: 4 Xpad: 5 Cmhlp
List (DTLLL)
Enter conditions for Listing the data values.
                                                                                              -ANNIE 2.0-
   Value is above [
Value is below [<mark>1000</mark>
                                   0.03
   Quality flag [
                               301
   Number of decimal places [Number of significant digits [
  -INSTRUCT-
                            Enter data in highlighted field(s).
     Use carriage return or arrow keys to enter data and move between fields.
         Use 'Accept' command to go to next screen when done entering data.
Help: 1 Accept: 2 Prev: 4 Limits: 5 Xpad: 6 Cmhlp Oops
```

```
-List (DTL)-
                                                                                                             -ANNIE 2.0-
     Select a timeseries List option.
      Time
                      - specify start/end date and time step/units for listing
     Output - specify output options
Aggregate - specify any data summaries for listing
Limits - specify the range of values to either be listed or screened
Execute - the specified times-series data listing
Return - to the Timeseries screen
  -INSTRUCT-
                                Select an option using arrow keys then confirm selection with the F2 key,
                                   Type the first letter of an option.
Accept: 2 Xpad: 5 Cmhlp
-Execute (DTLE)-
                                                                                                              -ANNIE 2.0-
                                              Finished listing data.
   INSTRUCT-
                               'Accept' command to go to next screen
Accept: 2 Xpad: Cmhlp
∟List (DTL)—
                                                                                                              -ANNIE 2.0-
      Select a timeseries List option.
                      - specify start/end date and time step/units for listing
     Output - specify output options
Aggregate - specify any data summaries for listing
Limits - specify the range of values to either be listed or screened
Execute - the specified times-series data listing
Return - to the Timeseries screen
  -INSTRUCT-
                                Select an option using arrow keys
then confirm selection with the F2 key, or
```

Type the first letter of an option.

Accept: 2 Xpad: 5 Cmhlp

```
-Limits (DTLL)-
                                                                                          -ANNIE 2.0-
                     Do you want to List or Screen the data?
                              - lists data within a certain range
                     Screen - lists data outside a range or tolerance
  -INSTRUCT-
                          Select an option using arrow keys then confirm selection with the F2 key,
                            Type the first letter of an option.
Accept: F2 Prev: F4 Xpad: F8 Cmhlp
 -Screen (DTLLS)-
                                                                                           ANNIE 2.0-
 Enter conditions for Screening the data values.
   Value is below [
                                  0.01
                                1000]
   Value is above [
   Percent change exceeds [
                                            1000]
   Absolute change exceeds [20
   Quality flag [ 30]
Number of decimal places [
Number of significant digits [
  INSTRUCT-
                           Enter data in highlighted field(s).
     Use carriage return or arrow keys to enter data and move between fields.
Use 'Accept' command to go to next screen when done entering data.
Help: Accept: Prev: Limits: Xpad: Cmhlp Oops
⊢List (DTL)—
                                                                                          -ANNIE 2.0-
     Select a timeseries List option.
                  - specify start/end date and time step/units for listing
     Time
     Output
                  - specify output options
     Aggregate - specify any data summaries for listing
Limits - specify the range of values to either be listed or screened
Execute - the specified times-series data listing
Return - to the Timeseries screen
  INSTRUCT-
                          Select an option using arrow keys
then confirm selection with the F2 key,
                            Type the first letter of an option.
Accept: 2 Xpad: E Cmhlp
```

```
Finished listing data.

Finished listing data.

Finished listing data.

Finished listing data.

Finished listing data.

Finished listing data.

Finished listing data.

Finished listing data.

Finished listing data.

Finished listing data.

Finished listing data.

Finished listing data.

Finished listing data.

Finished listing data.

Finished listing data.

Finished listing data.

Finished listing data.

Finished listing data.

Finished listing data.

Finished listing data.

Finished listing data.

Finished listing data.

Finished listing data.

Finished listing data.

Finished listing data.

Finished listing data.

Finished listing data.

Finished listing data.

Finished listing data.

Finished listing data.

Finished listing data.

Finished listing data.
```

Help: 1 Accept: 2 Xpad: E Cmhlp

**DATA Option** 

Listing of time.lst: (Limits/List)

(  $\star$  ) is for out-of-range data

| Data-set number<br>Data-set name | 6                                                                                                    | 5            | 7            |
|----------------------------------|----------------------------------------------------------------------------------------------------|--------------|--------------|
| Data-set name                    | 3407100                                                                                                    | PREC         | EVAP         |
| 1956 FEB 1                       | 5.00<br>3.00<br>11.00<br>15.00<br>3.80<br>6.60<br>3.70<br>2.10<br>1.20<br>0.88<br>1.70<br>1.40<br>1.20<br>2.60<br>6.00<br>3.50 | <del>-</del> | 0 02         |
| 1956 FEB 1<br>1956 FEB 2         | 3.00                                                                                                    | *            | 0.03         |
| 1956 FEB 2<br>1956 FEB 3         | 11 00                                                                                                    |              | 0.03         |
|                                  | 11.00                                                                                                    | ,<br>+       | 0.03         |
| 1956 FEB 4<br>1956 FEB 5         | 2 00                                                                                                    |              | 0.03         |
| 1956 FEB 5                       | 5.60                                                                                                    |              | 0.03         |
| 1956 FEB 7                       | 3.70                                                                                                    | *            | 0.03         |
| 1956 FEB 8                       | 2 10                                                                                                    | *            | 0.03         |
| 1956 FEB 9                       | 1 20                                                                                                    | *            | 0.03         |
| 1956 FEB 10                      | 0.88                                                                                                    | *            | 0.04         |
| 1956 FEB 11                      | 1.70                                                                                                    | *            | 0.04         |
| 1956 FEB 12                      | 1.40                                                                                                    | *            | 0.04         |
| 1956 FEB 13                      | 1.20                                                                                                    | *            | 0.04         |
| 1956 FEB 14                      | 2.60                                                                                                    | *            | 0.04         |
| 1956 FEB 15                      | 6.00                                                                                                    | *            | 0.04         |
| 1956 FEB 16                      | 3.50                                                                                                    | 0.27         | 0.04         |
| 1956 FEB 17                      | 25.00                                                                                                    | 2.71         | 0.04         |
| 1956 FEB 18                      | 25.00                                                                                                    | 0.57         | 0.05         |
| 1956 FEB 19                      | 7.40                                                                                                    | 0.58         | 0.05         |
| 1956 FEB 20                      | 6.40                                                                                                    | 0.00         | 0.05         |
| 1956 FEB 21                      | 2.60                                                                                                    | 0.00         | 0.05         |
| 1956 FEB 22                      | 1.70                                                                                                    | 0.00         | 0.05         |
| 1956 FEB 23                      | 1.10                                                                                                    | 0.00         | 0.05         |
| 1956 FEB 24                      | 2.70                                                                                                    | 0.73         | 0.05         |
| 1956 FEB 25                      | 5.00                                                                                                    | 0.52         | 0.05         |
| 1956 FEB 26                      | 3.10<br>2.40                                                                                                    | 0.00         | 0.06<br>0.06 |
| 1956 FEB 27<br>1956 FEB 28       | 2.10                                                                                                    | 0.35         | 0.06         |
| 1956 FEB 29                      | 1.70                                                                                                    | 0.00         | 0.06         |
| 1956 MAR 1                       | 1.30                                                                                                    | 0.20         | 0.06         |
| 1956 MAR 2                       | 2.00                                                                                                    | 0.25         | 0.06         |
| 1956 MAR 3                       | 2.80                                                                                                    | 0.47         | 0.06         |
| 1956 MAR 4                       | 2.70                                                                                                    | 0.00         | 0.07         |
| 1956 MAR 5                       | 1.90                                                                                                    | 0.00         | 0.07         |
| 1956 MAR 6                       | 1.50                                                                                                    | 0.00         | 0.07         |
| 1956 MAR 7                       | 5.40                                                                                                    | 1.14         | 0.07         |
| 1956 MAR 8                       | 5.40                                                                                                    | 0.08         | 0.07         |
| 1956 MAR 9                       | 2.80                                                                                                    | 0.00         | 0.07         |
| 1956 MAR 10                      | 1.90                                                                                                    | 0.00         | 0.07         |
| 1956 MAR 11                      | 1.50                                                                                                    | 0.05         | 0.08         |
| 1956 MAR 12                      | 1.70                                                                                                    | 0.63         | 0.08         |
| 1956 MAR 13                      | 3.20                                                                                                    | 0.84         | 0.08         |
| 1956 MAR 14                      | 24.00                                                                                                    | 0.94         | 0.08         |
| 1956 MAR 15<br>1956 MAR 16       | 4.80<br>5.90                                                                                                    | 0.05         | 0.08<br>0.08 |
| 1956 MAR 16<br>1956 MAR 17       | 4.00                                                                                                    | 0.00         | 0.08         |
| 1956 MAR 18                      | 2.80                                                                                                    | 0.13         | 0.09         |
| 1956 MAR 19                      | 2.80                                                                                                    | 0.00         | 0.09         |
| 1956 MAR 20                      | 2.50                                                                                                    | 0.00         | 0.09         |
| 1956 MAR 21                      | 1.50                                                                                                    | 0.00         | 0.09         |
| 1956 MAR 22                      | 1.40                                                                                                    | 0.00         | 0.10         |
| 1956 MAR 23                      | 0.88                                                                                                    | 0.00         | 0.10         |
| 1956 MAR 24                      | 1.30                                                                                                    | 0.50         | 0.10         |
| 1956 MAR 25                      | 0.88                                                                                                    | 0.00         | 0.10         |
| 1956 MAR 26                      | 0.88                                                                                                    | 0.00         | 0.10         |
| 1956 MAR 27                      | 0.78                                                                                                    | 0.00         | 0.10         |
| 1956 MAR 28                      | 0.73                                                                                                    | 0.20         | 0.11         |
| 1956 MAR 29                      | 0.78                                                                                                    | 0.03         | 0.11         |
| 1956 MAR 30                      | 0.60                                                                                                    | 0.00         | 0.11         |
| 1956 MAR 31                      | 0.52                                                                                                    | 0.00         | 0.11         |

Listing of time.lst: (continued, Limits/Screen)

( \* ) is for out-of-range data

| Data-set number               | 6        | 5                  | 7    |
|-------------------------------|----------|--------------------|------|
| Data-set number Data-set name | 3407100  | PREC               | EVAP |
| 10FC TAN 1                    | 00000    | 00000              |      |
| 1956 JAN 1<br>1956 JAN 2      | -99999.  | -99999.            |      |
| 1956 JAN 2<br>1956 JAN 3      | -99999.  | -99999.            |      |
| 1956 JAN 4                    | - 99999. | -99999.            |      |
| 1956 JAN 5                    | -99999.  | -99999.            |      |
| 1956 JAN 6                    | -99999   | -99999             |      |
| 1956 JAN 7                    | -99999   | -99999             |      |
| 1956 JAN 8                    | -99999   | -99999             |      |
| 1956 JAN 9                    | -99999   | -99999             |      |
| 1956 JAN 10                   | -99999   | -99999.            |      |
| 1956 JAN 11                   | -99999.  | -99999.            |      |
| 1956 JAN 12                   | -99999.  | -99999.            |      |
| 1956 JAN 13                   | -99999.  | -99999.            |      |
| 1956 JAN 14                   | -99999.  | -99999.            |      |
| 1956 JAN 15                   | -99999.  | -99999.            |      |
| 1956 JAN 16                   | -99999.  | -99999.            |      |
| 1956 JAN 17                   | -99999.  | -99999.            |      |
| 1956 JAN 18                   | -99999.  | -99999.            |      |
| 1956 JAN 19                   | -99999.  | -99999.            |      |
| 1956 JAN 20                   | -99999.  | -99999.            |      |
| 1956 JAN 21                   | -99999.  | -99999.            |      |
| 1956 JAN 22                   | -99999.  | -99999.            |      |
| 1956 JAN 23                   | -99999.  | -99999.            |      |
| 1956 JAN 24                   | -99999.  | -99999.            |      |
| 1956 JAN 25                   | -99999.  | -99999.            |      |
| 1956 JAN 26                   | -99999.  | -99999.            |      |
| 1956 JAN 27                   | -99999.  | -99999.            |      |
| 1956 JAN 28                   | -99999.  | -99999.            |      |
| 1956 JAN 29                   | -99999.  | -99999.            |      |
| 1956 JAN 30                   | -99999.  | -99999.            |      |
| 1956 JAN 31                   | -99999.  | -99999.            |      |
| 1956 FEB 1                    | 5.00     | -99999.            | 0.03 |
| 1956 FEB 2                    |          | -99999.            |      |
|                               |          |                    |      |
| 1956 FEB 4<br>1956 FEB 5      |          | -99999.<br>-99999. |      |
| 1956 FEB 6                    |          | -99999.<br>-99999. |      |
| 1956 FEB 7                    |          | -99999.<br>-99999. |      |
| 1956 FEB 8                    |          | -99999.            |      |
| 1956 FEB 9                    |          | -99999.            |      |
| 1956 FEB 10                   |          | -99999.            |      |
| 1956 FEB 11                   |          | -99999.            |      |
| 1956 FEB 12                   |          | -99999.            |      |
| 1956 FEB 13                   |          | -99999.            |      |
| 1956 FEB 14                   |          | -99999.            |      |
| 1956 FEB 15                   |          | -99999.            |      |
| 1956 FEB 16                   |          | 0.27               |      |
| 1956 FEB 17                   | 25.00    |                    |      |
| 1956 FEB 24                   |          | 0.73               |      |
| 1956 FEB 27                   |          | 0.35               |      |
| 1956 MAR 1                    |          | 0.20               |      |
| 1956 MAR 7                    |          | 1.14               |      |
| 1956 MAR 11                   |          | 0.05               |      |
| 1956 MAR 14                   | 24.00    |                    |      |
| 1956 MAR 18                   |          | 0.13               |      |
| 1956 MAR 24                   |          | 0.50               |      |
| 1956 MAR 28                   |          | 0.20               |      |

# DATA TIME SERIES MODIFY

The Modify option is used to edit one or more time-series data values and the associated quality codes in a data set. For data stored without data compression (attribute COMPFG = 2), each time step is recognized as a single value and may be modified.

For data stored with data compression (attribute COMPFG = 1), adjacent time steps with data values within a specified tolerance (attribute TOLR, defaults to 0.0), are compressed and stored in the data set as a single value. This value may be edited, but additional values may not be inserted into the data set. Therefore, the single value for a compressed time period may be modified, but the same value will be used for the entire compressed time period.

The Update option under DATA/TIME SERIES/Copy should be used instead of Modify when (1) the data set to be modified is compressed, COMPFG = 1; (2) the time step to be changed is part of a compressed time period; and (3) the time steps in the compressed period need to be modified to two or more different values.

- 1 Enter the number of the data set to be modified.
- Enter the starting date and time of the time period to be modified. For compressed data sets, this may be more than one time step. However, only a single data value may be entered.
- Modify the value and quality code to be assigned to the time period. Note that the default value will be the current value in the data set.
- Repeat steps 2 and 3 for each time period to be modified. Execute Intrpt (F6) to stop editing data.

In the example, data values in data-set 305 were edited. This data set contains daily values stored with data compression (attribute COMPFG = 1). Three time periods were edited. The first time period is the single day January 1, 1956; the data value 3.2 was changed to .32, and the quality code was changed from 20 to 30. The second period, January 3, 1956, through February 3, 1956, is a compressed time period of missing record; -99999.0 was changed to 0.0, and the quality code was changed from 20 to 30. (Note, to change this period of record to nonconstant values, Copy/Update must be used.) The third period is the single day February 5, 1956; the value 4.3 was changed to .43, and the quality code was changed from 20 to 30. Finally, the Modify option was exited by executing Intrpt (F6).

```
-Timeseries (DT)—
                                                                                -ANNIE 2.0-
 Choose a Timeseries values option.
                                                  Modify - values in a data set
 Select - data sets to use in List/Table
                                                  Add
                                                            - values to a data set
 List – data set columns, time rows
Table – month columns, daily rows
                                                            - from data set to data set
                                                  Copy
                                                  Delete - values from a data set
Generate - data sets from others
 Return - to the Values screen
 -INSTRUCT-
                       Select an option using arrow keys then confirm selection with the F2 key,
                         Type the first letter of an option.
Help: 1 Accept: 2 Xpad: 5 Cmhlp
-Modify - 1 (DTM)-
                                                                                -ANNIE 2.0-
          Enter number of data set to modify [305 ]
 (Note: Use 'Intrpt' command to return to the Timeseries screen.)
  INSTRUCT-
                        Enter data in highlighted field(s).
    Use carriage return or arrow keys to enter data and move between fields.

Use 'Accept' command to go to next screen when done entering data.
Accept: Prev: 4 Limits: Intrpt: 6 Xpad: 6 Cmhlp Oops
 -Modify - 2 (DTM)-
                                                                                -ANNIE 2.0-
  Enter starting date to begin modifying data values:
         Year Mon Day Hour Min Sec
[1956] [1] [1] [0] [0] [0]
 -INSTRUCT-
                        Enter data in highlighted field(s).
    Use carriage return or arrow keys to enter data and move between fields.
       Use 'Accept' command to go to next screen when done entering data.
```

Help: Accept: Prev: Limits: Intrpt: Kpad: Cmhlp Oops

```
Modify - 3 (DTM)
End of data: 1956 JAN 1 24:00:00
Start of data: 1956 JAN 1
                                                                                -ANNIE 2.0-
  Modify values and quality codes as desired.
             Value [ 3.2]
Quality [ 20]
  -INSTRUCT-
    Enter data in highlighted field(s).
Use carriage return or arrow keys to enter data and move between fields.
        Use 'Accept' command to go to next screen when done entering data.
Help: Accept: Prev: Limits: Intrpt: Kpad: Cmhlp Oops
 -Modify - 3 (DTM)
End of data: 1956 JAN 1 24:00:00
Start of data: 1956 JAN 1
                                                                                 ANNIE 2.0-
  Modify values and quality codes as desired.
              Value [
             Quality [30]
  INSTRUCT-
                        Enter data in highlighted field(s).
    Use carriage return or arrow keys to enter data and move between fields.

Use 'Accept' command to go to next screen when done entering data.
Help:F1 Accept:F2 Prev:F4 Limits:F5 Intrpt:F6 Xpad:F9 Cmhlp Oops
 -Modify - 2 (DTM)-
                                                                                -ANNIE 2.0-
  Enter starting date to begin modifying data values:
         Year Mon Day Hour Min Sec
[1956] [1] [8] [ 0] [0] [0]
 -INSTRUCT-
                        Enter data in highlighted field(s).
    Use carriage return or arrow keys to enter data and move between fields.
       Use 'Accept' command to go to next screen when done entering data.
Help: Accept: Prev: Limits: Intrpt: Kpad: Cmhlp Oops
```

```
-Modify - 3 (DTM)
End of data: 1956 FEB 3 24:00:00
Start of data: 1956 JAN 2 24:00:00
**** NOTE: more than 1 interval will be changed *****
                                                                                        -ANNIE 2.0-
  Modify values and quality codes as desired.
               Value [ -99999.0]
Quality [ 0]
  -INSTRUCT-
    Enter data in highlighted field(s).
Use carriage return or arrow keys to enter data and move between fields.
         Use 'Accept' command to go to next screen when done entering data.
Help: ☐ Accept: ☑ Prev: ☑ Limits: ☑ Intrpt: ⑥ Xpad: ⑥ Cmhlp Oops
-Modify - 3 (DTM)
End of data: 1956 FEB 3 24:00:00
Start of data: 1956 JAN 2 24:00:00
**** NOTE: more than 1 interval will be changed *****
                                                                                         ANNIE 2.0-
  Modify values and quality codes as desired.
               Value [
Quality [<mark>30</mark> ▮
               Value
  INSTRUCT-
                          Enter data in highlighted field(s).
    Use carriage return or arrow keys to enter data and move between fields.

Use 'Accept' command to go to next screen when done entering data.
Help:F1 Accept:F2 Prev:F4 Limits:F5 Intrpt:F6 Xpad:F9 Cmhlp Oops
 -Modify - 2 (DTM)-
                                                                                        -ANNIE 2.0-
  Enter starting date to begin modifying data values:
          Year Mon Day Hour Min Sec
[1956] [ 2] [ 3 ] [ 0] [ 0] [ 0]
  -INSTRUCT-
                          Enter data in highlighted field(s).
    Use carriage return or arrow keys to enter data and move between fields.
        Use 'Accept' command to go to next screen when done entering data.
Help: Accept: Prev: Limits: Intrpt: Kpad: Cmhlp Oops
```

```
Modify - 3 (DTM)
End of data: 1956 FEB 5 24:00:00
Start of data: 1956 FEB 5
                                                                                  -ANNIE 2.0-
  Modify values and quality codes as desired.
              Value [ 4.3]
Quality [ 20]
  -INSTRUCT-
    Enter data in highlighted field(s).
Use carriage return or arrow keys to enter data and move between fields.
        Use 'Accept' command to go to next screen when done entering data.
Help: Accept: Prev: Limits: Intrpt: Kpad: Cmhlp Oops
 -Modify - 3 (DTM)
End of data: 1956 FEB 5 24:00:00
Start of data: 1956 FEB 5
                                                                                  ANNIE 2.0-
  Modify values and quality codes as desired.
              Value [
              Quality [30]
  -INSTRUCT-
                         Enter data in highlighted field(s).
    Use carriage return or arrow keys to enter data and move between fields.

Use 'Accept' command to go to next screen when done entering data.
Help:F1 Accept:F2 Prev:F4 Limits:F5 Intrpt:F6 Xpad:F9 Cmhlp Oops
-Modify - 2 (DTM)-
                                                                                  -ANNIE 2.0-
  Enter starting date to begin modifying data values:
         Year Mon Day Hour Min Sec
[1956] [ 2] [ 6] [ 0] [ 0] [ 0]
  -INSTRUCT-
                   Enter a command by typing first letter of name or
             move highlight to desired command with left or right arrow,
                                   then (carriage return)
Help:F1 Accept:F2 Prev:F4 Limits:F5 Intrpt:F6 Xpad:F9 Cmhlp Oops
```

## DATA time series/select DATA

### DATA TIME SERIES SELECT

The SELECT option is available from the time-series menu. SELECT is used to populate the data-set buffer. The data-set buffer must be populated before the List and Table options are chosen. See the SELECT section for details of populating the data-set buffer. The TIME-SERIES options Modify, Add, Copy, and Delete use a different method of identifying data sets; see the individual descriptions for these options for more information.

### DATA TIME SERIES TABLE

The Table option is used to generate a formatted table of daily values data. For each year, the table contains columns of months and rows of days. There are also Total, Mean, Minimum, and Maximum rows for each month. For discharge data sets that include the drainage area attribute, DAREA, and the parameter code attribute, PARMCD = 60, the monthly runoff in inches is included.

- 1 Specify the File for the table.
- Optional) Specify the Time options. By default, the time series will be tabled by water year, beginning in OCTober and ending in SEPtember. If one time series is being tabled, the entire period of record will be included in the table. If more than one time series is being tabled, the COMMON period of record will be included in the table.
- Optional) Define the characteristics of the output table. By default, the data will be tabled with two decimal places and five significant digits. The station name will be used for the table title. If a time transformation is needed, it will be RATE.
- Select Execute to generate the table(s).

In the example, daily precipitation from data-set 5 and daily discharge from data-set 6 are tabled for the water year 1957. The table is output to the file time.tbl, which is listed following the example. The attributes PARMCD and DAREA are present in data-set 6, so the monthly total runoff in inches is included in the table.

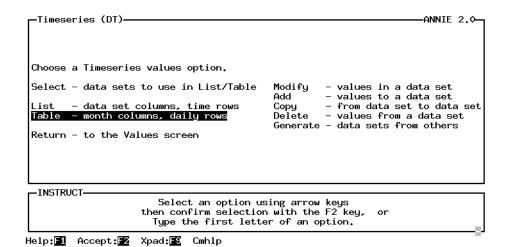

```
-Table (DTT)-
                                                                                                  -ANNIE 2.0-
  Select a timeseries Table option.
  File - specify output file for tables
  Time - specify 1st and last months for columns and time period to table
Define - characteristics of output table
  Execute - tabling of specified time-series data
Return - to Timeseries screen
  -INSTRUCT-
                            Select an option using arrow keys then confirm selection with the F2 key,
                               Type the first letter of an option.
Help: 1 Accept: 2 Xpad: 1 Cmhlp
                                                                                                  -ANNIE 2.0-
   Enter File for tables of daily values?
   time.tbl
  -INSTRUCT-
                             Enter data in highlighted field(s).
     Use carriage return or arrow keys to enter data and move between fields.

Use 'Accept' command to go to next screen when done entering data.
Help: Accept: Prev: Limits: Xpad: Cmhlp Oops
 —Table (DTT)—
                                                                                                  -ANNIE 2.1-
  Select a timeseries Table option.
  File - specify output file for tables

Time - specify 1st and last months for columns and time period to table

Define - characteristics of output table

Execute - tabling of specified time-series data

Return - to Timeseries screen
```

Select an option using arrow keys then confirm selection with the F2 key, or Type the first letter of an option.

Help: 1 Accept: 2 Prev: 4 Xpad: 5 Cmhlp

-INSTRUCT-

```
-Time - 1 (DTTT)-
                                                                                      -ANNIE 2.0-
   Specify table characteristics.
     Month for 1st column
Month for last column
                                           OCI
SEP
                                           COMMON
      Period of data to table
  -INSTRUCT-
    Enter data in highlighted field(s).
Use carriage return or arrow keys to enter data and move between fields.
        Use 'Accept' command to go to next screen when done entering data.
Help: 1 Accept: 2 Prev: 4 Limits: 15 Xpad: 18 Cmhlp Oops
 -Time - 2 (DTTT)-
                                                                                      -ANNIE 2.0-
 Earliest common starting date for data sets to be tabled:
                                                                           1956/JAN
  Latest common ending date for data sets to be tabled:
                                                                           1957/DEC
   Specify the period of data to be tabled:
                      Year Month
1956 OCT
      Start date
      End date
                      1957 sep
  INSTRUCT-
                          Enter data in highlighted field(s).
     Use carriage return or arrow keys to enter data and move between fields.
Use 'Accept' command to go to next screen when done entering data.
Help: Accept: Prev: Limits: Xpad: Cmhlp Oops
                                                                                      -ANNIE 2.0-
┌Table (DTT)
  Select a timeseries Table option.
  File - specify output file for tables
Time - specify 1st and last months for columns and time period to table
Define - characteristics of output table
  Execute - tabling of specified time-series data
Return - to Timeseries screen
  -INSTRUCT-
                         Select an option using arrow keys then confirm selection with the F2 key,
                           Type the first letter of an option.
Help: 1 Accept: 2 Xpad: 1 Cmhlp
```

```
Define (DTTD)-
                                                                                                       -ANNIE 2.1-
 Dataset Signif Deciml Bad val
 Number Digits Places code Title, indicating type of data
5 5 2 -99999.0 Rainfall, accumulated (inches)
6 5 2 -99999.0 Discharge, in cubic feet per second
  INSTRUCT-
                               Enter data in highlighted field(s).
     Use carriage return or arrow keys to enter data and move between fields. Use 'Accept' command to go to next screen when done entering data.
Help:█️ Accept:█️ Prev:█️ Limits:█️ Xpad:█️ Cmhlp Oops Window Uppg
 —Table (DTT)—
                                                                                                       -ANNIE 2.0-
  Select a timeseries Table option.
  File
                - specify output file for tables
  Time
               - specify 1st and last months for columns and time period to table - characteristics of output table
  Define
  Return - to Timeseries screen
  -INSTRUCT-
                             Select an option using arrow keys
then confirm selection with the F2 key, or
Type the first letter of an option.
Help: 1 Accept: 2 Xpad: 5 Cmhlp
 —Table (DTT)—
                                                                                                       -ANNIE 2.0-
  Select a timeseries Table option.
               - specify output file for tables
  Time - specify 1st and last months for columns and time period to table

Define - characteristics of output table

Execute - tabling of specified time-series data

Return - to Timeseries screen
  -INSTRUCT-
                             Select an option using arrow keys
then confirm selection with the F2 key, or
Type the first letter of an option.
```

Help: 1 Accept: 2 Xpad: 2 Cmhlp

Listing of output file time.tbl:

# Station number 365205084265702 Table of daily values for the 12-month period ending September 1957 Rainfall, accumulated (inches) Cane Branch, KY--precipitation Drainage area 0.67

| Day     | October | November | December | January | February | March | April | May  | June | July | August | September |
|---------|---------|----------|----------|---------|----------|-------|-------|------|------|------|--------|-----------|
| 1       | 0.00    | 0.00     | 0.00     | 0.00    | 0.67     | 0.00  | 0.66  | 0.00 | 0.00 | 0.00 | 0.00   | 0.00      |
| 2       | 0.02    | 0.00     | 0.00     | 0.00    | 0.00     | 0.00  | 0.04  | 0.00 | 0.29 | 0.00 | 0.00   | 0.00      |
| 3       | 0.38    | 0.00     | 0.00     | 0.00    | 0.01     | 0.00  | 0.00  | 0.00 | 0.13 | 0.00 | 0.00   | 0.00      |
| 4       | 0.30    | 0.00     | 0.00     | 0.90    | 0.01     | 0.00  | 0.75  | 0.00 | 0.00 | 0.00 | 0.23   | 0.00      |
| 5       | 0.02    | 0.00     | 0.00     | 0.02    | 0.62     | 0.00  | 0.31  | 0.00 | 0.90 | 0.00 | 0.00   | 0.00      |
| 6       | 0.03    | 0.00     | 0.00     | 0.01    | 0.11     | 0.56  | 0.01  | 0.00 | 0.00 | 0.00 | 0.00   | 0.00      |
| 7       | 0.00    | 0.00     | 0.02     | 0.02    | 0.16     | 0.51  | 0.00  | 0.00 | 0.00 | 0.00 | 0.00   | 0.00      |
| 8       | 0.00    | 0.00     | 0.24     | 0.25    | 0.29     | 0.02  | 1.50  | 0.00 | 0.39 | 0.00 | 0.00   | 0.00      |
| 9       | 0.00    | 0.00     | 0.11     | 0.76    | 0.01     | 0.63  | 0.00  | 0.00 | 0.58 | 0.25 | 0.00   | 0.32      |
| 10      | 0.00    | 0.00     | 0.00     | 0.44    | 0.39     | 0.00  | 0.00  | 0.11 | 0.22 | 0.00 | 0.00   | 0.84      |
| 11      | 0.00    | 0.00     | 0.25     | 0.00    | 0.00     | 0.01  | 0.00  | 0.18 | 0.17 | 0.00 | 0.00   | 0.00      |
| 12      | 0.00    | 0.00     | 2.08     | 0.00    | 0.00     | 0.10  | 0.00  | 0.00 | 0.00 | 0.00 | 0.02   | 0.15      |
| 13      | 0.00    | 0.00     | 1.98     | 0.00    | 0.00     | 0.00  | 0.00  | 0.00 | 0.31 | 0.00 | 0.00   | 2.14      |
| 14      | 0.00    | 0.00     | 0.85     | 0.00    | 0.00     | 0.00  | 0.00  | 0.80 | 0.00 | 0.08 | 0.33   | 1.42      |
| 15      | 0.00    | 0.38     | 0.00     | 0.00    | 0.17     | 0.11  | 0.00  | 0.00 | 0.15 | 0.30 | 0.17   | 0.06      |
| 16      | 0.00    | 0.26     | 0.00     | 0.00    | 0.02     | 0.00  | 0.41  | 0.00 | 0.09 | 0.00 | 0.00   | 0.37      |
| 17      | 0.01    | 0.00     | 0.03     | 0.01    | 0.00     | 0.00  | 0.00  | 0.00 | 0.00 | 0.00 | 0.00   | 0.00      |
| 18      | 0.09    | 0.00     | 0.16     | 0.11    | 0.00     | 0.04  | 0.00  | 0.55 | 0.07 | 0.33 | 0.00   | 0.00      |
| 19      | 0.00    | 0.00     | 0.00     | 0.00    | 1.21     | 0.02  | 0.00  | 0.80 | 0.00 | 0.00 | 0.00   | 0.08      |
| 20      | 0.00    | 0.01     | 0.26     | 0.30    | 0.20     | 0.00  | 0.00  | 0.09 | 0.00 | 0.00 | 0.00   | 0.07      |
| 21      | 0.13    | 0.55     | 1.84     | 0.13    | 0.00     | 0.20  | 0.13  | 0.00 | 0.00 | 0.00 | 0.00   | 0.00      |
| 22      | 0.42    | 0.00     | 0.24     | 1.61    | 0.00     | 0.16  | 0.33  | 1.15 | 0.02 | 0.00 | 0.00   | 0.26      |
| 23      | 0.00    | 0.00     | 0.41     | 0.05    | 0.00     | 0.00  | 0.07  | 0.00 | 1.10 | 0.95 | 0.00   | 0.01      |
| 24      | 0.00    | 0.00     | 0.20     | 0.00    | 0.00     | 0.04  | 0.09  | 0.00 | 0.71 | 0.04 | 0.00   | 0.00      |
| 25      | 0.00    | 0.02     | 0.00     | 0.03    | 0.00     | 0.20  | 0.00  | 0.00 | 0.00 | 0.00 | 0.18   | 0.00      |
| 26      | 0.51    | 0.03     | 0.00     | 0.00    | 0.32     | 0.13  | 0.00  | 0.12 | 0.00 | 0.00 | 0.00   | 0.00      |
| 27      | 0.00    | 0.00     | 0.00     | 0.71    | 0.05     | 0.00  | 0.00  | 0.00 | 0.21 | 0.00 | 0.00   | 0.00      |
| 28      | 0.00    | 0.04     | 0.12     | 1.18    | 0.49     | 0.00  | 0.17  | 0.00 | 0.49 | 0.00 | 0.00   | 0.21      |
| 29      | 0.00    | 0.00     | 0.00     | 4.83    |          | 0.00  | 0.00  | 0.00 | 0.03 | 0.00 | 0.00   | 0.37      |
| 30      | 0.00    | 0.00     | 0.02     | 0.04    |          | 0.00  | 0.00  | 0.00 | 0.00 | 0.00 | 0.00   | 0.00      |
| 31      | 1.16    |          | 0.00     | 0.36    |          | 0.00  |       | 0.00 |      | 0.00 | 0.00   |           |
| Total   | 3.07    | 1.29     | 8.81     | 11.76   | 4.73     | 2.73  | 4.47  | 3.80 | 5.86 | 1.95 | 0.93   | 6.30      |
| Mean    | 0.10    | 0.04     | 0.28     | 0.38    | 0.17     | 0.09  | 0.15  | 0.12 | 0.20 | 0.06 | 0.03   | 0.21      |
| Minimum | 0.00    | 0.00     | 0.00     | 0.00    | 0.00     | 0.00  | 0.00  | 0.00 | 0.00 | 0.00 | 0.00   | 0.00      |
| Maximum | 1.16    | 0.55     | 2.08     | 4.83    | 1.21     | 0.63  | 1.50  | 1.15 | 1.10 | 0.95 | 0.33   | 2.14      |

# DATA time series/table DATA

Station number 03407100

Table of daily values for the 12-month period ending September 1957

Discharge, in cubic feet per second

Cane Branch, KY--discharge

Drainage area 0.67

| Day     | October | November | December | January | February | March | April | May  | June | July | August | September |
|---------|---------|----------|----------|---------|----------|-------|-------|------|------|------|--------|-----------|
| 1       | 0.04    | 0.15     | 0.04     | 0.26    | 8.30     | 1.80  | 0.75  | 0.24 | 0.06 | 0.12 | 0.03   | 0.01      |
| 2       | 0.04    | 0.05     | 0.04     | 0.20    | 4.90     | 1.60  | 1.10  | 0.20 | 0.12 | 0.10 | 0.03   | 0.01      |
| 3       | 0.09    | 0.05     | 0.04     | 0.18    | 2.80     | 1.30  | 1.10  | 0.16 | 0.13 | 0.08 | 0.03   | 0.01      |
| 4       | 0.11    | 0.04     | 0.04     | 0.82    | 1.90     | 1.10  | 3.40  | 0.15 | 0.10 | 0.06 | 0.08   | 0.01      |
| 5       | 0.04    | 0.04     | 0.04     | 1.70    | 2.80     | 0.94  | 3.50  | 0.13 | 0.44 | 0.06 | 0.04   | 0.01      |
| 6       | 0.04    | 0.04     | 0.04     | 1.20    | 2.70     | 1.00  | 2.70  | 0.12 | 0.24 | 0.05 | 0.03   | 0.01      |
| 7       | 0.04    | 0.05     | 0.04     | 0.94    | 2.50     | 3.10  | 1.80  | 0.10 | 0.12 | 0.05 | 0.03   | 0.01      |
| 8       | 0.03    | 0.05     | 0.06     | 0.78    | 2.50     | 4.00  | 10.00 | 0.09 | 0.29 | 0.05 | 0.03   | 0.01      |
| 9       | 0.03    | 0.05     | 0.05     | 5.50    | 2.70     | 2.70  | 4.50  | 0.09 | 0.85 | 0.08 | 0.03   | 0.02      |
| 10      | 0.03    | 0.05     | 0.04     | 6.50    | 3.70     | 2.60  | 2.50  | 0.09 | 0.55 | 0.06 | 0.03   | 0.38      |
| 11      | 0.04    | 0.04     | 0.05     | 2.60    | 2.40     | 2.50  | 1.70  | 0.16 | 0.33 | 0.05 | 0.03   | 0.03      |
| 12      | 0.04    | 0.04     | 1.30     | 1.70    | 1.90     | 2.00  | 1.20  | 0.09 | 0.26 | 0.05 | 0.03   | 0.05      |
| 13      | 0.04    | 0.04     | 7.30     | 1.20    | 1.50     | 1.60  | 0.94  | 0.06 | 0.23 | 0.05 | 0.03   | 1.20      |
| 14      | 0.04    | 0.03     | 6.60     | 0.88    | 1.10     | 1.30  | 0.78  | 0.37 | 0.18 | 0.06 | 0.03   | 1.90      |
| 15      | 0.04    | 0.04     | 1.50     | 0.78    | 0.88     | 1.20  | 0.64  | 0.16 | 0.15 | 0.13 | 0.07   | 0.42      |
| 16      | 0.04    | 0.19     | 0.68     | 0.60    | 0.83     | 0.94  | 0.88  | 0.09 | 0.13 | 0.06 | 0.03   | 0.34      |
| 17      | 0.04    | 0.04     | 0.42     | 0.49    | 0.68     | 0.83  | 0.64  | 0.08 | 0.13 | 0.05 | 0.03   | 0.22      |
| 18      | 0.06    | 0.04     | 0.43     | 0.42    | 0.64     | 0.78  | 0.52  | 0.36 | 0.10 | 0.16 | 0.03   | 0.16      |
| 19      | 0.05    | 0.03     | 0.31     | 0.39    | 3.00     | 0.68  | 0.45  | 0.82 | 0.10 | 0.06 | 0.03   | 0.13      |
| 20      | 0.05    | 0.03     | 0.38     | 0.48    | 3.50     | 0.60  | 0.42  | 0.30 | 0.09 | 0.04 | 0.02   | 0.15      |
| 21      | 0.05    | 0.21     | 4.90     | 0.94    | 2.40     | 0.56  | 0.55  | 0.16 | 0.08 | 0.04 | 0.02   | 0.12      |
| 22      | 0.19    | 0.06     | 12.00    | 11.00   | 2.00     | 0.72  | 0.81  | 1.80 | 0.06 | 0.04 | 0.01   | 0.17      |
| 23      | 0.09    | 0.04     | 5.10     | 8.50    | 1.70     | 0.56  | 0.68  | 0.83 | 0.66 | 0.37 | 0.01   | 0.10      |
| 24      | 0.08    | 0.04     | 2.50     | 2.90    | 1.50     | 0.49  | 0.68  | 0.40 | 0.75 | 0.08 | 0.01   | 0.09      |
| 25      | 0.09    | 0.04     | 1.40     | 1.90    | 1.20     | 0.66  | 0.56  | 0.24 | 0.79 | 0.04 | 0.02   | 0.08      |
| 26      | 0.19    | 0.04     | 0.94     | 1.30    | 1.40     | 0.56  | 0.49  | 0.15 | 0.28 | 0.04 | 0.02   | 0.08      |
| 27      | 0.06    | 0.04     | 0.68     | 2.20    | 1.10     | 0.56  | 0.42  | 0.10 | 0.31 | 0.04 | 0.01   | 0.08      |
| 28      | 0.06    | 0.04     | 0.56     | 12.00   | 1.70     | 0.49  | 0.48  | 0.10 | 0.48 | 0.04 | 0.01   | 0.09      |
| 29      | 0.06    | 0.04     | 0.49     | 84.00   |          | 0.49  | 0.36  | 0.10 | 0.32 | 0.04 | 0.01   | 0.29      |
| 30      | 0.05    | 0.04     | 0.36     | 6.10    |          | 0.49  | 0.28  | 0.09 | 0.18 | 0.04 | 0.01   | 0.12      |
| 31      | 0.44    |          | 0.31     | 3.70    |          | 0.45  |       | 0.09 |      | 0.04 | 0.01   |           |
| otal    | 2.29    | 1.68     | 48.64    | 162.16  | 64.23    | 38.60 | 44.83 | 7.92 | 8.51 | 2.23 | 0.83   | 6.30      |
| Iean    | 0.07    | 0.06     | 1.57     | 5.23    | 2.29     | 1.25  | 1.49  | 0.26 | 0.28 | 0.07 | 0.03   | 0.21      |
| linimum | 0.03    | 0.03     | 0.04     | 0.18    | 0.64     | 0.45  | 0.28  | 0.06 | 0.06 | 0.04 | 0.01   | 0.01      |
| aximum  | 0.44    | 0.21     | 12.00    | 84.00   | 8.30     | 4.00  | 10.00 | 1.80 | 0.85 | 0.37 | 0.08   | 1.90      |
| nches   | 0.13    | 0.09     | 2.70     | 9.00    | 3.57     | 2.14  | 2.49  | 0.44 | 0.47 | 0.12 | 0.05   | 0.35      |

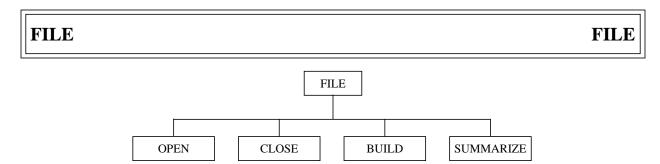

Figure 6. ANNIE/FILE option tree.

The FILE option is used to identify the WDM file to be used by the program. The ARCHIVE, DATA, and GRAPHICS options all require that a WDM file be opened. A new WDM file can be created and opened by selecting the BUILD option. An existing WDM file can be opened by selecting OPEN. ANNIE only works with one WDM file open at a time; therefore, the CLOSE option is used to close the open WDM file so that a different WDM file can be opened. The SUMMARIZE option provides a very brief summary of the number and types of data sets in the WDM file currently open.

The only input required for the BUILD, CLOSE, and OPEN options is the name of the WDM file. Any file name that is valid on the computer being used is acceptable with the restriction that the file name be 64 characters or less. It is recommended that all WDM files be named with the suffix .WDM or .wdm, making the files readily recognizable.

The BUILD and SUMMARIZE options have been documented on the following pages. The CLOSE and OPEN options are not shown. For the BUILD, CLOSE, and OPEN options, the only input is the file name. If the name entered (1) is invalid, (2) already exists (BUILD option), (3) is not open (CLOSE option), or (4) does not exist (OPEN option), the program will issue an error message and give the user the option of reentering the name or RETURNing to the FILE menu. Error messages under FILE may contain a return code; this is the IOSTAT variable from the Fortran open. IOSTAT is system specific.

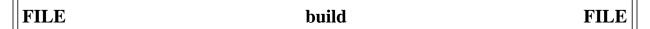

# FILE BUILD

The BUILD option is used to create a new WDM file. Once created, the WDM file will automatically be enlarged as its original space allocation is filled. Hence, you are not expected to understand or specify data storage requirements. There are no restrictions on WDM file names. Any name that is valid on the computer being used is acceptable. However, the suffix .WDM or .wdm is suggested to make the files easy to identify by all users.

1 Enter the name to be used for your WDM file.

As indicated by the example, the only input needed to build a WDM file is the file name. Once the WDM file has been built, it is ready for use. If the requested file already exists, it will not be opened and the user will be given the choice of entering a different file name or returning to the FILE menu.

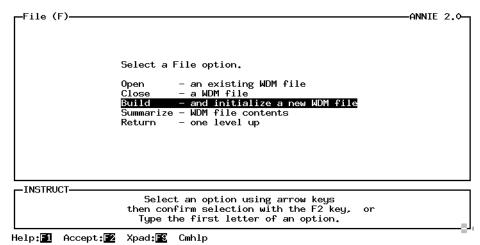

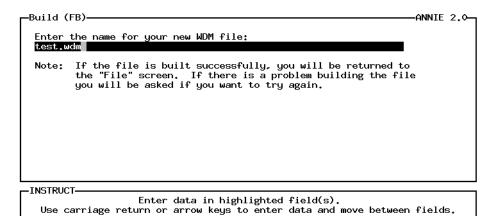

Use 'Accept' command to go to next screen when done entering data.

Accept: F2 Prev: F4 Limits: F5 Xpad: F9 Cmhlp Oops

# FILE SUMMARIZE

The SUMMARIZE option is used to view very general information about a WDM file. This information includes the name of the file, the size of the file in records, the minimum and maximum data-set numbers in the file, a count of each type of data set, and the total number of data sets. For more details on the actual contents of the data sets in a WDM file, see the DATA/ATTRIBUTES/View option.

There are no steps under SUMMARIZE. The only requirement is that a WDM file be open.

The example illustrates the summary information provided for a file named test.wdm, which contains 100 records. There are 7 time-series data sets and 31 table data sets in the file. The data-set numbers range from 5 to 51.

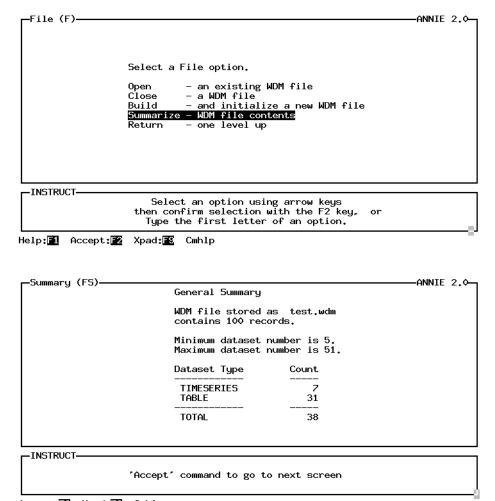

Accept: 2 Xpad: 5 Cmhlp

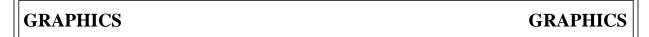

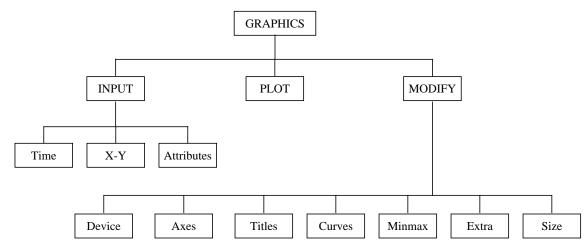

Figure 7. ANNIE/GRAPHICS option tree.

The GRAPHICS option includes three types of plots—Time plot, X-Y plot of time-series data, and x-y plot of Attributes data. The data to be plotted must come from a WDM file. The INPUT option is used to identify the type of plot and the data to be used. The PLOT option is used to generate the plot. The program will calculate defaults for minimum and maximum values and tic intervals for the axes and for line types, symbols, and colors. The optional MODIFY option may be used to refine the plot defaults and customize the plot. The total number of curves and data points that can be drawn and the characteristics of the curves are dependent on the computer system and the graphics implementation; this information is summarized in table 3. The supported graphics devices also depend on the implementation; see the documentation that accompanies the program for details.

Table 3. Summary of limiting factors for graphics features

| Feature             | Range    | Limiting factors                        |
|---------------------|----------|-----------------------------------------|
| curve specific      |          |                                         |
| color choices       | >= 16    | graphics implementation                 |
| line types          | >= 4     | graphics implementation                 |
| symbol types        | >= 8     | graphics implementation                 |
| fill patterns       | >= 4     | graphics implementation                 |
| attribute plot      |          |                                         |
| number of curves    | 1 - 5    | program                                 |
| number of data sets | 1 - 300  | program and computer memory limitations |
| total points        | >= 3000  | program and computer memory limitations |
| time plot           |          |                                         |
| number of curves    | 1 - 8    | program                                 |
| number of data sets | 1 - 8    | program                                 |
| total points        | >= 60000 | program and computer memory limitations |
| x-y plot            |          |                                         |
| number of curves    | 1 - 8    | program                                 |
| number of data sets | 2 - 16   | program                                 |
| total points        | >= 60000 | program and computer memory limitations |
| graphics device     | >= 1     | graphics implementation                 |

GRAPHICS GRAPHICS

The data sets to be used for the Time plots and the X-Y plots of time-series data are identified by number. The SELECT option is used to identify the data sets to be included in an x-y plot of Attributes data. See the section on SELECT for examples of selecting data sets; the SELECT menus will not be included in the Attribute example.

The GRAPHICS documentation that follows consists of two parts. The first part contains examples for creating Attributes, Time, and X-Y plots. The second part contains the more detailed descriptions of the INPUT and MODIFY options and suboptions. The PLOT option generates the graph defined under the INPUT and MODIFY options. A description of PLOT is not included; however, examples are included in the Attributes, Time, and X-Y plot examples. In the examples, generally only the modified version of a screen will be shown; the initial screen containing the original values will not be included.

GRAPHICS example: attributes GRAPHICS

#### **GRAPHICS**

WDM data-set attributes of type real or integer may be used to create a plot. See Appendix A for a list of attributes and their types. See table 3 for limitations on the number of data sets and the number of curves that can be included. Simple arithmetic may be used to combine attributes. The data may be drawn using the scaling and labeling defaults determined by the program and (or) the plot may be refined and customized by selecting the options under MODIFY. Arithmetic or logarithmic scales may be used for the axes. Data may be plotted against both the left and right y axes. The characteristics of both the plotting field and the curves may be changed and additional text may be added to the plot. See the GRAPHICS/MODIFY section for more details on modifying the final plot. See the GRAPHICS/INPUT section for more details on identifying the plot type and selecting the attributes.

The Attributes plot may be useful for exploring relationships between different attributes and for identifying outliers in the data. A rough overlay of station locations can be drawn by plotting latitudes and longitudes. (Adjust the lengths and scales of the x and y axes and reverse the minimum and maximum longitudes for the western hemisphere.)

- Select INPUT to identify the type of plot, the data sets, and the attributes.
  - A. Select ATTRIBUTES for an x-y plot of attributes.
  - B. Use the ADD, BROWSE, FIND, or (and) INPUT options of SELECT to identify the data sets to be included. See the section on SELECT for details.
  - C. Identify the attributes to be included in the plot. One to five curves may be drawn on a single plot. Two attributes may be combined using simple addition, subtraction, division, or multiplication.
- 2 (Optional) Select MODIFY to refine or customize the plotting specifications.
- 3 Select PLOT to generate the plot.
- Repeat steps 2 and 3 as needed to generate the desired finished plot. Repeat steps 1, 2, and 3 for a new plot.

In the example, data sets numbered from 101 to 131 were selected. The 100-year peak flow, attribute P100., was plotted against the basin drainage area, attribute DAREA. The curve was first drawn using the default plotting specifications. By default, the attribute names were used for the axis names, there was no title for the plot, the axis scales were based on the range of the data values, and the curve was drawn using the circle symbol, O, and with no line connecting the data points. After the plot had been viewed, several modifications were made to the plotting specifications. These included changing the Axes types from arithmetic to log and entering Titles for the plot and axes. The screen for Min/max was checked but no changes were made. The data were then plotted again using the modified plotting specifications.

```
-ANNIE 2.0-
  -Opening screen-
                        U.S. Geological Survey, Water Resources Division
                          ANNIE - watershed data management (WDM) system
Version 2.0, May 1, 1994
      Select an option,
          File - wdm file management
Data - data-set management
Graphics - plot data
Archive - import/export data
                                                                         Query
                                                                                     - for assistance
                                                                          Return - to operating system
  -INSTRUCT-
                               Select an option using arrow keys then confirm selection with the F2 key,
                                  Type the first letter of an option.
Help: 1 Accept: 2 Xpad: 5 Cmhlp
 -Graphics (G)-
                                                                                                            -ANNIE 2.0-
             Select a Graphics option:
                   Input - specify source of data and type of plot
Plot - make the plot
Modify - make detailed modifications to plot specifications
                    Return - to the Opening screen
   INSTRUCT-
                               Select an option using arrow keys
then confirm selection with the F2 key, or
Type the first letter of an option.
Help: 1 Accept: 2 Xpad: 2 Cmhlp
                                                                                                            -ANNIE 2.0-
 -Input (GI)—
            Select an Input option:
                  Time - time-series plot of one or more data sets X-Y - x-y plot of pairs of time-series data sets Column - x-y plot of pairs of columns in table data sets Attributes - x-y plot of pairs of attributes of many data sets
                                    - to the Graphics screen
  -INSTRUCT-
                               Select an option using arrow keys
then confirm selection with the F2 key,
                                  Type the first letter of an option.
Accept: 2 Xpad: E Cmhlp
```

```
ANNIE 2.0-
  Select (GIAS)-
     NO data sets are currently in the buffer.
     Select a buffer management option for active data sets.
     By data-set number:
Add - to the bu
                                                      Other methods:
                                                       Browse - thru data sets to select
Find - with Boolean criteria
Input - data-set numbers from file
Output - data-set numbers to file
               - to the buffer
- from the buffer
      Drop
               - contents of buffer
      List
       Clear
               - the buffer
               - numbers in buffer
                                                        Return - from data-set selection
  -INSTRUCT-
                           Select an option using arrow keys then confirm selection with the F2 key,
                              Type the first letter of an option.
Help: Accept: Xpad: Cmhlp
```

Note: Screens showing SELECTion of data-sets 101-131 have been omitted. The ADD, BROWSE, FIND, and INPUT options under SELECT may be used to place the data-set numbers into the data-set buffer. See the SELECT section for descriptions of these options.

```
-Select (GIAS)-
                                                                                            ANNIE 2.0-
    31 data sets are currently in the buffer.
     Select a buffer management option for active data sets.
     By data-set number:
Add - to the bu
                                                     Other methods:
                - to the buffer
                                                      Browse - thru data sets to select
Find - with Boolean criteria
Input - data-set numbers from file
      Drop
               - from the buffer
      List
               - contents of buffer
               - the buffer
                                                       Output - data-set numbers to file
Return - from data-set selection
      Clear
               - numbers in buffer
       Sort
  -INSTRUCT-
                          Select an option using arrow keys then confirm selection with the F2 key,
                             Type the first letter of an option.
Help: 1 Accept: 2 Xpad: 1 Cmhlp
```

| ┌Attrib               | outes (GIA)-                |                      | Ontions                                      |                                 | E 2.0-             |                          |                        |               |  |
|-----------------------|-----------------------------|----------------------|----------------------------------------------|---------------------------------|--------------------|--------------------------|------------------------|---------------|--|
|                       | Attrib                      | outes                | <b>-</b>                                     | Optional attribute combinations |                    |                          |                        |               |  |
| Curve                 | Y-axis                      | X-axis               | Y−ax<br>+-/* At                              | is<br>tribute                   |                    | ·axis<br>Attribute       | •                      |               |  |
| 1<br>2<br>3<br>4<br>5 | p100                        | darea                |                                              |                                 |                    |                          | -                      |               |  |
| THOTOL                |                             |                      |                                              |                                 |                    |                          |                        |               |  |
| LINSTRU               | JC1———                      | Enter o              | data in high                                 | lighted f                       | ield(s)            |                          |                        |               |  |
| Use<br>L              | carriage re<br>Jse 'Accept' | turn or a<br>command | arrow keys t<br>to go to ne                  | o enter o<br>ext screen         | lata and<br>when d | l move bet<br>lone enter | ween fiel<br>ing data. | ds.           |  |
| Help: <b>3</b>        | Accept: 🔁                   | Prev:F4              | Limits:F5                                    | Xpad <b>:≣</b> \$               | Cmhlp              | Oops Wi                  | .ndow Dnp              | g             |  |
| _Attrik               | outes (GIA)-                |                      |                                              |                                 |                    |                          | ———ANNI                | E 2. <b>0</b> |  |
|                       |                             | .ly, you h           | nave specifi                                 | ed 1 vali                       | id curve           | e(s) to pl               | ot.                    |               |  |
| LINSTR                | JCT                         |                      |                                              |                                 |                    |                          |                        |               |  |
|                       |                             | 'Accept'             | command to                                   | go to nex                       | ct scree           | en                       |                        |               |  |
| Accept:               | <b>2</b> Xpad <b>:E</b> 9   | Cmhlp                |                                              |                                 |                    |                          |                        |               |  |
| —Graphi               | ics (G)——                   |                      |                                              |                                 |                    |                          | ———ANNI                | E 2.0—        |  |
|                       | Select a G                  | Graphics o           | option:                                      |                                 |                    |                          |                        |               |  |
|                       | Plot                        | - make t             | y source of<br>he plot<br>letailed mod       |                                 |                    |                          | cications              |               |  |
|                       | Returr                      | ı – to the           | e Opening so                                 | reen                            |                    |                          |                        |               |  |
| _INSTRU               | JCT                         |                      |                                              |                                 |                    |                          |                        |               |  |
|                       |                             | then cor             | ct an optior<br>Afirm select<br>The first le | ion with                        | the F2             | key, or                  |                        |               |  |

Help: Accept: Xpad: Cmhlp

GRAPHICS example: attributes GRAPHICS

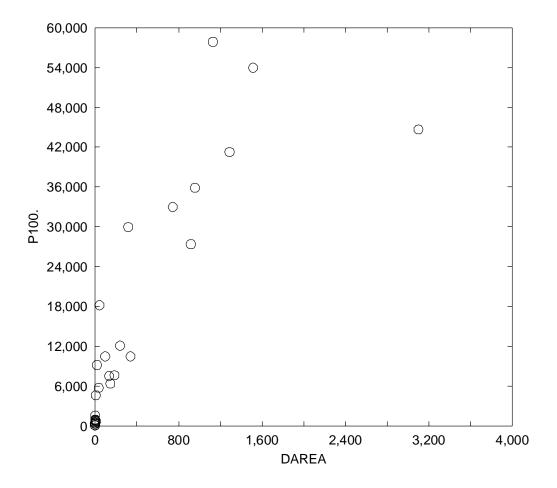

```
-Graphics (G)-
                                                                                                               -ANNIE 2.0-
              Select a Graphics option:
                    Input - specify source of data and type of plot
Plot - make the plot
Modify - make detailed modifications to plot specifications
                    Return - to the Opening screen
  -INSTRUCT-
                                Select an option using arrow keys then confirm selection with the F2 key,
                                   Type the first letter of an option.
Help: 1 Accept: 2 Xpad: 1 Cmhlp
  -Modify (GM)-
                                                                                                                -ANNIE 2.0-
                   Select a modify option.
                  Device - select an output device
Axes - change type of axes
Titles - for axis and plot titles
Curves - characteristics
                   Curves - characteristics
Min/Max - scale for axes
Extra - description, blanked field and legend location
Size - of plot and/or X window position
Return - to plot the data
   INSTRUCT-
                                Select an option using arrow keys
then confirm selection with the F2 key, or
Type the first letter of an option.
Help:  Accept:  Xpad:  Cmhlp
                                                                                                                -ANNIE 2.0-
  -Axes (GMA)-
                   Modify types of axes as needed:
                                              [LOG ]
                         X-axis
                         Left y-axis [log ]
                         Right y-axis [NO ]
                                 Enter data in highlighted field(s).
     Use carriage return or arrow keys to enter data and move between fields.

Use 'Accept' command to go to next screen when done entering data.
```

Help: ☐ Accept: ☐ Prev: ☐ Limits: ☐ Xpad: ☐ Cmhlp Oops

```
-Modify (GM)-
                                                                                                                    -ANNIE 2.0-
                    Select a modify option.
                    Device - select an output device
                    Axes - change type of axes
Titles - for axis and plot titles
Curves - characteristics
                    Min/Max - scale for axes
                    Extra - description, blanked field and legend location
Size - of plot and/or X window position
Return - to plot the data
  -INSTRUCT-
                                 Select an option using arrow keys then confirm selection with the F2 key,
                                     Type the first letter of an option.
Help: 1 Accept: 2 Xpad: 5 Cmhlp
   Titles (GMT)-
                                                                                                                     -ANNIE 2.0-
 Title (up to 3 lines, each 78 characters wide)
Selected drainage basins in Illinois
  Left y-axis: [100-YEAR PEAK FLOW,

[IN CUBIC FEET PER SECOND

x-axis: [DRAINAGE AREA, IN SQUARE MILES]
  -INSTRUCT-
                                   Enter data in highlighted field(s).
      Use carriage return or arrow keys to enter data and move between fields.

Use 'Accept' command to go to next screen when done entering data.
Help: 1 Accept: 2 Prev: 4 Limits: 5 Xpad: 6 Cmhlp Oops
  -Modify (GM)-
                                                                                                                     -ANNIE 2.0-
                    Select a modify option.
                   Device - select an output device
Axes - change type of axes
Titles - for axis and plot titles
Curves - characteristics
                    Min/Max - scale for axes

Extra - description, blanked field and legend location

Size - of plot and/or X window position

Return - to plot the data
   INSTRUCT-
                                 Select an option using arrow keys
then confirm selection with the F2 key, or
Type the first letter of an option.
```

Help: 1 Accept: 2 Xpad: 1 Cmhlp

**GRAPHICS Option** 

```
-Min/Max (GMM)-
                                                                                             -ANNIE 2.0-
  Enter the scale and number of tics for each axis:
                   -- Left-Y log --->
inimum maximum
                                              <- X logarithmic -->
                 minimum
                                                minimum
                                                               maximum
      data:
                     87.0
                                57900.0
                                                    0.08
                                                                 3102.0
     scale: [ 10.0] [100000.0] [
                                                    0.01] [ 10000.0]
                               01
      tics:
 For data off-scale: top [CLIP ] bottom [CLIP ] left [CLIP ] right [CLIP ]
  -INSTRUCT-
     Enter data in highlighted field(s).
Use carriage return or arrow keys to enter data and move between fields.
         Use 'Accept' command to go to next screen when done entering data.
Help:F1 Accept:F2 Prev:F4 Limits:F5 Xpad:F9 Cmhlp Oops
-Modify (GM)-
                                                                                              -ANNIE 2.0-
                Select a modify option.
                Device - select an output device
Axes - change type of axes
Titles - for axis and plot titles
                Curves - characteristics
               Min/Max - scale for axes

Extra - description, blanked field and legend location

Size - of plot and/or X window position

Return - to plot the data
  INSTRUCT-
                           Select an option using arrow keys
then confirm selection with the F2 key, or
Type the first letter of an option.
Help: 1 Accept: 2 Xpad: 2 Cmhlp
                                                                                              -ANNIE 2.0-
 -Graphics (G)-
            Select a Graphics option:
                 Input - specify source of data and type of plot

Plot - make the plot

Modify - make detailed modifications to plot specifications
                 Return - to the Opening screen
  -INSTRUCT-
                           Select an option using arrow keys
then confirm selection with the F2 key,
                             Type the first letter of an option.
Help: 1 Accept: 2 Xpad: 1 Cmhlp
```

GRAPHICS example: attributes GRAPHICS

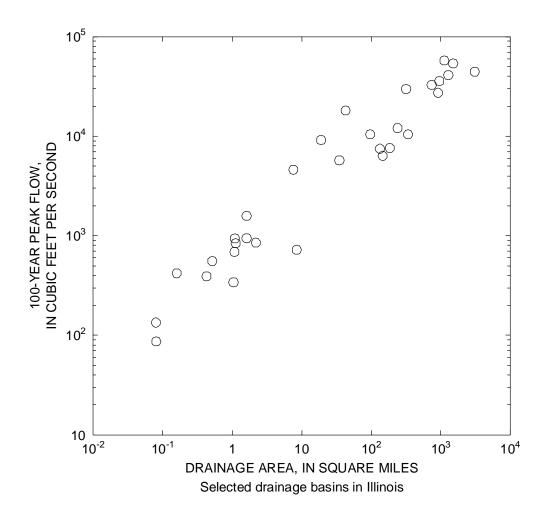

GRAPHICS example: time GRAPHICS

## **GRAPHICS**

Time-series data stored in WDM data sets of type time series can be plotted as a Time plot. The data can be plotted at any time interval and for any time period found in the WDM file, within the limitations defined in table 3. Multiple curves may be drawn, and each curve can be drawn at a different time interval. A time series may be aggregated or disaggregated to a different time interval before it is drawn. Arithmetic or logarithmic scales may be used on the left and (or) right y axes. A special feature of the time-series plots is the optional auxiliary arithmetic axis that can be drawn above the main plot. The auxiliary axis is usually used for precipitation data, but any time series can be drawn there. The characteristics of both the plotting fields and the curves may be changed and additional text may be added to the plot. See the GRAPHICS/MODIFY section for more details on modifying the final plot. See the GRAPHICS/INPUT section for more details on identifying the plot type and selecting the time series.

- Select INPUT to identify the type of plot, the data sets, and the period of record.
  - A. Select TIME for a time-series plot.
  - B. Enter the data-set numbers of the time series to be drawn (the data-set SELECT option is not available here).
  - C. Specify the period of record to be included in the plot. For each curve, specify the time step for the curve and the transformation to be used if the time step is not the same time step as that of the data.
- [2] (Optional) Select MODIFY to refine or customize the plotting specifications.
- 3 Select PLOT to generate the plot.
- Repeat steps 2 and 3 as needed to generate the desired finished plot. Repeat steps 1, 2, and 3 for a new plot.

In the example, time-series data from data-sets 5, 6, and 7 (precipitation, flow, and evaporation, respectively) were drawn. By default, the data would be drawn for the period of record common to all three data sets, with each curve drawn at the time step of the data sets. This was changed to the water year 1957, with the evaporation curve being TOTALed to a 1-month time step. Also by default, all curves would be drawn against an arithmetic scale on the left y axis using the values of the attribute TSTYPE for the axis label. To make the plot more useful, these defaults were modified. The Axes were changed to include a logarithmic left y axis for the flow, an arithmetic right y axis for the monthly evaporation, and an arithmetic auxiliary axis for the precipitation. Titles were added. The characteristics of the Curves were modified so that each curve was drawn with a SOLID line, and the axis and legend for each curve was specified. The Min/max scales were modified; the lower limit for the left y axis was decreased and the upper limit of the right y axis was increased to prevent the two curves from overlapping in the plot. By default, the legend appears in the upper left of the plotting field; this was modified under Extra/Locate. The PLOT was then drawn.

```
-ANNIE 2.0-
  -Opening screen-
                         U.S. Geological Survey, Water Resources Division
                           ANNIE – watershed data management (WDM) system
Version 2.0, May 1, 1994
     Select an option,
File - wdm file management
Data - data-set management
Graphics - plot data
Archive - import/export data
                                                                           Query - for assistance
                                                                           Return - to operating system
  -INSTRUCT-
                               Select an option using arrow keys then confirm selection with the F2 key, or
                                   Type the first letter of an option.
Help: 1 Accept: 2 Xpad: 1 Cmhlp
 -Graphics (G)-
                                                                                                              -ANNIE 2.0-
              Select a Graphics option:
                    Input - specify source of data and type of plot
Plot - make the plot
Modify - make detailed modifications to plot specifications
                    Return - to the Opening screen
   INSTRUCT-
                                Select an option using arrow keys
then confirm selection with the F2 key, or
Type the first letter of an option.
Help: 1 Accept: 2 Xpad: 18 Cmhlp
                                                                                                              -ANNIE 2.0-

—Input (GI)

—
            Select an Input option:
                  Time - time-series plot of one or more data sets
X-Y - x-y plot of pairs of time-series data sets
Column - x-y plot of pairs of columns in table data sets
Attributes - x-y plot of pairs of attributes of many data sets
                                    - to the Graphics screen
  -INSTRUCT-
                                Select an option using arrow keys
then confirm selection with the F2 key, or
                                   Type the first letter of an option.
```

Accept: 2 Xpad: E Cmhlp

 Curve
 Number
 Curve
 Number

 1
 5
 5
 0

 2
 6
 6
 0

 3
 2
 6
 7
 0

 4
 0
 8
 0

-INSTRUCT-

Enter data in highlighted field(s).

Use carriage return or arrow keys to enter data and move between fields.

Use 'Accept' command to go to next screen when done entering data.

Help: Accept: Prev: Limits: Xpad: Cmhlp Oops

-Time (GIT) time periods -ANNIE 2.0-Modify specifications for the curves: Minute Second Year Month Day Hour Start 1956 10 0 End 1957 30 24 ٥ transfor-Curve <- time step > mation 1 2 3 1 DAY RATE 1 DAY RATE 1 MONTH total

Help: ☐ Accept: ☐ Prev: ☐ Limits: ☐ Xpad: ☐ Cmhlp Oops

Graphics (G)

ANNIE 2.0—

Select a Graphics option:

Input - specify source of data and type of plot
Plot - make the plot
Modify - make detailed modifications to plot specifications

Return - to the Opening screen

Help: Accept: Xpad: Cmhlp

```
-Modify (GM)-
                                                                                                        -ANNIE 2.0-
                  Select a modify option.
                 Device - select an output device
Axes - change type of axes
Titles - for axis and plot titles
Curves - characteristics
                  Min/Max - scale for axes

Extra - description, blanked field and legend location

Size - of plot and/or X window position

Return - to plot the data
  -INSTRUCT-
                              Select an option using arrow keys then confirm selection with the F2 key,
                                 Type the first letter of an option.
Help: 1 Accept: 2 Xpad: 1 Cmhlp
  -Axes (GMA)-
                                                                                                        -ANNIE 2.0-
                  Modify types of axes as needed:
                        Left Y-axis
                                                [LOG ]
                        Right Y-axis
                                                [ARITH]
                        Auxiliary axis [ari ]
  INSTRUCT-
                               Enter data in highlighted field(s).
     Use carriage return or arrow keys to enter data and move between fields.

Use 'Accept' command to go to next screen when done entering data.
Help: 1 Accept: 2 Prev: 4 Limits: 5 Xpad: 6 Cmhlp Oops
 -Axes (GMA) Warning-
                                                                                                         ANNIE 2.0-
     A right y-axis or an auxiliary axis was selected, but no curves have been selected for that type axis. Select the "Curves" option to make those
     selections.
```

'Accept' command to go to next screen

Accept: Prev: Accept: Cmhlp

-INSTRUCT-

```
-ANNIE 2.0-
 -Modify (GM)-
               Select a modify option.
                Device - select an output device
               Axes - change type of axes
Titles - for axis and plot titles
                           - characteristics
                Curves
                Min/Max - scale for axes
                Extra - description, blanked field and legend location
Size - of plot and/or X window position
Return - to plot the data
  -INSTRUCT-
                          Select an option using arrow keys then confirm selection with the F2 key,
                             Type the first letter of an option.
Help:F1 Accept:F2 Xpad:F8 Cmhlp
  -Titles (GMT)-
                                                                                            -ANNIE 2.0-
  Title (up to 3 lines, each 78 characters wide)
Discharge, precipitation, and pan evaporation for Cane Branch Watershed, Kentucky, for water year 1957.
                                                                                  Auxiliary axis
  Left y-axis: [DISCHARGE, IN CUBIC FEET PER SECOND
                                                                                 IPRECIP-
                                                                                  LITATION,
 Right y-axis: [MONTHLY TOTAL PAN EVAPORATION,
IIN INCHES PER DAY
                                                                                  IN INCHES
  INSTRUCT-
                           Enter data in highlighted field(s).
     Use carriage return or arrow keys to enter data and move between fields.
Use 'Accept' command to go to next screen when done entering data.
Help: Accept: Prev: Limits: Xpad: Cmhlp Oops
                                                                                            -ANNIE 2.0-
-Modify (GM)-
                Select a modify option.
                Device – select an output device
Axes – change type of axes
Titles – for axis and plot titles
                Curves - characteristics
                Min/Max - scale for axes
               Extra - description, blanked field and legend location
Size - of plot and/or X window position
Return - to plot the data
  -INSTRUCT-
                              Select an option using arrow keys
                           then confirm selection with the F2 key,
                             Type the first letter of an option.
Help: 1 Accept: 2 Xpad: 1 Cmhlp
```

```
-Curves (GMC)-
                                                                          -ANNIE 2.0-
Enter or modify specifications for each line.
                            shade
                                             which
                   symbol pattern
                                   POINT
                                                       label for legend
   type
          color
                                              axis
         WHITE
                           SOLID
                                            AUX
 SOLID
                  NONE
                                                     PRECIPITATION
                                   MEAN
                                                     DISCHARGE
 SOL TD
         WHTTF
                  NONE
                           NONE
                                   MEAN
                                            IFFT
 SOLID
         WHITE
                  NONE
                           SOLID
                                   MEAN
                                            RIGHT
                                                     PAN EVAPORATION
 -INSTRUCT-
    Enter data in highlighted field(s).
Use carriage return or arrow keys to enter data and move between fields.
       Use 'Accept' command to go to next screen when done entering data.
Help: ⚠️ Accept: ☒️ Prev: ☒️ Limits: ☒️ Xpad: ☒️ Cmhlp Oops Window Uppg
```

```
Select a modify option.

Device - select an output device
Axes - change type of axes
Titles - for axis and plot titles
Curves - characteristics
Min/Max - scale for axes
Extra - description, blanked field and legend location
Size - of plot and/or X window position
Return - to plot the data
```

Select an option using arrow keys
then confirm selection with the F2 key, or
Type the first letter of an option.

Help: Accept: Xpad: Cmhlp

```
Min/Max (GMM)
                                                                     -ANNIE 2.0-
Enter the scale and number of tics for each axis:
              - Left-Y log --->
                                 <- Right-Y arith --> <---- Auxiliary -</pre>
                                             maximum
7.110003
    data:
               0.01
                          84.0
                                  .6600002
                                                               0.0
                                                                         4.83
                      100.03 [
  scale: [ 0.01] [
                                       0.0] [
[ 10]
                                                               0.0]
                                                  8.0] [
                                                                          5.0]
                                                                     21
For data off-scale: top [CLIP ] bottom [CLIP ]
```

Help: Accept: Prev: Limits: Xpad: Cmhlp Oops

```
-Min/Max (GMM)-
                                                                               -ANNIE 2.0-
  Enter the scale and number of tics for each axis:
              <--- Left-Y log ---> <- Right-Y arith --> <---- Auxiliary --->
minimum maximum minimum maximum minimum maximum
                                       .6600002
                                                    7.110003
     data:
                  0.01
                              84.0
                                                                         0.0
                                                                                    4.83
                  .001] [ 100.0] [
                                                                         0.01 [
[ 2]
                                               0.01
                                                            50] [
                                                                                      5.0]
    scale: [
                                                (5 1)
     tics:
 For data off-scale: top [CLIP ] bottom [CLIP ]
 -INSTRUCT-
                        Enter data in highlighted field(s).
    Use carriage return or arrow keys to enter data and move between fields.
        Use 'Accept' command to go to next screen when done entering data.
Help:F1 Accept:F2 Prev:F4 Limits:F5 Xpad:F9 Cmhlp Oops
 -Modify (GM)-
                                                                                -ANNIE 2.0-
              Select a modify option.
             Device - select an output device
Axes - change type of axes
Titles - for axis and plot titles
              Curves - characteristics
              Min/Max - scale for axes
             Extra - description, blanked field and legend location
Size - of plot and/or X window position
              Return - to plot the data
  INSTRUCT-
                       Select an option using arrow keys
then confirm selection with the F2 key, or
Type the first letter of an option.
Help:  Accept:  Xpad:  Cmhlp
 -Extra (GME)-
                                                                                 ANNIE 2.0-
                      Select an Extra option:
                                 - a block of text
                         Locate - the legend
                         Return - done entering Extra information
  -INSTRUCT-
                           Select an option using arrow keys
                       then confirm selection with the F2 key, or
                         Type the first letter of an option.
Help: Accept: Prev: Mad: Eccept: Cmhlp
```

```
-Locate (GMEL)---
                                                                                                       -ANNIE 2.0-
  Legend location option [CUSTOM ]
                                                       (Custom, Default, None)
        If custom: Left (x) [ .45]
Top (y) [ 0.95]
                                                       (Default is 0.05)
(Default is 0.95)
  -INSTRUCT-
     Enter data in highlighted field(s).
Use carriage return or arrow keys to enter data and move between fields.
          Use 'Accept' command to go to next screen when done entering data.
Help: 1 Accept: 2 Prev: 1 Limits: 1 Xpad: 1 Cmhlp Oops
—Extra (GME)−
                                                                                                        -ANNIE 2.0-
                            Select an Extra option:
                                Add - a block of text
Locate - the legend
                                Return - done entering Extra information
  INSTRUCT-
                              Select an option using arrow keys
then confirm selection with the F2 key, or
Type the first letter of an option.
Help: 1 Accept: 2 Prev: 4 Xpad: 6 Cmhlp
⊢Modify (GM)—
                                                                                                        -ANNIE 2.0-
                 Select a modify option.
                 Device - select an output device

Axes - change type of axes

Titles - for axis and plot titles

Curves - characteristics

Min/Max - scale for axes

Extra - description, blanked field and legend location

Size - of plot and/or X window position

Return - to plot the data
  -INSTRUCT-
                              Select an option using arrow keys then confirm selection with the F2 key, or
                                Type the first letter of an option.
Help: 1 Accept: 2 Xpad: 1 Cmhlp
```

```
Select a Graphics option:

Input - specify source of data and type of plot
Plot - make the plot
Modify - make detailed modifications to plot specifications
Return - to the Opening screen

INSTRUCT

Select an option using arrow keys
then confirm selection with the F2 key, or
Type the first letter of an option.

Help: Accept: Xpad: Cmhlp
```

User's Manual for ANNIE, Version 2, a Computer Program for Interactive Hydrologic Data Management

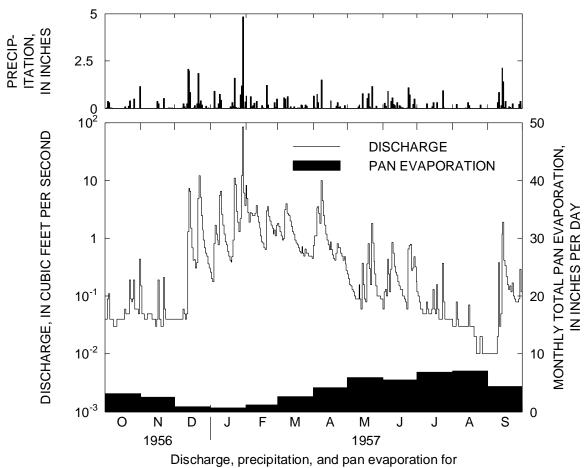

Discharge, precipitation, and pan evaporation for Cane Branch Watershed, Kentucky, for water year 1957.

GRAPHICS example: x-y GRAPHICS

## **GRAPHICS**

Time-series data stored in WDM data sets of type time series can be plotted one against another as an X-Y plot. The data can be plotted at any time interval and for any period of record in the WDM file, within the limitations defined in table 3. The same time interval will be used for both of the time series of a curve; and the time series will be aggregated or disaggregated to the specified time interval before it is drawn. Multiple curves may be drawn, and the time interval of each curve can be different. Arithmetic or logarithmic scales may be used on the left and (or) right y axes. The characteristics of both the plotting fields and the curves may be changed, and additional text may be added to the plot. See the GRAPHICS/MODIFY section for more details on identifying the plot type and selecting the time series.

- Select INPUT to identify the type of plot, the data sets, and the period of record.
  - A. Select X-Y for an x-y plot.
  - B. Enter the data-set numbers of the time series to be drawn (the data-set SELECT option is not available here).
  - C. Specify the period of record to be included in the plot. For each curve, specify the time step for the curve and the transformation to be used if the time step is not the same time step as that of the data.
- 2 (Optional) Select MODIFY to refine or customize the plotting specifications.
- 3 Select PLOT to generate the plot.
- Repeat steps 2 and 3 as needed to generate the desired finished plot. Repeat steps 1, 2, and 3 for a new plot.

In the example, time-series data from data-sets 5 and 12 (precipitation and runoff, respectively) were drawn. By default, the data would be drawn for the period of record common to the two data sets at the smallest time step that was an even increment of each of the data sets. This was modified to the shorter period of March 1956 through September 1957, and the time step was changed from 1 DAY to 1 MONTH with the transformations changed from RATE to TOTAL. The PLOT was then drawn using the defaults for the plotting characteristics. MODIFY was then used to refine the plot. Both Axes were changed from ARITHmetic to LOGarithmic. Titles were added. The type of symbol was changed from O (circle) to SQUARE under Curves. Min/max was selected, with the defaults provided by the program accepted. The Size of the plot was reduced by changing the length of the horizontal (x) axis from 4.4 to 3.0. The PLOT was then drawn using these new characteristics. MODIFY was then used to change the graphics output DEVICE. The default output of SCREEN was changed to LASER; the file graph3b.ps was named for the postscript file. The PLOT was then drawn again, with the output now directed to the file.

```
-ANNIE 2.0-
  -Opening screen-
                         U.S. Geological Survey, Water Resources Division
                           ANNIE – watershed data management (WDM) system
Version 2.0, May 1, 1994
     Select an option,
File - wdm file management
Data - data-set management
Graphics - plot data
Archive - import/export data
                                                                            Query - for assistance
                                                                            Return - to operating system
  -INSTRUCT-
                                Select an option using arrow keys then confirm selection with the F2 key, \, or
                                   Type the first letter of an option.
Help: 1 Accept: 2 Xpad: 1 Cmhlp
  -Graphics (G)—
                                                                                                               -ANNIE 2.0-
              Select a Graphics option:
                    Input - specify source of data and type of plot
Plot - make the plot
Modify - make detailed modifications to plot specifications
                    Return - to the Opening screen
   INSTRUCT-
                                Select an option using arrow keys
then confirm selection with the F2 key, or
Type the first letter of an option.
Help:  Accept:  Xpad:  Cmhlp
 -Input (GI)-
                                                                                                               -ANNIE 2.0-
            Select an Input option:
                   Time - time-series plot of one or more data sets X-Y - x-y plot of pairs of time-series data sets Column - x-y plot of pairs of columns in table data sets Attributes - x-y plot of pairs of attributes of many data sets
                   Return
                                    - to the Graphics screen
```

Select an option using arrow keys then confirm selection with the F2 key, or Type the first letter of an option.

Accept: 2 Xpad: 5 Cmhlp

INSTRUCT-

-X-Y (GIX) 1 of 2— Enter data-set numbers for up to 8 pairs of time-series: -ANNIE 2.0-Data-set Numbers Data-set Numbers Curve Y-axis X-axis Curve Y-axis X-axis 5 12 ٥ Ó ŏ ō 6 7 0 Ó ٥

-INSTRUCT-

Enter data in highlighted field(s).

Use carriage return or arrow keys to enter data and move between fields. Use 'Accept' command to go to next screen when done entering data.

Help: 1 Accept: 2 Prev: 4 Limits: 15 Xpad: 18 Cmhlp Oops

-X-Y (GIX) 2 of 2--ANNIE 2.0-Modify specifications for each curve:

<--- begin date --- <-- end date ---- curve year mo dy hr mn sc year mo dy hr mn sc 1 1956 3 1 0 0 0 1957 9 30 24 0 0 ⟨transformation⟩ 〈time step〉 y-axis TOTAL x-axis total 1 MONTH

-INSTRUCT-Enter data in highlighted field(s). Use carriage return or arrow keys to enter data and move between fields.

Use 'Accept' command to go to next screen when done entering data.

Help: Accept: Prev: Limits: Xpad: Cmhlp Oops Window

-Graphics (G)-ANNIE 2.0-Select a Graphics option: Input - specify source of data and type of plot
Plot - make the plot Modify - make detailed modifications to plot specifications Return - to the Opening screen

-INSTRUCT-Select an option using arrow keys then confirm selection with the F2 key, or Type the first letter of an option.

Help: Accept: Xpad: Cmhlp

**GRAPHICS** example: x-y GRAPHICS

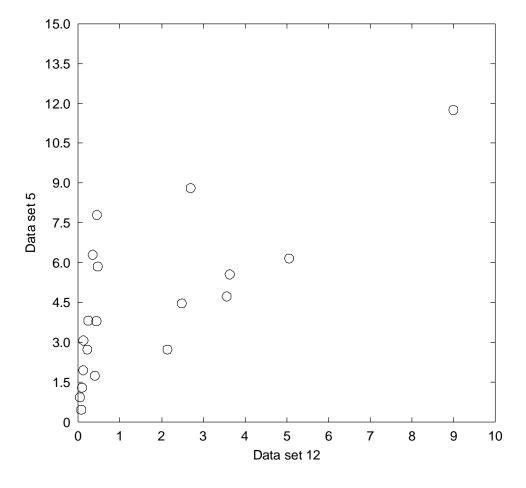

```
-Graphics (G)-
                                                                                                  -ANNIE 2.0-
            Select a Graphics option:
                  Input - specify source of data and type of plot
Plot - make the plot
Modify - make detailed modifications to plot specifications
                  Return - to the Opening screen
  -INSTRUCT-
                            Select an option using arrow keys then confirm selection with the F2 key,
                               Type the first letter of an option.
Help: 1 Accept: 2 Xpad: 1 Cmhlp
 -Modify (GM)-
                                                                                                   -ANNIE 2.0-
                 Select a modify option.
                Device - select an output device
Axes - change type of axes
Titles - for axis and plot titles
Curves - characteristics
                Curves - cnaracteristics
Min/Max - scale for axes
Extra - description, blanked field and legend location
Size - of plot and/or X window position
Return - to plot the data
  INSTRUCT-
                            Select an option using arrow keys
then confirm selection with the F2 key, or
Type the first letter of an option.
Help: 1 Accept: 2 Xpad: 5 Cmhlp
                                                                                                  -ANNIE 2.0-
 -Axes (GMA)-
                 Modify types of axes as needed:
                      X-axis
                                         [LOG ]
                      Left y-axis [log ]
                      Right y-axis [NO ]
  -INSTRUCT-
                             Enter data in highlighted field(s).
     Use carriage return or arrow keys to enter data and move between fields.
         Use 'Accept' command to go to next screen when done entering data.
Help: 1 Accept: 2 Prev: 4 Limits: 5 Xpad: 6 Cmhlp Oops
```

```
-Modify (GM)-
                                                                                                           -ANNIE 2.0-
                  Select a modify option.
                  Device - select an output device
                  Axes - change type of axes
Titles - for axis and plot titles
Curves - characteristics
                   Min/Max - scale for axes
                  Extra - description, blanked field and legend location
Size - of plot and/or X window position
Return - to plot the data
  -INSTRUCT-
                               Select an option using arrow keys then confirm selection with the F2 key,
                                  Type the first letter of an option.
Help: 1 Accept: 2 Xpad: 1 Cmhlp
  -Titles (GMT)-
                                                                                                           -ANNIE 2.0-
 Title (up to 3 lines, each 78 characters wide)
Monthly totals for precipitation and runoff
for March 1956 to September 1957,
Cane Branch, Kentucky
  Left y-axis: [MONTHLY PRECIPITATION, IN INCHES
          x-axis: [MONTHLY RUNOFF, IN INCHES
  INSTRUCT-
                                Enter data in highlighted field(s).
      Use carriage return or arrow keys to enter data and move between fields.
Use 'Accept' command to go to next screen when done entering data.
Help: Accept: Prev: Limits: Xpad: Cmhlp Oops
                                                                                                           -ANNIE 2.0-
-Modify (GM)-
                  Select a modify option.
                  Device - select an output device
Axes - change type of axes
Titles - for axis and plot titles
Curves - characteristics
                  Min/Max - scale for axes

Extra - description, blanked field and legend location

Size - of plot and/or X window position

Return - to plot the data
  -INSTRUCT-
                               Select an option using arrow keys then confirm selection with the F2 key,
                                  Type the first letter of an option.
Help: 1 Accept: 2 Xpad: 1 Cmhlp
```

```
-Curves (GMC)-
                                                                                   -ANNIE 2.0-
            Modify appropriate items as needed.
           ENONE
            Type of line
           Color for line/symbol
Type of symbol
                                        [square ]
 -STATUS
  -INSTRUCT-
    Enter data in highlighted field(s).
Use carriage return or arrow keys to enter data and move between fields.
        Use 'Accept' command to go to next screen when done entering data.
Help: ⚠ Accept: ☑ Prev: ☑ Limits: ☒ Status: ☒ Quiet: ☒ Xpad: ☒ Cmhlp
-Modify (GM)-
                                                                                    ANNIE 2.0-
              Select a modify option.
              Device - select an output device
Axes - change type of axes
Titles - for axis and plot titles
                          characteristics
              Min/Max - scale for axes

Extra - description, blanked field and legend location

Size - of plot and/or X window position

Return - to plot the data
  INSTRUCT-
                        Select an option using arrow keys
then confirm selection with the F2 key, or
Type the first letter of an option.
Help: 1 Accept: 2 Xpad: 2 Cmhlp
  -Min/Max (GMM)-
                                                                                    -ANNIE 2.0-
  Enter the scale and number of tics for each axis:
                 -- Left-Y log ---> <- X logarithmic -->
inimum maximum minimum maximum
               minimum
                                                      8,999883
      data:
                   0.46
                           11.76001
                                          0.046065
    scale: [ 0.1] [ 100.0] [ tics: [ 0]
                                               0.01] [ 10.0]
[ 0]
 For data off-scale: top [CLIP ] bottom [CLIP ] left [CLIP ] right [CLIP ]
 -INSTRUCT-
                         Enter data in highlighted field(s).
    Use carriage return or arrow keys to enter data and move between fields.
        Use 'Accept' command to go to next screen when done entering data.
Help: 1 Accept: 2 Prev: 4 Limits: 5 Xpad: 6 Cmhlp Oops
```

```
-Modify (GM)-
                                                                                              -ANNIE 2.0-
                Select a modify option.
                Device - select an output device
                Axes - change type of axes
Titles - for axis and plot titles
                          - characteristics
                Curves
                Min/Max - scale for axes

Extra - description, blanked field and legend location

Size - of plot and/or X window position

Return - to plot the data
  -INSTRUCT-
                           Select an option using arrow keys then confirm selection with the F2 key,
                              Type the first letter of an option.
Help: 1 Accept: 2 Xpad: 5 Cmhlp
 -Size (GMS)-
                                                                                              ANNIE 2.0-
Enter or modify sizes as needed.

Vertical Horizontal
                                                       (( All sizes relative,
                                                      (( actual size will be ))
(( adjusted for device. ))
          (y)
                               (x)
                                                 plotting space (inches)
axes lengths (inches)
location of origin (inches)
                                   8.0
               3.0
               1.5
        size of lettering (inches)
                                                     0.1
  INSTRUCT-
                            Enter data in highlighted field(s).
     Use carriage return or arrow keys to enter data and move between fields.
Use 'Accept' command to go to next screen when done entering data.
Help: Accept: Prev: Limits: Xpad: Cmhlp Oops
 -Size (GMS) X-window-
                                                                                              -ANNIE 2.0-
                Enter position of the X window on the monitor.
                    Values are fractions of the monitor size
                           measured from the left and top.
                                Left side
                                 Тор
                                Right side
                                Bottom
  -INSTRUCT-
```

Help: 1 Accept: 2 Prev: 4 Limits: 5 Xpad: 6 Cmhlp Oops

Enter data in highlighted field(s).
Use carriage return or arrow keys to enter data and move between fields.
Use 'Accept' command to go to next screen when done entering data.

```
-ANNIE 2.0-
  -Modify (GM)-
                    Select a modify option.
                    Device - select an output device
Axes - change type of axes
Titles - for axis and plot titles
Curves - characteristics
                     Min/Max - scale for axes
                    Firm Ask - Scale for axes

Extra - description, blanked field and legend location

Size - of plot and/or X window position

Return - to plot the data
   -INSTRUCT-
                                  Select an option using arrow keys then confirm selection with the F2 key,
                                      Type the first letter of an option.
Help: 1 Accept: 2 Xpad: 1 Cmhlp
                                                                                                                         -ANNIE 2.0-
—Graphics (G)−
               Select a Graphics option:
                      Input - specify source of data and type of plot

Plot - make the plot

Modify - make detailed modifications to plot specifications
                      Return - to the Opening screen
   INSTRUCT-
                                   Select an option using arrow keys
then confirm selection with the F2 key,
Type the first letter of an option.
```

Help: 1 Accept: 2 Xpad: E Cmhlp

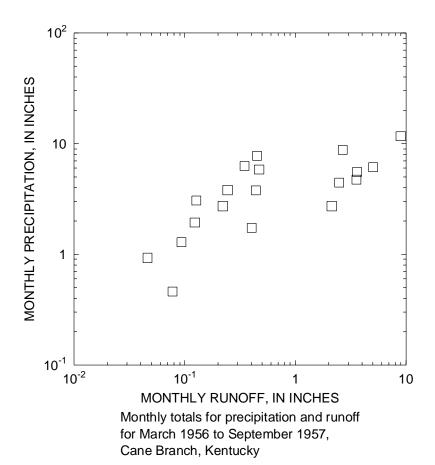

```
-Modify (GM)-
                                                                                                     -ANNIE 2.0-
                 Select a modify option.
                 Device – select an output device
                 Axes - change type of axes
Titles - for axis and plot titles
                  Curves - characteristics
                 Min/Max - scale for axes

Extra - description, blanked field and legend location

Size - of plot and/or X window position

Return - to plot the data
  -INSTRUCT-
                             Select an option using arrow keys then confirm selection with the F2 key,
                                Type the first letter of an option.
Help: 1 Accept: 2 Xpad: 1 Cmhlp
  -Device (GMD)-
                                                                                                      -ANNIE 2.0-
           Select an output device:
           Screen - graphics monitor or graphics CRT

Laser - laser printer or dot matrix printer or postscript file

Plotter - pen plotter

Meta - Cgm meta file
  INSTRUCT-
                             Select an option using arrow keys
then confirm selection with the F2 key, or
Type the first letter of an option.
Help: Accept: Prev: Mad: Eccept: Cmhlp
                                                                                                      ANNIE 2.0-
                    Enter name of file for graphics output.
    [graph3b.ps
  -INSTRUCT-
                               Enter data in highlighted field(s).
     Use carriage return or arrow keys to enter data and move between fields.

Use 'Accept' command to go to next screen when done entering data.
Help: 1 Accept: 2 Prev: 1 Limits: 15 Xpad: 15 Cmhlp Oops
```

```
Select a modify option.

Device - select an output device
Axes - change type of axes
Titles - for axis and plot titles
Curves - characteristics
Min/Max - scale for axes
Extra - description, blanked field and legend location
Size - of plot and/or X window position
Return - to plot the date

INSTRUCT

Select an option using arrow keys
then confirm selection with the F2 key, or
Type the first letter of an option.

Help: Accept: Xpad: Cmhlp
```

Select a Graphics option:

Input - specify source of data and type of plot
Plot - make the plot
Modify - make detailed modifications to plot specifications
Return - to the Opening screen

Help: ⚠ Accept: ☒ Xpad: ☒ Cmhlp

## GRAPHICS INPUT ATTRIBUTES

The ATTRIBUTES option is used to specify an x-y plot of real or integer attributes. See Appendix A for a list of attributes and their types. See table 3 for limitations on the number of data sets and the number of curves that can be included.

Simple addition, subtraction, division, or multiplication may be used to combine attributes before they are plotted. For example, attribute P100. (the 100-year peak flow) could be divided by attribute DAREA (drainage area) to create the new variable peak flow per square mile and that variable could be plotted against the attribute BSLOPE (average basin slope). Another example would be to divide P100. by P2. (the 2-year peak flow) and plot that against one of the basin elevations (ELEV or EL1085).

- Use the SELECT options Add, Browse, Find, or (and) Input to identify the data sets to be included. See the section on SELECT for more details.
- 2 Identify the attributes to be included in the plot for each curve.
  - A. Enter the attributes to be plotted against the y and x axes.
  - B. (Optional) Two attributes may be combined using simple addition (+), subtraction (-), division (/), or multiplication (\*) to make a new value for plotting. Under the "Optional attribute combinations" columns, enter the arithmetic operation and the name of the second attribute for one or both of the axes.

Note: To get a list of the valid attribute names, press the F1 function key for Help when the cursor is in one of the 'Attributes' columns. Use the down and up arrow keys to scroll through the list of names. For more detailed information on the attributes, see Appendix A. On-line help information on attributes is available at other locations in the program; see the DATA/ATTRIBUTES/Help section for a description.

In the example, the Attributes option was selected from the INPUT menu. The SELECT screens showing the data-set selection of data-sets 101-131 were omitted (see the SELECT section for details). Thirty-one data sets met the selection criteria. One curve was identified to be drawn; attribute P100. will be drawn against the y axis and attribute DAREA will be drawn against the x axis.

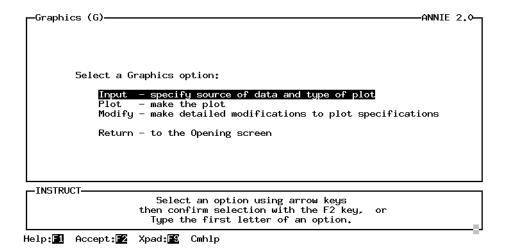

```
-Input (GI)-
                                                                                                         -ANNIE 2.0-
            Select an Input option:
                 Time - time-series plot of one or more data sets
X-Y - x-y plot of pairs of time-series data sets
Column - x-y plot of pairs of columns in table data sets
Attributes - x-y plot of pairs of attributes of many data sets
                  Return
                                   - to the Graphics screen
  INSTRUCT-
                              Select an option using arrow keys then confirm selection with the F2 key,
                                 Type the first letter of an option.
Accept: 2 Xpad: 5
                              Cmhlp
  -Select (GIAS)-
                                                                                                         ANNIE 2.0-
     NO data sets are currently in the buffer.
      Select a buffer management option for active data sets.
      By data-set number:
                                                             Other methods:
                                                              Browse - thru data sets to select
Find - with Boolean criteria
                  - to the buffer
                 - from the buffer
- contents of buffer
       Drop
                                                                        - data-set numbers from file
       List
                                                              Input
                                                              Output - data-set numbers to file
Return - from data-set selection
                 - the buffer
       Clear
                  - numbers in buffer
   INSTRUCT-
                              Select an option using arrow keys
then confirm selection with the F2 key,
Type the first letter of an option.
Help: 1 Accept: 2 Xpad: 18 Cmhlp
```

Note: Screens showing SELECTion of data-sets 101-131 have been omitted. The ADD, BROWSE, FIND, and INPUT options under SELECT may be used to place the data-set numbers into the data-set buffer. See the SELECT section for descriptions of these options.

Select (GIAS)

31 data sets are currently in the buffer.

Select a buffer management option for active data sets.

By data-set number:

Add - to the buffer

Drop - from the buffer

List - contents of buffer

Clear - the buffer

Sort - numbers in buffer

Return - from data-set selection

Help: 1 Accept: 2 Xpad: 1 Cmhlp

Attributes (GIA)

Attributes

Curve Y-axis X-axis +-/\* Attribute +-/\* Attribute

ploo darea

2

3

4

5

INSTRUCT

Enter data in highlighted field(s).

Use carriage return or arrow keys to enter data and move between fields.

Use 'Accept' command to go to next screen when done entering data.

Help: ☐ Accept: ☑ Prev: ☑ Limits: ☑ Xpad: ☑ Cmhlp Oops Window Dnpg

'Accept' command to go to next screen

Accept: Xpad: Cmhlp

GRAPHICS input/time GRAPHICS

## GRAPHICS INPUT TIME

The Time option is used to specify a plot of time-series data. The period of record that can be included in the plot is a function of the plotting time interval, the maximum number of data points that can be included, and the maximum number of curves that can be drawn. These may be system dependent; see table 3 and the documentation that accompanies the program for more specific details. Assuming a maximum of 60,000 points may be plotted, some upper limit combinations include:

3 curves at a 1-day time step for 53 years (~58,075 points)

- 3 curves at a 1-hour time step for 2 years (~52,600 points)
- 3 curves at a 5-minute time step for 2 months (~53,600 points)
- Enter the numbers of the data sets to be included in the plot. (The data-set SELECT option is not available here.)
- Specify the period of record to be included in the plot, the time step for each curve, and any required transformations.
  - A. By default, the period of record common to all of the selected data sets will be used. It may be modified. The beginning and ending dates and times need to be consistent with the time step.
  - B. For each curve, the default time step is the time step of the data set, as indicated by the attributes TCODE and TSSTEP. This may be modified.
  - C. For each curve, specify the transformation to be used if the plotting time step is different from the time step of the data set. The default transformation is RATE (average when aggregating, same when disaggregating). The other transformations are TOTAL (sum when aggregating, divide when disaggregating), MAXIMUM (largest value over the time interval), and MINIMUM (smallest value over the time interval).

In the example, Time was selected from the INPUT menu. The data-sets 5, 6, and 7 were specified for curves 1, 2, and 3, respectively. The default common period of record was changed to the water year 1957. The time step of the third curve was changed from 1 DAY to 1 MONTH, with the transformation TOTAL to be used.

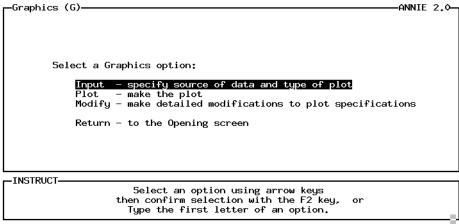

Help: 1 Accept: 2 Xpad: 1 Cmhlp

-Input (GI)--ANNIE 2.0-

Select an Input option:

Time - time-series plot of one or more data sets
X-Y - x-y plot of pairs of time-series data sets
Column - x-y plot of pairs of columns in table data sets
Attributes - x-y plot of pairs of attributes of many data sets

- to the Graphics screen Return

-INSTRUCT-

Select an option using arrow keys then confirm selection with the F2 key, Type the first letter of an option.

Accept: 2 Xpad: 2 Cmhlp

-Time (GIT) data sets-ANNIE 2.0-

Enter data-set numbers for up to 8 time-series curves:

| Curve | Data-set<br>Number | Curve | Data-set<br>Number |
|-------|--------------------|-------|--------------------|
| 1     | <br>5              | <br>5 | 0                  |
| 2     | 6                  | 6     | Ó                  |
| 3     | 7                  | 7     | 0                  |
| 4     | <b>O</b>           | 8     | ٥                  |

INSTRUCT-

Enter data in highlighted field(s).

Use carriage return or arrow keys to enter data and move between fields.
Use 'Accept' command to go to next screen when done entering data.

Help: Accept: Prev: Limits: Xpad: Cmhlp Oops

-Time (GIT) time periods--ANNIE 2.0-Modify specifications for the curves: the Day 1 Year Month Hour Minut.e Second 1956 Start End transfor-<- time step > Curve mation 1 DAY 1 DAY 1 2 3 RATE RATE 1 DAY RATE

-INSTRUCT-

Enter data in highlighted field(s). Use carriage return or arrow keys to enter data and move between fields. Use 'Accept' command to go to next screen when done entering data.

Help: 1 Accept: 2 Prev: 4 Limits: 5 Xpad: 6 Cmhlp Oops

Help: Accept: 2 Prev: Limits: Xpad: Cmhlp Oops

## GRAPHICS INPUT X-Y

The X-Y option is used to specify an x-y plot of time-series data. More than one pair of time series may be included and the period of record for each pair of time series may be different. The total number of data points that can be drawn is a function of the number of data sets and the time step of the curves. These may be system dependent; see table 3 and the documentation that accompanies the program for more specific details

- Enter the numbers of the pairs of data sets to be included in the plot. (The data-set SELECT option is not available here.)
- For each curve, specify the period(s) of record, time step(s), and any required transformations.
  - A. For each curve, the default period of record will be the period common to the two time series. The beginning and ending dates and times need to be consistent with the time step. The same or a different period may be specified for each curve.
  - B. For each curve, the default time step is the smallest time step evenly divisible by the time steps of the two time series as indicated by the attributes TCODE and TSSTEP. Different time steps may be used for each curve.
  - C. For each curve, specify the transformation to be used for both of the time series if the plotting time step is not the same as the time step(s) of the time series. The default transformation is RATE (average when aggregating, same when disaggregating). The other transformations are TOTAL (sum when aggregating, divide when disaggregating), MAXIMUM (largest value over the time interval), and MINIMUM (smallest value over the time interval).

In the example, X-Y was selected from the INPUT menu. Data-sets 5 and 12 were specified for curve 1, with data-set 5 to be drawn against the y axis and data-set 12 to be drawn against the x axis. The default common period of record was shortened to the period March 1, 1956, through September 30, 1957. The time step for the plot was changed from 1 DAY to 1 MONTH, using a TOTAL transformation for both time series.

```
Select a Graphics option:

Input - specify source of data and type of plot
Plot - make the plot
Modify - make detailed modifications to plot specifications
Return - to the Opening screen

INSTRUCT

Select an option using arrow keys
then confirm selection with the F2 key, or
Type the first letter of an option.
```

Help: █1 Accept: █2 Xpad: █3 Cmhlp

-Input (GI)--ANNIE 2.0-

Select an Input option:

Time - time-series plot of one or more data sets X-Y - x-y plot of pairs of time-series data sets Column - x-y plot of pairs of columns in table data sets Attributes - x-y plot of pairs of attributes of many data sets

Return - to the Graphics screen

-INSTRUCT-

Select an option using arrow keys then confirm selection with the F2 key, Type the first letter of an option.

Accept: 2 Xpad: Cmhlp

-X-Y (GIX) 1 of 2-ANNIE 2.0-Enter data-set numbers for up to 8 pairs of time-series:

Data-set Numbers Data-set Numbers Curve X-axis Curve ٥ 5 12 2 3 4 6 7 0 0 ٥ ٥ ٥

-INSTRUCT-

Enter data in highlighted field(s).

Use carriage return or arrow keys to enter data and move between fields.
Use 'Accept' command to go to next screen when done entering data.

Help: Accept: Prev: Limits: Xpad: Cmhlp Oops

-X-Y (GIX) 2 of 2--ANNIE 2.0-Modify specifications for each curve:

<--- begin date --> <--- end date --->
curve year mo dy hr mn sc year mo dy hr mn sc <time step>

1 1956 1 1 0 0 0 1957 12 31 24 0 0 1 DAY <transformation> y-axis RATE x-axis RATE

-INSTRUCT-

Enter data in highlighted field(s). Use carriage return or arrow keys to enter data and move between fields.

Use 'Accept' command to go to next screen when done entering data.

Help: ☐ Accept: ☐ Prev: ☐ Limits: ☐ Xpad: ☐ Cmhlp Oops Window

Help: Accept: Prev: Limits: Xpad: Cmhlp Oops Window

# GRAPHICS modify/axes GRAPHICS

## GRAPHICS MODIFY AXES

The Axes option is used to MODIFY the types of axes needed for the plot. The left y axis is included for all plot types; it may be either arithmetic or logarithmic. The x axis for the Attributes and X-Y time plots may be arithmetic or logarithmic. The optional right y axis may be included for all plot types; it may be either arithmetic or logarithmic. The optional auxiliary arithmetic axis is available for the Time-series plots.

Note: If an axis type is changed or an axis is added or an axis is removed, the Curves and Min/max menus should be selected to make and verify the appropriate changes.

- 1 Specify the types of axis to be included.
  - A. By default, the left y axis is ARITHmetic. It may be either ARITHmetic or LOGarithmic.
  - B. The x axis is included for Attributes and X-Y plots only. By default, the x axis is ARITHmetic. It may be either ARITHmetic or LOGarithmic.
    - (Optional) By default, there is NO right y axis. It may be NO, ARITHmetic, or LOGarithmic. It is available for all plot types.
  - C. (Optional) The auxiliary axis is available for Time-series plots only. By default, there is NO auxiliary axis. It may be either NO or ARITHmetic.

There are two examples. The first shows the Axes screen for plots of type Time. The available axis are the left y axis modified to LOGarithmic, the right y axis modified to ARITHmetic, and the auxiliary axis modified to ARITHmetic. Because this represents a change in the axis, a warning message is printed, suggesting that the Curves need to be modified. The second example shows the Axes screen for plots of type Attributes and X-Y. The available axis are the x axis modified to LOGarithmic, the left y axis modified to LOGarithmic, and the right y axis left at NO.

Screen for time-series plot

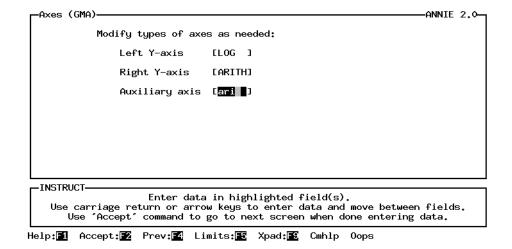

```
Aright y-axis or an auxiliary axis was selected, but no curves have been selected for that type axis. Select the "Curves" option to make those selections.

-INSTRUCT

'Accept' command to go to next screen

Accept: Prev: Xpad: Cmhlp
```

Screen for Attribute and X-Y plot

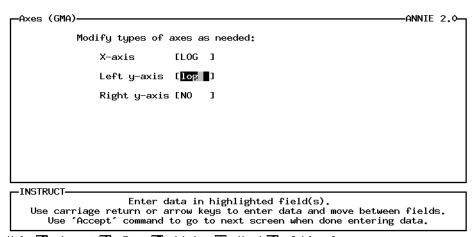

Help: Accept: Prev: Limits: Xpad: Cmhlp Oops

## GRAPHICS MODIFY CURVES

The Curves option is used to MODIFY the physical appearance of the curves on the plot. If there is more than one curve included in the plot, the label for the legend is also modified here. The appearance, order, and content of the screens will vary with the type of plot and the number of curves included in the plot. The available line types, colors, symbols, and shade patterns will vary, depending on the graphics implementation.

For Time plots, the space below a curve may be filled with a shade pattern. The curves are listed in the Curves screen in the same order they were selected (see GRAPHICS/INPUT/Time); this is the drawing order and it cannot be changed here. The filling is done in the order the curves are drawn. The shading will paint over anything that may have been drawn previously, so the curve with the highest magnitudes should be drawn first and the curve with the lowest magnitudes should be drawn last if more than one curve is to be drawn.

- Specify the characteristics of the curve(s). (Note: The order will vary by plot type.)
  - A. Line type may be SOLID, DASH, DOT, DASHDOT, or NONE. Additional line types may be available for some installations of the program. The default is SOLID. When more than one curve is included, each curve will be defaulted to a different line type. Execute Help (F1) to get a list of the available line types.
  - B. The color to be used may be specified for each curve. The available colors will depend on the version of the program. At a minimum there should be 16 colors; some installations may have many more. The default color is usually WHITE. The same color will be used to draw the line, the symbol, and for shading. Execute Help (F1) to get a list of the available colors.
  - C. The symbol to be used may be specified for each curve. The available symbols will depend on the version of the program. At a minimum there should be about 20 symbols; some installations may have many more. Execute Help (F1) to get a list of the available symbols. The default for Time plots is NONE. For X-Y and Attribute plots, the default for the first curves is usually a circle (O), with a different symbol for each additional curve.
  - D. (Time plot only) The shade pattern may be NONE, HOLLOW, SOLID, HORIZONtal, VERTICAL, or BOX. Additional shade patterns may be available on some installations of the program. The default is NONE. Execute Help (F1) to get a list of the available shade patterns.
  - E. (Time plot only) Each time curve may be specified as either MEAN over the time step (produces a stairstep type of plot) or a POINT at the end of the time step (may produce a spikey line or, for closely spaced data points, a smooth line). The default is MEAN.
  - F. (Time plot only) Identify which axis each curve should be plotted against. The default is LEFT y axis. Also available are the RIGHT y axis and the AUXiliary axis.
    - (Attributes plot only) Identify which axis each of the attributes in the curve should be plotted against.

- (X-Y plot only) Identify which axis each of the time series in the curve should be plotted against.
- G. (2 or more curves) Specify the text to be used for the legend. For Time plots, this defaults to 'Data set' plus the number of the data set containing the time series. For Attributes plots, this defaults to the names of the attributes for the curve. For X-Y plots, this defaults to the value of TSTYPE for each of the curves. The label may be any text string, up to 20 characters in length.

There are three examples. The first example shows the Curves screen for a plot of type Attributes containing one curve. A list of the selected attributes, each with an associated code number, is displayed in the STATUS window. The second and third lines of the dialogue window indicate that attribute DAREA is to be plotted against the x axis and attribute P100. is to be plotted against the y axis. The curve will be drawn without (NONE) connecting lines in the color WHITE with the symbol O (circle).

The second example shows the Curves screen for a plot of type Time containing three curves. All curves are being drawn with a SOLID line in the color WHITE with no (NONE) symbol as MEAN values over the time step. The first curve, precipitation, is being drawn on the AUXiliary y axis with a shade pattern of SOLID. The second curve, discharge, is being drawn against the LEFT y axis with no (NONE) fill pattern. The third curve, pan evaporation, is being drawn against the RIGHT y axis with a SOLID shade pattern.

The third example shows the Curves screen for a plot of type X-Y time series containing one curve. A list of the selected data sets, each with an associated code number, is displayed in the STATUS window. The second and third lines of the dialogue window indicate that data-set 12 is to be plotted against the x axis and that data-set 5 is to be drawn against the y axis. The curve will be drawn with no (NONE) connecting lines in the color WHITE with the symbol SQUARE.

Help:■ Accept:■ Prev:■ Limits:■ Status:■ Quiet:■ Xpad:■ Cmhlp

Screen for Time-series plot

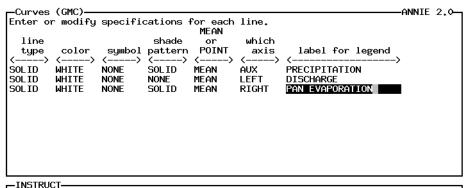

Enter data in highlighted field(s).

Use carriage return or arrow keys to enter data and move between fields.

Use 'Accept' command to go to next screen when done entering data.

Help: Accept: Prev: Limits: Xpad: Cmhlp Oops Window Uppg

Screen for X-Y plot

STATUS

1 Data set 5
2 Data set 12

Help: █ Accept: █ Prev: █ Limits: █ Status: █ Quiet: █ Xpad: █ Cmhlp

## GRAPHICS MODIFY DEVICE

The Device option is used to modify the destination for the output graphics. The output devices available to the program are dependent on the graphics implementation. A default device is provided for each computer system. See the documentation that accompanies the program for the system defaults. The defaults may be modified by including a TERM.DAT file with values for parameters GKSDIS, GKSPRT, GKSPLT, and GKSMET. Descriptions of these parameters are found in Appendix B.

- Specify the type of output device to be used. The highlighted device is the device currently active.
  - A. Select Screen for graphics output to the monitor.
  - B. Select Laser to output graphics to a printer device. This is implementation specific. In most cases the output may be written to a postscript file that can be spooled later to a printer. In other cases it may be sent directly to a printer.
  - C. Select Plotter to output graphics to a pen plotter. This is implementation specific. In most cases the output may be written to a file and plotted later. In other cases it may be sent directly to a plotter.
  - D. Select Meta to output graphics to a metafile. This is implementation specific. For some installations, the Meta option will not work.
- [2] (device and system dependent) Enter a file name for the graphics output. Any name valid on the system may be used, up to 64 characters long. However, it may be helpful to use a consistent naming convention for the files. The suffix ps is recommended for postscript files and hpgl or hpg for some plotter files.

In the example, Laser has been selected to generate a postscript file. The file name graph3b.ps was entered.

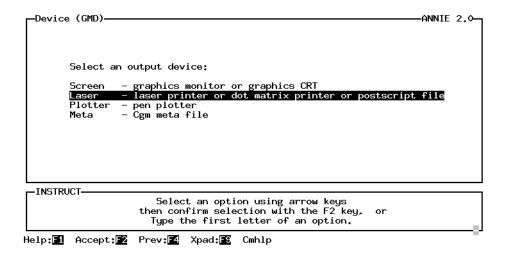

| Laser (GMDL)————————————————————————————————————                                                                                                    | ——ANNIE 2.↓ |
|----------------------------------------------------------------------------------------------------|-------------|
| Egraph3b.ps                                                                                                    | ]           |
|                                                                                                    |             |
|                                                                                                    |             |
|                                                                                                    |             |
|                                                                                                    |             |
| L                                                                                                    |             |
| Enter data in highlighted field(s).  Use carriage return or arrow keys to enter data and move betw  Use 'Accept' command to go to next screen when done enteri |             |

Help: Accept: Prev: Limits: Xpad: Cmhlp Oops

## GRAPHICS MODIFY EXTRA

The Extra option is used to Add a block of text to the plot and to reLocate the legend in the plotting field. Up to 120 characters of extra text may be added as a block to the graph.

- 1 Select Add to include an extra block of text in the plotting field.
  - A. Specify the location for the upper left corner of the text block. Location is specified as fractions of the axes lengths.
  - B. Specify the size of the text block. A total of 120 characters, including blanks, may be included in the text. The characters per line multiplied by the number of lines must be less than or equal to 120.
  - C. Enter the text for the block.
- Select Locate to change the location of the legend in the plotting field. The legend will be included if there are two or more curves. There is no legend for one curve.
  - A. There are three options for the location of the legend—CUSTOM user specified, DEFAULT upper left of the plotting field, and NONE not included.
  - B. (for CUSTOM) Specify the location for the upper left corner of the legend. Location is specified as fractions of the axes lengths.

Note: See GRAPHICS/MODIFY/Curves to modify the actual text of the legend.

In the example, the location of the legend is moved from the DEFAULT upper left location of (.05, .95) to the CUSTOM upper right location of (.45, .95).

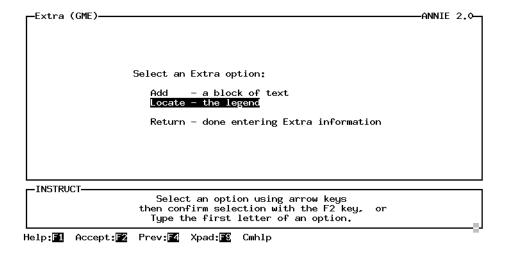

```
Legend location option [DEFAULT] (Custom, Default, None)

If custom: Left (x) [ 0.05] (Default is 0.05)

Top (y) [ 0.95] (Default is 0.95)

INSTRUCT—

Enter data in highlighted field(s).

Use carriage return or arrow keys to enter data and move between fields.
```

Use 'Accept' command to go to next screen when done entering data.

Help: Accept: Prev: Limits: Xpad: Cmhlp Oops

```
Legend location option [CUSTOM ] (Custom,Default,None)

If custom: Left (x) [ .45] (Default is 0.05)

Top (y) [ 0.95] (Default is 0.95)
```

-INSTRUCT Enter data in highlighted field(s).

Use carriage return or arrow keys to enter data and move between fields.

Use 'Accept' command to go to next screen when done entering data.

Help:🚹 Accept:🖸 Prev:🗹 Limits:💽 Xpad:🕵 Cmhlp Oops

## **GRAPHICS**

# modify/minmax

## **GRAPHICS**

## GRAPHICS MODIFY MINMAX

The Min/max option is used to MODIFY the scales for arithmetic and logarithmic axes. For arithmetic axes, the minimum and maximum values for the scale and the frequency of tic marks can be entered. For logarithmic axes, the minimum and maximum values, in whole cycles, may be entered. Four options are available for handling off-scale values.

Notes: This option should be selected after the Axes and Curves options have been selected. The time-series axis is determined by the time span being plotted and cannot be modified.

- For each active arithmetic and logarithmic axes, the minimum and maximum scale values may be modified. By default, the program calculates minimum and maximum values based on the range of the data values. The range of the data is shown on the line labeled "data:".
- For each active arithmetic axes, the number of tic intervals may be modified. Each tic mark will be labeled on the axes.
- The action to be taken for off-scale data values may be modified. The options are CLIP draws a line to the border or (and) ignores symbols, SKIP breaks line and restarts with next point within the scale limits with symbols ignored, ARROW breaks line and draws arrow where point goes off scale, and IGNORE assumes point does not exist.
  - A. Specify action to be taken for data values off the top or the bottom of the y scales. This applies to the left, right, and auxiliary y axes. The default is CLIP.
  - B. (Attributes and X-Y plots) Specify the action to be taken for data values off the left or right of the x scale.

There are two examples. The first shows the Min/max screen for an Attributes plot with logarithmic left y axis and logarithmic x axis. There is no right y axis. The data values range from 87.0 to 57900.0 for the left y axis, with the scale set at 10 to 100000.0. The data values for the x axis range from 0.08 to 3102.0, with the scale set at 0.01 to 10000.0 Because both axes are logarithmic, the TICS fields are set to 0; tic marks will be drawn and labeled at each log cycle. All off-scale data values will be CLIPped. For a curve with line type NONE, CLIP means the symbol will not be drawn for data points off scale. With the data ranges and the specified scale ranges, no data points are off scale.

The second example shows the Min/max screen for a Time-series plot containing a logarithmic left y axis, an arithmetic right y axis, and an auxiliary axis. The logarithmic left y axis shows a data range of 0.01 to 84.0; the scale defaulted to 0.01 to 100.0, with the minimum modified to .001. The arithmetic right y axis shows a data range of 0.66 to 7.11, the scale defaulted to 0.0 to 8.0, and this was modified to 0.0 to 50.0 with five tic marks. The auxiliary axis shows a data range of 0.0 to 4.83. The scale defaulted to 0.0 to 5.0; this was left unchanged. All off-scale data values will be CLIPped. For data points connected with a line, CLIP means a line will be drawn to the appropriate scale limit from the last in-scale data value and will be drawn from off scale to the next inscale data value. With the data ranges and the specified scale ranges, no data points are off scale. The Min/max screen for an X-Y plot is the same as the screen for Attributes plots.

Screen for Attribute plot

```
-Min/Max (GMM)-
                                                                       -ANNIE 2.0-
Enter the scale and number of tics for each axis:
              -- Left-Y log --->
inimum maximum
                                   <- X logarithmic -->
            minimum
                                    minimum
                                                maximum
                                       0.08
    data:
               87.0
                       57900.0
                                                 3102.0
   scale: [ 10.0] [100000.0] [
                                       0.01] [ 10000.0]
                       01
    tics:
                Г
For data off-scale: top [CLIP ] bottom [CLIP ] left [CLIP ] right [CLIP ]
-INSTRUCT-
```

Enter data in highlighted field(s).

Use carriage return or arrow keys to enter data and move between fields.
Use 'Accept' command to go to next screen when done entering data.

Help: 1 Accept: 2 Prev: 4 Limits: 15 Xpad: 18 Cmhlp Oops

Screen for Time-series plot

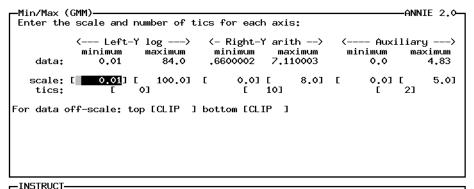

Enter data in highlighted field(s).
Use carriage return or arrow keys to enter data and move between fields.
Use 'Accept' command to go to next screen when done entering data.

Help: 1 Accept: 2 Prev: 1 Limits: 1 Xpad: 1 Cmhlp Oops

```
-Min/Max (GMM)-
                                                                    -ANNIE 2.0-
Enter the scale and number of tics for each axis:
              -- Left-Y log ---> <- Right-Y arith --> <---
                                                             – Auxiliary --
                     maximum
                                            maximum
7.110003
                                                                     maximum
            minimum
                                  minimum
                                                          minimum
    data:
               0.01
                         84.0
                                  .6600002
                                                              0.0
                                                                        4.83
               ] [0.001 [ 100.0] [
                                       0.01
                                                   50] [
                                                              0.01
                                                                         5.01
   scale: [
    tics:
For data off-scale: top [CLIP ] bottom [CLIP ]
```

-INSTRUCT Enter data in highlighted field(s). Use carriage return or arrow keys to enter data and move between fields. Use 'Accept' command to go to next screen when done entering data.

Help: 1 Accept: 2 Prev: 4 Limits: 5 Xpad: 6 Cmhlp Oops

# GRAPHICS modify/size GRAPHICS

## GRAPHICS MODIFY SIZE

The Size option is used to MODIFY the size and location of the plot within the plotting field. All sizes are relative and the actual sizes are adjusted for the output device. The plotting space, axes lengths, and location of the origin are specified in inches. The size of the lettering may also be modified. For X-windows applications, the size of the graphics window may be modified. Checks are made and warnings provided when the letter size or axis lengths and origin are too large.

- 1 Specify the sizes for the plotting field and lettering.
  - A. The vertical (y) and horizontal (x) lengths for the plotting space may be modified.
  - B. The y- and x-axes lengths may be modified. They must be smaller than the plotting space to provide room for the axes labels and titles.
  - C. The location of the origin, relative to the lower left corner of the plotting space, may be modified. Enough space must be allowed for the axes labels and titles.
  - D. The lettering size may be modified. Changes in lettering size may require changes in axes lengths or the location of the origin.
- [2] (X windows only) The position and size of the X window that will be used for the graphics may be modified. By default, the window is positioned in the upper left quarter of the monitor.
  - A. By default, the left side of the graphics window is located at the left edge (0.0) of the monitor. The location is specified as a fraction of the screen width, with 0.0 being the left edge of the monitor and 1.0 being the right edge.
  - B. By default, the top of the graphics window is located at the top edge (0.0) of the monitor. The location is specified as a fraction of the screen height, with 0.0 being the top edge and 1.0 being the bottom edge.
  - C. By default, the right side of the graphics window is located in the middle (0.5) of the monitor. The location is specified as a fraction of the screen width, with 0.0 being the left edge of the monitor and 1.0 being the right edge.
  - D. By default, the bottom of the graphics window is located in the middle (0.5) of the monitor. The location is specified as a fraction of the screen height, with 0.0 being the top edge and 1.0 being the bottom edge.

In the example, the y-axis length is changed from 4.2 to 3.0 and the x-axis length is changed from 4.4 to 3.0. The plotting space (y - 6.4 and x - 8.0) and the location of the origin (1.5,1.5) and the lettering size (0.1) were left unchanged. The X-window size was left unchanged.

-INSTRUCT-

Enter data in highlighted field(s).
Use carriage return or arrow keys to enter data and move between fields.
Use 'Accept' command to go to next screen when done entering data.

Help: 1 Accept: 2 Prev: 4 Limits: 5 Xpad: 5 Cmhlp Oops

```
Enter or modify sizes as needed.

Vertical Horizontal ((actual size will be ))

(y) (x) ((adjusted for device.))

6.4 8.0 plotting space (inches)

3.0 3.0 axes lengths (inches)

1.5 1.5 location of origin (inches)

size of lettering (inches) 0.1
```

Help: Accept: Prev: Limits: Xpad: Cmhlp Oops

```
Enter position of the X window on the monitor.

Values are fractions of the monitor size
measured from the left and top.

Left side [ 0.0]
Top [ 0.0]
Right side [ 0.5]
Bottom [ 0.5]
```

-INSTRUCT Enter data in highlighted field(s). Use carriage return or arrow keys to enter data and move between fields. Use 'Accept' command to go to next screen when done entering data.

Help: 1 Accept: 2 Prev: 4 Limits: 5 Xpad: 6 Cmhlp Oops

# GRAPHICS modify/titles GRAPHICS

## GRAPHICS MODIFY TITLES

The Titles option is used to MODIFY the titles for the axes and for the plot. The titles available depend on the type of plot being drawn and the axis selected for the plot. See the MODIFY/Curves option to modify the text of the legend.

Note: This option should be selected after the Axes option.

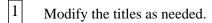

- A. The title for the plot defaults to blanks. Up to 3 lines of 78 characters each may be included in the title. The title appears at the bottom of the plotting field. The first line of the title is centered under the x axis. The second and third lines (when included) are left justified under the first line of the title.
- B. The left y-axis title may be 1 or 2 lines, each up to 40 characters. Both lines are centered along the length of the left y axis.
- C. (Attributes and X-Y) The x-axis title may be 1 or 2 lines, each up to 40 characters. Both lines are centered along the length of the x axis.
- D. (Optional) The right y-axis title may be 1 or 2 lines, each up to 40 characters. Both lines are centered along the length of the right y axis.
- E. (Optional, Time) The auxiliary axis title may be up to 4 lines, each up to 12 characters. All lines are centered along the length of the auxiliary axis.

There are two examples. The first shows the Titles screen for an Attributes plot with no right y axis. The plot title is 1 line long. The title for the left y axis is 2 lines long. The title for the x axis is 1 line long.

The second example shows the Titles screen for a Time plot with a right y axis and an auxiliary axis. The plot title is 2 lines long. The left y axis is 1 line long. The right y axis is 2 lines long. The auxiliary axis is 3 lines long.

Screen for Attribute plot

Help: Accept: 2 Prev: Limits: Xpad: Cmhlp Oops

Screen for Time-series plot

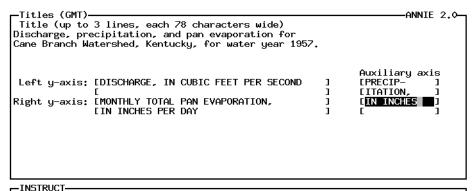

Enter data in highlighted field(s).

Use carriage return or arrow keys to enter data and move between fields.

Use 'Accept' command to go to next screen when done entering data.

Help: █ Accept: █ Prev: █ Limits: █ Xpad: █ Cmhlp Oops

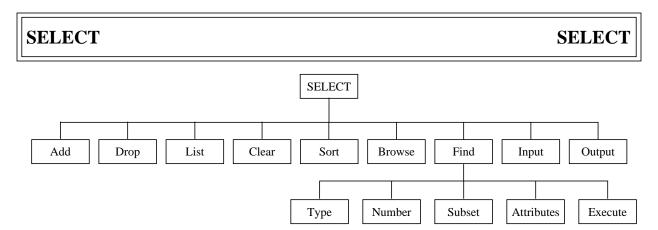

Figure 8. ANNIE/SELECT option tree.

The SELECT option is used throughout ANNIE to identify the data sets to be processed. The data-set numbers of the selected data sets are stored in a data-set buffer. The maximum number of data-set numbers that can be stored in the data-set buffer may be installation specific, but in all cases it will be at least 300. The data-set numbers in the buffer may be Listed to the screen and Output to a file. Data-set numbers may be Input to the buffer from a file or ADDed to or DROPed from the buffer by number. The FIND option is used to identify data sets with attributes that meet specified criteria and add those data-set numbers to the buffer. The Browse option is used to view selected descriptive attributes for the data sets and include or exclude those data-set numbers from the buffer. Because the data-set numbers in the data-set buffer are arranged in the order they were entered into the buffer, the Sort option is provided to allow the data-set numbers to be sorted in numerically ascending order. The Clear option is used to empty all numbers from the buffer.

The Find option is used to select data sets based on some selection criteria. The Browse option is often used when the exact contents of the WDM file are unknown. Both Find and Browse can make selections from the WDM file or from the set of data-set numbers already contained in the data-set buffer. The Output and Input options are useful when the same set of data sets are used repeatedly.

Any combination of selection options may be chosen. If a data-set number is selected more than once, it will only be entered into the data-set buffer the first time it is selected. It is important to note that the data-set buffer contains a list of data-set numbers to be processed by some ANNIE option. Dropping or Clearing numbers from the data-set buffer has no effect on the actual data sets in the WDM file. Not all options in ANNIE use the SELECT option to identify the data sets to be used.

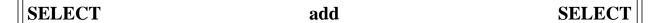

## DATA SELECT ADD

The Add option is used to add data-set numbers to the data-set buffer by number. Up to 24 data-set numbers may be added each time the option is selected. The Add option may be repeatedly selected. The program will give warning messages if an Added data-set number does not exist in the WDM file or if an Added data-set number is already in the data-set buffer. If you do not know the numbers of the data sets, use Find or Browse to select data sets. You may also find the DATA/ATTRIBUTES/view option helpful.

1 Enter the data-set numbers to be added to the buffer, up to 24 at a time.

The first line in the first Select screen of the example shows that there are currently NO data sets in the buffer. Four data-set numbers, 4 through 7, were entered on the Add screen. The first data-set number, 4, did not exist in the WDM file so it was not added to the buffer. The final Select screen of the example indicates that the three data sets are now in the buffer. The List option could be used at this point to verify that the buffer contains the expected data-set numbers.

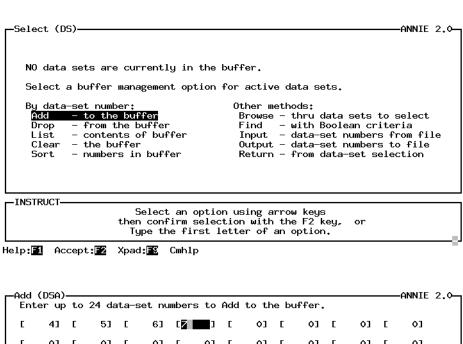

Е 0] [ 01 Е 01 Q) [ 61 E 01 Е 01 01 0] 0] 0] [ 0] [ 0] [

Help:█️ Accept:█️ Prev:█️ Limits:█️ Xpad:█️ Cmhlp Oops

```
-ANNIE 2.0-
  -Add/Input (DSA/I) Problem-
                         Data-set number 4 does not exist in the WDM file and thus may not be added to the buffer.
  -INSTRUCT-
                               'Accept' command to go to next screen
Accept: 72 Prev: 74 Intrpt: 76 Xpad: 78 Cmhlp
  -Select (DS)-
                                                                                                                -ANNIE 2.0-
     3 data sets are currently in the buffer.
     Select a buffer management option for active data sets.
     By data-set number:
Add - to the buffer
Drop - from the buffer
                                                                 Other methods:
                                                                  Drner methods;

Browse - thru data sets to select

Find - with Boolean criteria

Input - data-set numbers from file

Output - data-set numbers to file

Return - from data-set selection

    contents of buffer

                  - the buffer
        Clear
                   - numbers in buffer
        Sort
   INSTRUCT-
                                Select an option using arrow keys
then confirm selection with the F2 key,
Type the first letter of an option.
```

Help:█1 Accept:█2 Xpad:█\$ Cmhlp

## DATA SELECT BROWSE

The Browse option is used to add and drop data-set numbers from the data-set buffer. It is useful when the exact contents of the WDM file are not known. It can also be useful for fine tuning the selection of data-set numbers in the buffer.

In the Browse option, a table containing data-set numbers with accompanying descriptive information is displayed. The first column in this table contains a YES/NO switch indicating whether this data set should be included in the data-set buffer. Data-set numbers may be added or dropped from the data-set buffer by modifying this switch. The source for the data sets to be browsed may be the entire WDM file or may be restricted to those data sets currently selected and in the data-set buffer. Browse may be used to view information about the selected data sets.

The Browse screen includes the YES/NO switch, the data-set number, the data-set type, and the attribute TSTYPE. The data-set types may include:

TS - time series VE - vector
TB - table RA - raster
SC - schematic ST - space-time
PR - project AT - attribute

The additional descriptive attributes may be:

Description - station name (STANAM) or description (DESCRP),

Location - latitude (LATDEG or LATDMS), longitude (LNGDEG or

LNGDMS), elevation (ELEV), state FIPS code (STFIPS), and

station id (ISTAID or STAID), or

 $Period\ of\ record\ -\ begin\ and\ end\ dates\ of\ time-series\ data\ and\ station\ id\ (ISTAID$ 

or STAID).

- Specify the Source (WDM file or the data-set BUFFER) and the type of information to be displayed (DESCRIPTION, LOCATION, or PERIOD of Record) for the Browse.
- Move from one Browse screen to the next by executing Accept (F2) and Prev (F4) and return to the Select menu by executing Intrpt (F6). Note that when Intrpt (F6) or Prev (F4) is used to exit a screen, any changes made on that screen will not be processed; always execute Accept (F2) when you have modified a Browse screen.

In the example, data sets from the WDM file are browsed. The Browse screen includes the Description of the data sets. The window name (upper left) indicates that this is the first of five Browse screens. Because there are 8 data sets displayed per screen, the WDM file must contain between 33 and 40 data sets. The first Browse screen indicates that data-sets 5 and 7 have already been placed in the data-set buffer (note that the Select screen indicated that there were currently two data sets in the buffer). The first Browse screen was modified to include all of the Cane Branch data sets, data-set numbers 5 through 11. Accept (F2) was executed to continue on to the second Browse

screen. Intrpt (F6) was executed to leave Browse and return to the Select screen. The Select screen now shows seven data sets in the buffer. The List option was used to list the contents of the data-set buffer. Note that the data sets are in the order they were entered, 5 and 7 were already in the buffer when Browse was selected, and data-sets 6 and 8 through 11 were added after data-set 7.

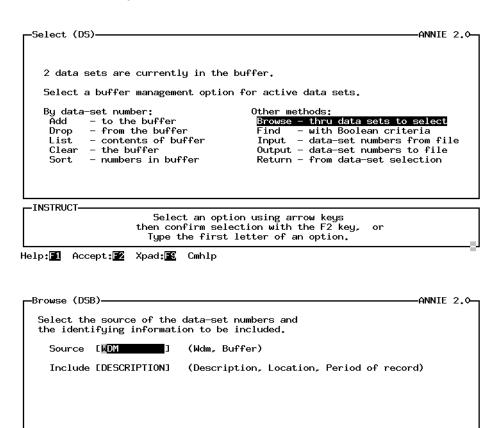

Enter data in highlighted field(s).
Use carriage return or arrow keys to enter data and move between fields.
Use 'Accept' command to go to next screen when done entering data.

Help: 1 Accept: 2 Prev: 1 Limits: 15 Xpad: 15 Cmhlp Oops

-INSTRUCT

```
-Browse - 1 of 5 (DSB) WDM Description—
                                                                                                                                                              -ANNIE 2.0-
              ⟨Data set⟩
  Add
 (y/n)
YEE
                no. type
5 TS
                                                          Description
Cane Branch, KY—precipitation
Cane Branch, KY—discharge
Cane Branch, KY—pan evaporation
Cane Branch, KY—minimum air temperature
Cane Branch, KY—maximum air temperature
Cane Branch, KY—storm precipitation
Cane Branch, KY—storm discharge
BIG FOUR DITCH TRIB NEAR PAXTON, IL
                                           PREC
                     6
                            TS
                                           FLOW
  NO
   YES
                             TS
                                           EVAP
                     8
  NO
                            TS
                                           TEMP
                                           TEMP
  NO
                     9
                            TS
  NO
                   10
                            TS
                                           PREC
  NO
                                           PEAK
-INSTRUCT-
```

Enter data in highlighted field(s).

Use carriage return or arrow keys to enter data and move between fields.

Use 'Accept' command to go to next screen when done entering data.

Help: Accept: Prev: Limits: Intrpt: Xpad: Cmhlp Oops

```
-Browse - 1 of 5 (DSB) WDM Description-
_Add_ <Data set>
                                                                                                                                       -ANNIE 2.0-
 (y/n)
YES
             no. type
5 TS
                                  Tstype
PREC
                                                  Description
                                                  Description
Cane Branch, KY—precipitation
Cane Branch, KY—discharge
Cane Branch, KY—minimum air temperature
Cane Branch, KY—maximum air temperature
Cane Branch, KY—storm precipitation
Cane Branch, KY—storm discharge
  YES
                  6
7
                        TS
                                    FI OW
                                    EVAP
  YES
                        TS
                  8
                        TS
                                     TEMP
  YES
                  9
                        TS
                                    TEMP
                                    PREC
                        TS
TS
  YES
                10
 NO
NO
                                    FLOW
                11
                                                  BIG FOUR DITCH TRIB NEAR PAXTON, IL
```

-INSTRUCT-

Enter data in highlighted field(s).

Use carriage return or arrow keys to enter data and move between fields.

Use 'Accept' command to go to next screen when done entering data.

Help: 1 Accept: 2 Prev: 4 Limits: 5 Intrpt: 6 Xpad: 5 Cmhlp Oops

```
-Browse - 2 of 5 (DSB) WDM Description-
                                                                                                                          -ANNIE 2.0-
           ⟨Data set⟩
  Add
                                             Description
BLUEGRASS CREEK AT POTOMAC, IL
SALT FORK NEAR ST. JOSEPH, IL
SALT FORK NEAR HOMER, IL
SALT FORK TRIB NEAR CATLIN, IL
(y/n)
NO
NO
                               Tstype
PEAK
            no. type
22 TB
              22
23
                      ΤB
                                 PEAK
              24
25
26
                      TB
                                 PEAK
  NO
                      TB
TB
                                 PEAK
                                             VERMILION RIVER NEAR CATLIN, IL
VERMILION RIVER NEAR DANVILLE, IL
  NO
                                 PFAK
              27
                                 PEAK
  NO
                      ΤB
                                             BIG CREEK TRIB NEAR DUDLEY, IL
EMBARRAS RIVER NEAR CAMARGO, IL
  NO
              28
                      TB
                                 PEAK
                                PEAK
```

-INSTRUCT-

Enter data in highlighted field(s).

Use carriage return or arrow keys to enter data and move between fields.

Use 'Accept' command to go to next screen when done entering data.

Help: Accept: Prev: Limits: Intrpt: Kpad: Cmhlp Oops

Help: Accept: Xpad: Cmhlp

7 data sets are currently in the buffer.

5 7 6 8 9
10 11

-INSTRUCT
'Accept' command to go to next screen

Accept: Z Xpad: Cmhlp

## DATA SELECT CLEAR

The Clear option is used to empty the data-set buffer. All entries in the data-set buffer are deleted. This option is used to empty the data-set buffer so that a new set of data-set numbers may be placed into the buffer. Note that this option affects only the data-set buffer; no data in the WDM file are deleted. To drop selected data sets from the buffer, see the Browse and Drop options under SELECT.

There are no steps under Clear.

The first line in the Select screen indicates that there are currently seven data sets in the buffer. After the Clear option is chosen, the Select screen indicates that NO data sets are currently in the buffer.

```
ANNIE 2.0-
  -Select (DS)-
    7 data sets are currently in the buffer.
    Select a buffer management option for active data sets.
    By data-set number:
                                                Other methods:
              - to the buffer
                                                 Browse - thru data sets to select
                                                       - with Boolean criteria
- data-set numbers from file
              - from the buffer
      Drop
                                                 Find
                contents of buffer
                                                 Input
                                                 Output - data-set numbers to file
Return - from data-set selection
      Clear

    the buffer

              - numbers in buffer
  INSTRUCT
                           Select an option using arrow keys
                        then confirm selection with the F2 key,
                          Type the first letter of an option.
Help: 1 Accept: 2 Xpad: 2 Cmhlp
                                                                                  ANNIE 2.0-
    NO data sets are currently in the buffer.
    Select a buffer management option for active data sets.
    By data-set number:
                                                Other methods:
                                                 Browse - thru data sets to select
      Ădd
              - to the buffer
                                                Find - with Boolean criteria
Input - data-set numbers from file
Output - data-set numbers to file
              - from the buffer
      Drop

    contents of buffer

      Clear
             - the buffer
             - numbers in buffer
                                                 Return - from data-set selection
      Sort.
  INSTRUCT
                           Select an option using arrow keys
                       then confirm selection with the F2 key,
Type the first letter of an option.
```

Help: 1 Accept: 2 Xpad: 5 Cmhlp

## DATA SELECT DROP

The Drop option is used to remove selected data sets from the data-set buffer. Up to 24 data-set numbers may be dropped each time the option is selected. The Drop option may be repeatedly selected. Note that this option affects only the data-set buffer; no data in the WDM file are deleted. To completely empty the data-set buffer, see SELECT/Clear. SELECT/Browse may also be used to selectively remove data sets from the buffer.

Enter the data-set numbers to be removed from the buffer, up to 24 at a time.

The first line in the Select screen of the example shows that there are currently three data sets in the buffer. Data-set number 6 was dropped from the buffer. The final Select screen of the example shows that there are two data sets currently in the buffer.

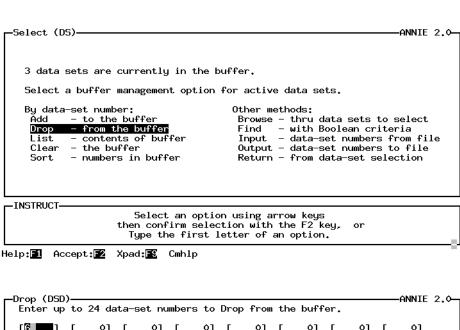

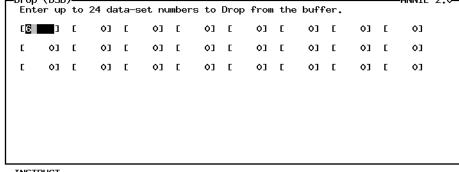

Help: Accept: Prev: Limits: Xpad: Cmhlp Oops

Select (DS)

2 data sets are currently in the buffer.

Select a buffer management option for active data sets.

By data-set number:
Add - to the buffer
Drop - from the buffer
List - contents of buffer
Clear - the buffer
Sort - numbers in buffer

Return - from data-set selection

-INSTRUCT---

Select an option using arrow keys then confirm selection with the F2 key, or Type the first letter of an option.

Help: 1 Accept: 2 Xpad: 5 Cmhlp

# DATA SELECT FIND

The Find option is used to add data-set numbers to the data-set buffer based on the characteristics of the data sets. User-specified conditions are combined using Boolean algebra principles to define the searching criteria to be used in identifying the data sets to be added to the data-set buffer. A chain of "and," "or," and "not" conditions may be combined. The data-set number of each data set that satisfies the conditions is added to the buffer. The domain of a search may be limited to a range of data-set Numbers, a Type of data set (such as time series or table), or the Subset of data sets already in the data-set buffer. By default, the domain of a search is ALL types of data sets and the full range of data-set numbers in the WDM file. Data-set selection may be further limited to data sets with attribute values that meet specific criteria. When a search is Executed without any domain or criteria specified, all data sets in the WDM file are selected.

(Note, if the size of the data-set buffer, usually at least 300, is smaller than the number of data sets that meet the selection criteria, then as many data-set numbers as will fit will be added to the buffer.)

| 1 | (Optional) Specify the domain of the search. By default, all data sets in the WDM |
|---|-----------------------------------------------------------------------------------|
|   | file will be considered. The domain of the search may be limited by:              |

Type - by default, all data-set types are considered, may be limited to

a single data-set type.

Number - by default, all data-set numbers are considered, may be

limited to a range of data-set numbers. The valid range of

data-set numbers is 1 to 32,000.

Subset - by default, data sets in the WDM file are considered, may be

limited to the data sets already selected and identified by

number in the data-set buffer.

- Optional) Specify the selection criteria. A value range may be defined for up to 10 user-specified Attributes.
  - A. Enter one or more attributes with the desired value range. The Boolean "and" will be used to verify that each of these conditions is met for a data set to be included in the data-set buffer. The Boolean "not" condition will be used when the data-set numbers are added to the buffer if the condition is False.
  - B. Repeat step A for additional "or" selection criteria.
- Execute the search. A summary of the search criteria will be displayed on the screen. If the criteria are not what was needed, the Execute may be abandoned by executing Prev (F1). Otherwise, Accept (F2) to continue with the selection.
- Repeat steps 1, 2, and 3 until all of the desired data-set numbers have been placed in the data-set buffer.

In the example, the initial Select menu indicates that NO data sets are currently in the buffer. No domain has been specified for the search, so by default, all types of data sets in the full range of data-set numbers in the WDM file will be checked against the selection criteria. The selection criteria specified data sets with the value PEAK for the attribute TSTYPE "and" the value range .01 through 50 for the attribute DAREA. No additional "or" conditions were defined. The summary screen for Execute indicates that 38 data sets were within the specified search domain, and 17 of those data sets met the selection criteria and were added to the data-set buffer. List was chosen from the Select menu to view the data-set numbers in the buffer. The Select menu now indicates that 17 data sets are currently in the buffer.

```
-Select (DS)-
                                                                                        ANNIE 2.0-
     NO data sets are currently in the buffer.
     Select a buffer management option for active data sets.
     By data-set number:
Add - to the bu
                                                   Other methods:
                  to the buffer
                                                    Browse - thru data sets to select
               - from the buffer
                                                    Find – with Boolean criteria
      Drop
               - contents of buffer
                                                    Input - data-set numbers from file
Output - data-set numbers to file
      Clear
               - the buffer
                                                    Return - from data-set selection
                 numbers in buffer
      Sort
  INSTRUCT-
                         Select an option using arrow keys then confirm selection with the F2 key,
                            Type the first letter of an option.
Help:■ Accept:■ Xpad:■ Cmhlp
 -Find (DSF)
                                                                                        ANNIE 2.1-
                            Select a data-set buffer Find option.
            (Execute with no domain or criteria selects all data sets.)
          Set domain for search:
                                         Type

    of data sets

                                                       - range of data-set numbers
                                         Number
                                        Subset - of data sets in the buffer

Attributes

Execute - of data sets in the buffer

- value range(s) for search

- search for data sets
              Specify criteria: Identify data sets:
                                         Return
                                                       - to the Select screen
```

Select an option using arrow keys then confirm selection with the F2 key, Type the first letter of an option.

Help: Accept: Xpad: Cmhlp

INSTRUCT

```
-Attributes (DSFA)—
                                                                                              -ANNIE 2.0-
        Which search attribute [tstype ]
        (DONE – when finished entering search attributes) (HELP – for detailed information about specific attributes)
  -INSTRUCT-
     Enter data in highlighted field(s).
Use carriage return or arrow keys to enter data and move between fields.
         Use 'Accept' command to go to next screen when done entering data.
Help: 1 Accept: 2 Limits: 5 Xpad: 5 Cmhlp Oops
 -Attribute (DSFA)-
                                                                                              -ANNIE 2.0-
                               Value for attribute TSTYPE?
 PEAK
 Add to buffer if TRUE or FALSE? [TRUE ]
  INSTRUCT-
     Enter data in highlighted field(s).
Use carriage return or arrow keys to enter data and move between fields.
Use 'Accept' command to go to next screen when done entering data.
Help: ☐ Accept: ☐ Limits: ☐ Xpad: ☐ Cmhlp Oops
-Attribute (DSFA)-
                                                                                              -ANNIE 2.0-
                                            More conditions?
                                            Yes
  INSTRUCT-
                           Select an option using arrow keys
then confirm selection with the F2 key,
Type the first letter of an option.
Help: F1 Accept: F2 Xpad: F5 Cmhlp
```

```
-Attributes (DSFA)—
                                                                                       -ANNIE 2.0-
       Which search attribute [darea ]
       (DONE – when finished entering search attributes) (HELP – for detailed information about specific attributes)
 -INSTRUCT-
    Enter data in highlighted field(s).
Use carriage return or arrow keys to enter data and move between fields.
        Use 'Accept' command to go to next screen when done entering data.
Help: 1 Accept: 2 Limits: 1 Xpad: 1 Cmhlp Oops
 -Attribute (DSFA)-
                                                                                       -ANNIE 2.0-
  For attribute DAREA:
       Minimum value for this attribute? [
                                                         .013
       Maximum value for this attribute? [50]
       Add to buffer if TRUE or FALSE? [TRUE
  INSTRUCT-
    Enter data in highlighted field(s).
Use carriage return or arrow keys to enter data and move between fields.
Use 'Accept' command to go to next screen when done entering data.
Help: 1 Accept: 2 Limits: 1 Xpad: 1 Cmhlp Oops
-Attribute (DSFA)-
                                                                                       -ANNIE 2.0-
                                        More conditions?
```

Select an option using arrow keys then confirm selection with the F2 key, Type the first letter of an option.

Help: Accept: Xpad: Cmhlp

INSTRUCT-

```
-Attribute (DSFA)-
                                                                                      -ANNIE 2.0-
                                  Additional 'OR' condition?
  -INSTRUCT-
                         Select an option using arrow keys then confirm selection with the F2 key,
                            Type the first letter of an option.
Help: 1 Accept: 2 Xpad: 1 Cmhlp
 Find (DSF)-
                                                                                       -ANNIE 2.1-
                            Select a data-set buffer Find option.
            (Execute with no domain or criteria selects all data sets.)
          Set domain for search: Type
                                                      - of data sets
                                        Number - range of data-set numbers
Subset - of data sets in the buffer
Attributes - value range(s) for search
                Specify criteria:
                                                      - search for data sets
              Identify data sets:
                                        Execute
                                                      - to the Select screen
                                        Return
  INSTRUCT-
                         Select an option using arrow keys
then confirm selection with the F2 key, or
Type the first letter of an option.
Help: 1 Accept: 2 Xpad: 5 Cmhlp
 -Execute (DSFE)-
                                                                                       -ANNIE 2.0-
                          Finding data sets of type: All
                          Search criteria:
TSTYPE = PEAK
0.01 <= DAREA <= 50.0
                                                                       and
  INSTRUCT-
                        'Accept' command to go to next screen
Help: 1 Accept: 2 Prev: 4 Xpad: 5 Cmhlp
```

```
-Execute (DSFE)-
                                                                                                       -ANNIE 2.0-
                            38 data sets checked.
21 data sets which didn't match.
17 data sets matching and added to buffer.
  -INSTRUCT-
                             'Accept' command to go to next screen
Accept: 2 Xpad: 5 Cmhlp
 -Find (DSF)-
                                                                                                        -ANNIE 2.1-
                                 Select a data-set buffer Find option.
              (Execute with no domain or criteria selects all data sets.)
            Set domain for search: Type
                                                                - of data sets
                                                Number - range of data-set numbers
Subset - of data sets in the buffer
Attributes - value range(s) for search
                   Specify criteria:
                                                                - search for data sets
                Identify data sets:
                                               Execute
                                                Return
                                                                - to the Select screen
  INSTRUCT-
                             Select an option using arrow keys
then confirm selection with the F2 key, or
Type the first letter of an option.
Help: Accept: Xpad: Cmhlp
  -Select (DS)-
                                                                                                        -ANNIE 2.0-
     17 data sets are currently in the buffer.
     Select a buffer management option for active data sets.
      By data-set number:
                                                            Other methods:
                - to the buffer
- from the buffer
- contents of buffer
- the buffer
- numbers in buffer
                                                             Browse - thru data sets to select
Find - with Boolean criteria
Input - data-set numbers from file
Output - data-set numbers to file
Return - from data-set selection
       Ădd
       Drop
       List
       Clear
  INSTRUCT-
```

Select an option using arrow keys then confirm selection with the F2 key, or Type the first letter of an option.

Help: 1 Accept: 2 Xpad: 1 Cmhlp

ANNIE 2.0-

17 data sets are currently in the buffer.

21 22 25 28 31 32 36 39 40 41 42 45 46 48 49 50 51

-INSTRUCT-

'Accept' command to go to next screen

Accept: Xpad: Cmhlp

# DATA SELECT INPUT

The Input option is used to add data-set numbers to the data-set buffer by reading the numbers from a file. The file may have been created using the SELECT/Output option or by using a text editor. The Output and Input options are useful for sets of data-set numbers that are frequently used. The SELECT Output/Input file is formatted. The format is 10 fields per record, each field six characters wide, with the data-set numbers right justified in the fields.

1 Enter the name of the file containing the data-set numbers.

The example shows data-set numbers being read from a file called selected.dsn. The initial Select menu indicates that there are NO data sets currently in the buffer. After Input, the Select menu indicates that the buffer contains 38 data sets. The numbers of the data sets are seen by selecting List from the Select menu. The contents of the file selected.dsn are shown at the end of the example.

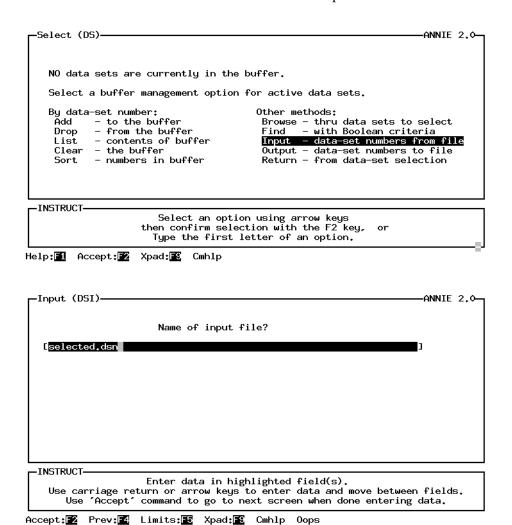

Bu data-set number: Other methods:

By data-set number:
Add - to the buffer
Drop - from the buffer
List - contents of buffer
Clear - the buffer
Sort - numbers in buffer

Other methods:
Browse - thru data sets to select
Find - with Boolean criteria
Input - data-set numbers from file
Output - data-set numbers to file
Return - from data-set selection

-INSTRUCT-

Select an option using arrow keys then confirm selection with the F2 key, or Type the first letter of an option.

Help: 1 Accept: 2 Prev: 4 Xpad: 5 Cmhlp

ANNIE 2.0

38 data sets are currently in the buffer.

5 6 7 8 9
10 11 21 22 23
24 25 26 27 28
29 30 31 32 33
34 35 36 37 38
39 40 41 42 43
44 45 46 47 48
49 50 51

'Accept' command to go to next screen

Accept: 2 Prev: 4 Xpad: 5 Cmhlp

### Contents of selected.dsn file:

| 5  | 6  | 7  | 8  | 9  | 10 | 11 | 21 | 22 | 23 |
|----|----|----|----|----|----|----|----|----|----|
|    |    |    |    |    |    |    |    |    |    |
|    |    |    |    |    | 29 |    |    |    |    |
| 34 | 35 | 36 | 37 | 38 | 39 | 40 | 41 | 42 | 43 |
| 44 | 45 | 46 | 47 | 48 | 49 | 50 | 51 |    |    |

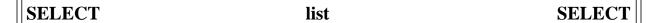

# DATA SELECT LIST

The List option is used to view the contents of the data-set buffer. Data sets are entered into the buffer by using the Find, Browse, Input, and Add options under SELECT. Data sets are removed from the buffer by using the Browse, Clear, and Drop options under SELECT.

There are no steps under List.

In the example, the first line in the SELECT screen indicates that there are currently 17 data sets in the buffer. The numbers of the data sets are displayed on the screen when LIST is selected.

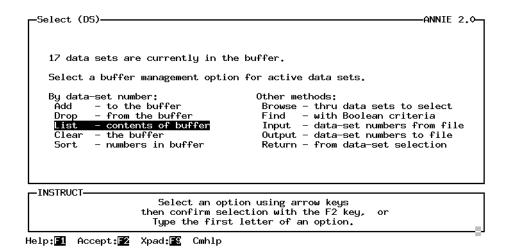

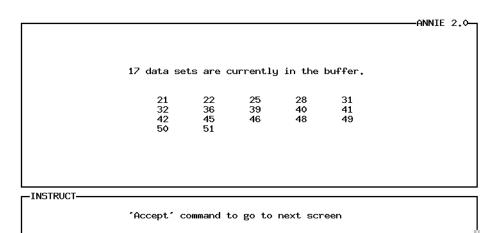

Accept: 2 Xpad: 5 Cmhlp

# DATA SELECT OUTPUT

The Output option is used to save the contents of the data-set buffer to a file. The file may be subsequently read using the SELECT/Input option to add the data-set numbers to the buffer. Output does not modify the contents of the data-set buffer. The Output and Input options are useful for sets of data-set numbers that are frequently used. The SELECT Output/Input file is formatted. The format is 10 fields per record, each field six characters wide, with the data-set numbers right justified in the fields.

Enter the name for the file to contain the data-set numbers.

In the example, the first line in the Select screen indicates that there are currently 38 data sets in the data-set buffer. The data-set numbers were output to the file selected.dsn. The contents of the file selected.dsn are shown at the end of the example.

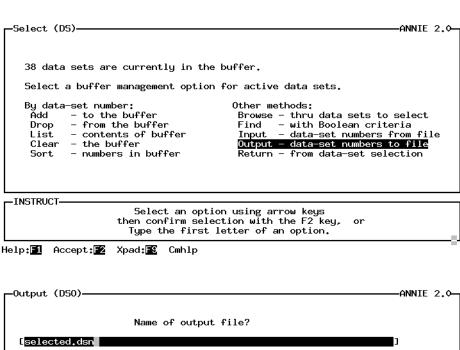

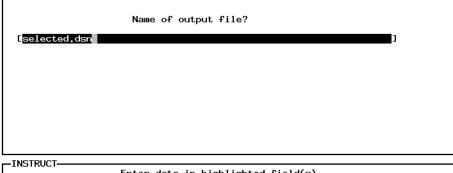

Accept: Prev: Limits: Xpad: Cmhlp Oops

| SELECT | output | SELECT |
|--------|--------|--------|
|        |        |        |

# Contents of selected.dsn file:

| 5  | 6  | 7  | 8  | 9   | 10 | 11  | 21 | 22 | 23 |
|----|----|----|----|-----|----|-----|----|----|----|
| 24 | 25 | 26 | 27 | 28  | 29 | 30  | 31 | 32 | 33 |
| 34 | 35 | 36 | 37 | 38  | 39 | 40  | 41 | 42 | 43 |
| 44 | 45 | 46 | 47 | 4.8 | 49 | 5.0 | 51 |    |    |

# DATA SELECT SORT

The Sort option is used to reorganize, in ascending order, the data-set numbers currently in the data-set buffer. Data-set numbers are stored in the buffer in the order they were added. When multiple Find, Browse, Input, or Add operations have been used to populate the data-set buffer, the data-set numbers may not be in sequential order. Data-set numbers will be used in the order they are stored in the buffer; if sequential order is desired or required, Sort can be used.

There are no steps under Sort.

In the example, the data-set buffer contains seven data-set numbers. The List option shows that these numbers are not in numerical order. Sort was selected to order the numbers. The List option then shows that the numbers have been reordered.

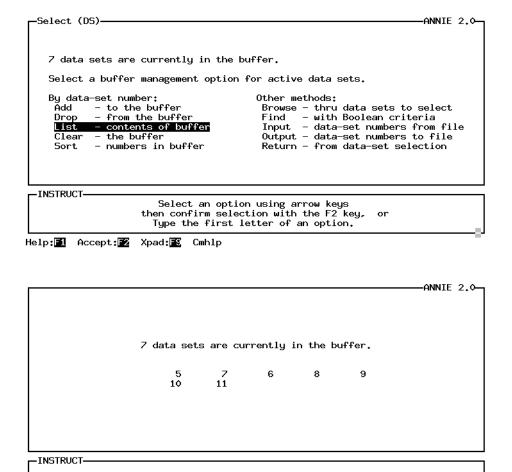

Accept: 2 Xpad: 5 Cmhlp

'Accept' command to go to next screen

7 data sets are currently in the buffer.

Select a buffer management option for active data sets.

By data-set number:
Add - to the buffer
Drop - from the buffer
List - contents of buffer
Clear - the buffer
Clear - the buffer
Sort - numbers in buffer

Return - from data-set selection

Help: 1 Accept: 2 Xpad: 5 Cmhlp

Select a buffer management option for active data sets.

By data-set number:
Add - to the buffer
Drop - from the buffer
List - contents of buffer
Clear - the buffer
Sort - numbers in buffer

Other methods:
Browse - thru data sets to select
Find - with Boolean criteria
Input - data-set numbers from file
Output - data-set numbers to file
Return - from data-set selection

Select an option using arrow keys
then confirm selection with the F2 key, or
Type the first letter of an option.

Help:█1 Accept:█2 Xpad:█3 Cmhlp

ANNIE 2.0—7 data sets are currently in the buffer.

5 6 7 8 9
10 11

-INSTRUCT'Accept' command to go to next screen

Accept: 52 Xpad: 55 Cmhlp

### **SELECTED REFERENCES**

- Alley, W.M., and Smith, P.E., 1982, Distributed routing rainfall-runoff model--Version II: U.S. Geological Survey Open-File Report 82-344, 201 p.
- American National Standards Institute, 1985, Computer graphics Graphical Kernel System (GKS) functional description: ANSI X3.124-1985, 268 p.
- Bicknell, B.R., Imhoff, J.C., Kittle, J.L., Jr., Donigian, A.S., and Johanson, R.C., 1993, Hydrological Simulation Program—Fortran, Users Manual for Release 10: EPA-600/R-93/174, Environmental Research Laboratory, Athens, Ga., 660 p.
- Carrigan, P.H., Jr., Dempster, G.R., and Bower, D.E., 1977, User's guide for U.S. Geological Survey rainfall-runoff models--revision of Open-File Report 74-33: U.S. Geological Survey Open-File Report 77-884, section 13, 46 p.
- Hutchinson, N.E., 1975, WATSTORE User's Guide, Volume I: U.S. Geological Survey Open-File Report 75-426.
- Hutchinson, N.E., Stuthmann, N.G., Merk, C.F., and Isherwood, W.L., Jr., 1977, WATSTORE User's Guide, Volume 5: U.S. Geological Survey Open-File Report 77-729-I.
- Interagency Advisory Committee on Water Data, 1982, Guidelines for determining flood-flow frequency: Bulletin 17B of the Hydrology Subcommittee, Office of Water Data Coordination, U.S. Geological Survey, Reston, Va., 183 p.
- Kittle, J.L., Jr., Hummel, P.R., and Imhoff, J.C., 1989, ANNIE-IDE, A system for developing interactive user interfaces for environmental models (Programmers Guide): U.S. Environmental Protection Agency, EPA/600/3-89/034, 166 p.
- Leavesley, G.H., Lichty, R.W., Troutman, B.M., and Saindon, L.G., 1983, Precipitation-runoff modeling system; user's manual: U.S. Geological Survey Water-Resources Investigations 83-4238, 207 p.
- Lumb, A.M., Carsel, R.F., and Kittle, J.L., Jr., 1988, Data management for water-quality modeling development and use: Proceedings of the International Symposium on Water Quality Modeling of Agricultural Non-Point Sources, 14 p.
- Lumb, A.M., and Kittle, J.L., Jr., 1985, ANNIE Interactive processing of data bases for hydrologic models: Proceedings of the International Conference on Interactive Information and Processing Systems for Meteorology, Oceanography, and Hydrology.
- Lumb, A.M., Kittle, J.L., Jr., and Flynn, K.M., 1990, Users manual for ANNIE, a computer program for interactive hydrologic analyses and data management: U.S. Geological Survey Water-Resources Investigations Report 89-4080, 236 p.
- Seaber, P.R., Kapinos, F.P., Knapp, G.L., 1984, State Hydrologic Unit Maps: U.S. Geological Survey Open-File Report 84-708, 198 p.
- Slack, J.R., Lumb, A.M., and Landwehr, J.M., 1993, Hydro-Climate Data Network (HCDN)—Steamflow Data Set, 1874-1988: U.S. Geological Survey Water-Resources Investigations Report 93-4076, CD-ROM.

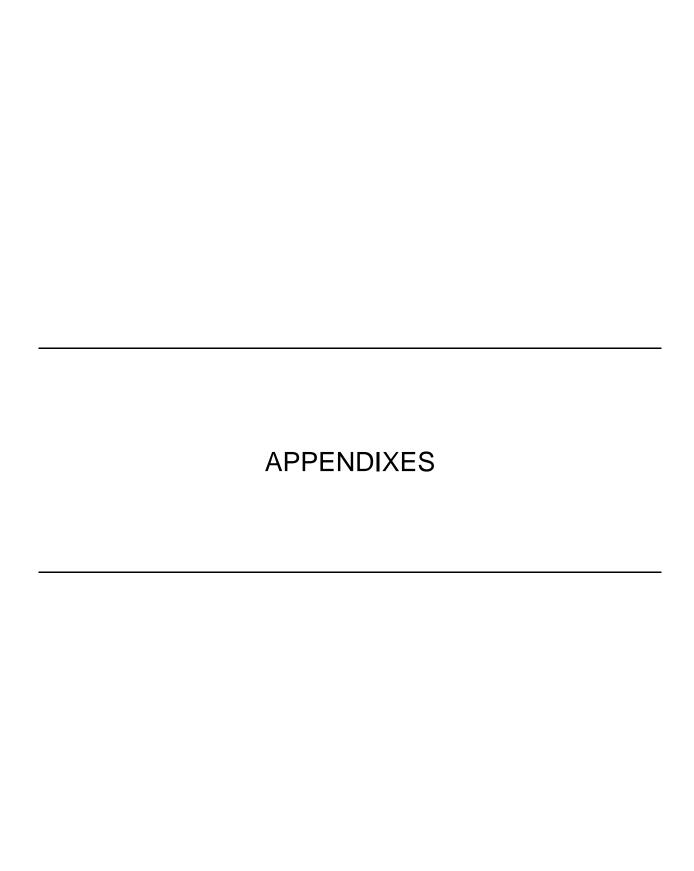

# APPENDIX A. DATA-SET ATTRIBUTES

|        |      |        |        | Data-s | et type |                                                                                                    |
|--------|------|--------|--------|--------|---------|----------------------------------------------------------------------------------------------------|
| Name   | Туре | Length | Update | Time   | Table   | Description                                                                                                    |
| ACODE  | Int  | 1      | Yes    | Opt    | Opt     | Area units code, user defined.                                                                                                    |
| AGENCY | Char | 8      | Yes    | Opt    | Opt     | Agency code.                                                                                                    |
| AQTYPE | Char | 4      | Yes    | Opt    | Opt     | Aquifer type. U - unconfined single aquifer N - unconfined multiple aquifers C - confined single aquifer M - confined multiple aquifers X - mixed multiple aquifers                                         |
| AZMUTH | Real | 1      | Yes    | Opt    | Opt     | Azimuth, in decimal degrees from north of a straight line connecting points 85 and 10 percent of distance from gage to divide.                                                                              |
| BASEQ  | Real | 1      | Yes    | Opt    | Opt     | Base discharge, in cubic feet per second.                                                                                                    |
| BLNGTH | Real | 1      | Yes    | Opt    | Opt     | Stream length, in miles, from gage to end of defined channel, blue line on topographic map.                                                                                                    |
| BRANCH | Real | 1      | Yes    | Opt    | Opt     | Integer id number of a channel segment.                                                                                                    |
| BSLOPE | Real | 1      | Yes    | Opt    | Opt     | Average basin slope, in feet per mile.                                                                                                    |
| CHEAT  | Int  | 1      | Yes    | Opt    | Opt     | Pointer to an associated data set.                                                                                                    |
| COCODE | Int  | 1      | Yes    | Opt    | Opt     | County or parish code.                                                                                                    |
| COMPFG | Int  | 1      | No     | Opt    | No      | Compression flag.  1 - yes, data are compressed (default)  2 - no, data are not compressed  Compressed data will take up less space in the WDM file but may require a COPY operation to update data values. |
| CONTDA | Real | 1      | Yes    | Opt    | Opt     | Drainage area, in square miles, that contributes to surface runoff.                                                                                                    |
| DAREA  | Real | 1      | Yes    | Opt    | Opt     | Total drainage area, in square miles, including noncontributing areas.                                                                                                    |
| DATUM  | Real | 1      | Yes    | Opt    | Opt     | Reference elevation, to mean sea level.                                                                                                    |
| DCODE  | Int  | 1      | Yes    | Opt    | Opt     | Attribute DCODE.                                                                                                    |
| DEPH25 | Real | 1      | Yes    | Opt    | Opt     | Flow depth, in feet. Corresponding to the difference between the 25-percent flow duration gage height and point of zero flow.                                                                               |
| DEPTH  | Real | 1      | Yes    | Opt    | Opt     | Sampling depth, in feet, at which observation was made.                                                                                                    |
| DESCRP | Char | 80     | Yes    | Opt    | Opt     | Data-set description. Might include name and/or location, or some anedotal information.                                                                                                    |
| DSCODE | Int  | 1      | Yes    | Opt    | Opt     | State code of the Geological Survey office that operates the station. Usually the same as the state code (STFIPS).                                                                                          |
| EL1085 | Real | 1      | Yes    | Opt    | Opt     | Average of channel elevations, in feet above mean sea level, at points 10 and 85 percent of stream length upstream from gage.                                                                               |
| EL5000 | Real | 1      | Yes    | Opt    | Opt     | Percent of basin above elevation 5,000 feet, mean sea level.                                                                                                    |
| EL6000 | Real | 1      | Yes    | Opt    | Opt     | Percent of basin above elevation 6,000 feet, mean sea level.                                                                                                    |
| ELEV   | Real | 1      | Yes    | Opt    | Opt     | Elevation (mean sea level).                                                                                                    |
| FOREST | Real | 1      | Yes    | Opt    | Opt     | Forested area, in percent of contributing drainage area, measured by the grid sampling methods.                                                                                                    |
| FROST  | Real | 1      | Yes    | Opt    | Opt     | Mean frost depth on February 28, in inches.                                                                                                    |
| GCODE  | Int  | 1      | Yes    | Opt    | Opt     | Angle (slope) code, user defined.                                                                                                    |
| GLACER | Real | 1      | Yes    | Opt    | Opt     | Area of glaciers, in percent of contributing drainage area.                                                                                                    |
| GUCODE | Char | 12     | Yes    | Opt    | Opt     | Geologic unit code.                                                                                                    |
| H01002 | Real | 1      | Yes    | Opt    | Opt     | Annual maximum 1-day mean discharge, in cubic feet per second for 2-year recurrence interval, defined by log-Pearson Type III fitting.                                                                      |
| H01005 | Real | 1      | Yes    | Opt    | Opt     | Annual maximum 1-day mean discharge, in cubic feet per second for 5-year recurrence interval, defined by log-Pearson Type III fitting.                                                                      |
| H01010 | Real | 1      | Yes    | Opt    | Opt     | Annual maximum 1-day mean discharge, in cubic feet per second for 10-year recurrence interval, defined by log-Pearson Type III fitting.                                                                     |

|        |      |        |        | Data-s | et type |                                                                                                    |
|--------|------|--------|--------|--------|---------|----------------------------------------------------------------------------------------------------|
| Name   | Туре | Length | Update | Time   | Table   | Description                                                                                                    |
| H01020 | Real | 1      | Yes    | Opt    | Opt     | Annual maximum 1-day mean discharge, in cubic feet per second for 20-year recurrence interval, defined by log-Pearson Type III fitting.   |
| H01025 | Real | 1      | Yes    | Opt    | Opt     | Annual maximum 1-day mean discharge, in cubic feet per second for 25-year recurrence interval, defined by log-Pearson Type III fitting.   |
| H01050 | Real | 1      | Yes    | Opt    | Opt     | Annual maximum 1-day mean discharge, in cubic feet per second for 50-year recurrence interval, defined by log-Pearson Type III fitting.   |
| H01100 | Real | 1      | Yes    | Opt    | Opt     | Annual maximum 1-day mean discharge, in cubic feet per second for 100-year recurrence interval, defined by log-Pearson Type III fitting.  |
| H03002 | Real | 1      | Yes    | Opt    | Opt     | Annual maximum 3-day mean discharge, in cubic feet per second for 2-year recurrence interval, defined by log-Pearson Type III fitting.    |
| H03005 | Real | 1      | Yes    | Opt    | Opt     | Annual maximum 3-day mean discharge, in cubic feet per second for 5-year recurrence interval, defined by log-Pearson Type III fitting.    |
| H03010 | Real | 1      | Yes    | Opt    | Opt     | Annual maximum 3-day mean discharge, in cubic feet per second for 10-year recurrence interval, defined by log-Pearson Type III fitting.   |
| H03020 | Real | 1      | Yes    | Opt    | Opt     | Annual maximum 3-day mean discharge, in cubic feet per second for 20-year recurrence interval, defined by log-Pearson Type III fitting.   |
| H03025 | Real | 1      | Yes    | Opt    | Opt     | Annual maximum 3-day mean discharge, in cubic feet per second for 25-year recurrence interval, defined by log-Pearson Type III fitting.   |
| H03050 | Real | 1      | Yes    | Opt    | Opt     | Annual maximum 3-day mean discharge, in cubic feet per second for 50-year recurrence interval, defined by log-Pearson Type III fitting.   |
| H03100 | Real | 1      | Yes    | Opt    | Opt     | Annual maximum 3-day mean discharge, in cubic feet per second for 100-year recurrence interval, defined by log-Pearson Type III fitting.  |
| H07002 | Real | 1      | Yes    | Opt    | Opt     | Annual maximum 7-day mean discharge, in cubic feet per second for 2-year recurrence interval, defined by log-Pearson Type III fitting.    |
| H07005 | Real | 1      | Yes    | Opt    | Opt     | Annual maximum 7-day mean discharge, in cubic feet per second for 5-year recurrence interval, defined by log-Pearson Type III fitting.    |
| H07010 | Real | 1      | Yes    | Opt    | Opt     | Annual maximum 7-day mean discharge, in cubic feet per second for 10-year recurrence interval, defined by log-Pearson Type III fitting.   |
| H07020 | Real | 1      | Yes    | Opt    | Opt     | Annual maximum 7-day mean discharge, in cubic feet per second for 20-year recurrence interval, defined by log-Pearson Type III fitting.   |
| H07025 | Real | 1      | Yes    | Opt    | Opt     | Annual maximum 7-day mean discharge, in cubic feet per second for 25-year recurrence interval, defined by log-Pearson Type III fitting.   |
| H07050 | Real | 1      | Yes    | Opt    | Opt     | Annual maximum 7-day mean discharge, in cubic feet per second for 50-year recurrence interval, defined by log-Pearson Type III fitting.   |
| H07100 | Real | 1      | Yes    | Opt    | Opt     | Annual maximum 7-day mean discharge, in cubic feet per second for 100-year recurrence interval, defined by log-Pearson Type III fitting.  |
| H15002 | Real | 1      | Yes    | Opt    | Opt     | Annual maximum 15-day mean discharge, in cubic feet per second for 2-year recurrence interval, defined by log-Pearson Type III fitting.   |
| H15005 | Real | 1      | Yes    | Opt    | Opt     | Annual maximum 15-day mean discharge, in cubic feet per second for 5-year recurrence interval, defined by log-Pearson Type III fitting.   |
| H15010 | Real | 1      | Yes    | Opt    | Opt     | Annual maximum 15-day mean discharge, in cubic feet per second for 10-year recurrence interval, defined by log-Pearson Type III fitting.  |
| H15020 | Real | 1      | Yes    | Opt    | Opt     | Annual maximum 15-day mean discharge, in cubic feet per second for 20-year recurrence interval, defined by log-Pearson Type III fitting.  |
| H15025 | Real | 1      | Yes    | Opt    | Opt     | Annual maximum 15-day mean discharge, in cubic feet per second for 25-year recurrence interval, defined by log-Pearson Type III fitting.  |
| H15050 | Real | 1      | Yes    | Opt    | Opt     | Annual maximum 15-day mean discharge, in cubic feet per second for 50-year recurrence interval, defined by log-Pearson Type III fitting.  |
| H15100 | Real | 1      | Yes    | Opt    | Opt     | Annual maximum 15-day mean discharge, in cubic feet per second for 100-year recurrence interval, defined by log-Pearson Type III fitting. |
| H30002 | Real | 1      | Yes    | Opt    | Opt     | Annual maximum 30-day mean discharge, in cubic feet per second for 2-year recurrence interval, defined by log-Pearson Type III fitting.   |
| H30005 | Real | 1      | Yes    | Opt    | Opt     | Annual maximum 30-day mean discharge, in cubic feet per second for 5-year recurrence interval, defined by log-Pearson Type III fitting.   |
| H30010 | Real | 1      | Yes    | Opt    | Opt     | Annual maximum 30-day mean discharge, in cubic feet per second for 10-year recurrence interval, defined by log-Pearson Type III fitting.  |

|        |      |        |        | Data-s | et type |                                                                                                    |
|--------|------|--------|--------|--------|---------|----------------------------------------------------------------------------------------------------|
| Name   | Туре | Length | Update | Time   | Table   | Description                                                                                                    |
| H30020 | Real | 1      | Yes    | Opt    | Opt     | Annual maximum 30-day mean discharge, in cubic feet per second for 20-year recurrence interval, defined by log-Pearson Type III fitting.               |
| H30025 | Real | 1      | Yes    | Opt    | Opt     | Annual maximum 30-day mean discharge, in cubic feet per second for 25-year recurrence interval, defined by log-Pearson Type III fitting.               |
| H30050 | Real | 1      | Yes    | Opt    | Opt     | Annual maximum 30-day mean discharge, in cubic feet per second for 50-year recurrence interval, defined by log-Pearson Type III fitting.               |
| H30100 | Real | 1      | Yes    | Opt    | Opt     | Annual maximum 30-day mean discharge, in cubic feet per second for 100-year recurrence interval, defined by log-Pearson Type III fitting.              |
| HUCODE | Int  | 1      | Yes    | Opt    | Opt     | Hydrologic unit code (8 digits). These codes are given in the U.S. Geological Survey map series "State Hydrologic Unit Maps," Open-File Report 84-708. |
| I24-2. | Real | 1      | Yes    | Opt    | Opt     | Precipitation intensity, 24-hour rainfall, in inches, expected on the average of once each 2 years.                                                    |
| I24010 | Real | 1      | Yes    | Opt    | Opt     | Precipitation intensity, 24-hour rainfall, in inches, expected on the average of once each 10 years.                                                   |
| I24025 | Real | 1      | Yes    | Opt    | Opt     | Precipitation intensity, 24-hour rainfall, in inches, expected on the average of once each 25 years.                                                   |
| I24050 | Real | 1      | Yes    | Opt    | Opt     | Precipitation intensity, 24-hour rainfall, in inches, expected on the average of once each 50 years.                                                   |
| I24100 | Real | 1      | Yes    | Opt    | Opt     | Precipitation intensity, 24-hour rainfall, in inches, expected on the average of once each 100 years.                                                  |
| ISTAID | Int  | 1      | Yes    | Opt    | Opt     | Station identification number, as an integer.                                                                                                    |
| J407BQ | Real | 1      | Yes    | Opt    | Opt     | Base gage discharge.                                                                                                    |
| J407BY | Int  | 1      | Yes    | Opt    | Opt     | Year to begin analysis, used to identify subset of available record.                                                                                   |
| J407EY | Int  | 1      | Yes    | Opt    | Opt     | Year to end analysis, used to identify subset of available record.                                                                                     |
| J407GS | Real | 1      | Yes    | Opt    | Opt     | Generalized skew.                                                                                                    |
| J407HO | Real | 1      | Yes    | Opt    | Opt     | High outlier discharge criterion.                                                                                                    |
| J407HP | Int  | 1      | Yes    | Opt    | Opt     | Historic peak option.  1 - include historic peaks  2 - exclude historic peaks                                                                          |
| J407LO | Real | 1      | Yes    | Opt    | Opt     | Low outlier discharge criterion.                                                                                                    |
| J407NH | Int  | 1      | Yes    | Opt    | Opt     | Number of historic peaks.                                                                                                    |
| J407SE | Real | 1      | Yes    | Opt    | Opt     | Root mean square error of generalized skew.                                                                                                    |
| J407SO | Int  | 1      | Yes    | Opt    | Opt     | Generalized skew option1 - station skew 0 - weighted skew 1 - generalized skew                                                                         |
| J407UR | Int  | 1      | Yes    | Opt    | Opt     | Include urban regulated peaks. 1 - no 2 - yes                                                                                                    |
| JANAVE | Real | 1      | Yes    | Opt    | Opt     | Mean monthly temperature for January, in degrees Fahrenheit.                                                                                           |
| JANMIN | Real | 1      | Yes    | Opt    | Opt     | Mean minimum January temperature, in degrees Fahrenheit.                                                                                               |
| JULAVE | Real | 1      | Yes    | Opt    | Opt     | Mean monthly temperature for July, in degrees Fahrenheit.                                                                                              |
| JULMAX | Real | 1      | Yes    | Opt    | Opt     | Mean maximum July temperature, in degrees Fahrenheit.                                                                                                  |
| KENPLV | Real | 1      | Yes    | Opt    | Opt     | P-level for Kendall Tau statistic.                                                                                                    |
| KENSLP | Real | 1      | Yes    | Opt    | Opt     | Median slope of time-series trend.                                                                                                    |
| KENTAU | Real | 1      | Yes    | Opt    | Opt     | Kendall Tau statistic for time-series data.                                                                                                    |
| L01002 | Real | 1      | Yes    | Opt    | Opt     | Annual minimum 1-day mean discharge, in cubic feet per second, for 2-year recurrence interval, defined by log-Pearson Type III fitting.                |
| L01010 | Real | 1      | Yes    | Opt    | Opt     | Annual minimum 1-day mean discharge, in cubic feet per second, for 10-year recurrence interval, defined by log-Pearson Type III fitting.               |
| L01020 | Real | 1      | Yes    | Opt    | Opt     | Annual minimum 1-day mean discharge, in cubic feet per second, for 20-year recurrence interval, defined by log-Pearson Type III fitting.               |
| L03002 | Real | 1      | Yes    | Opt    | Opt     | Annual minimum 3-day mean discharge, in cubic feet per second, for 2-year recurrence interval, defined by log-Pearson Type III fitting.                |

|        |      |        |        | Data-s | et type |                                                                                                    |
|--------|------|--------|--------|--------|---------|----------------------------------------------------------------------------------------------------|
| Name   | Туре | Length | Update | Time   | Table   | Description                                                                                                    |
| L03010 | Real | 1      | Yes    | Opt    | Opt     | Annual minimum 3-day mean discharge, in cubic feet per second, for 10-year recurrence interval, defined by log-Pearson Type III fitting.  |
| L03020 | Real | 1      | Yes    | Opt    | Opt     | Annual minimum 3-day mean discharge, in cubic feet per second, for 20-year recurrence interval, defined by log-Pearson Type III fitting.  |
| L07002 | Real | 1      | Yes    | Opt    | Opt     | Annual minimum 7-day mean discharge, in cubic feet per second, for 2-year recurrence interval, defined by log-Pearson Type III fitting.   |
| L07005 | Real | 1      | Yes    | Opt    | Opt     | Annual minimum 7-day mean discharge, in cubic feet per second, for 5-year recurrence interval, defined by log-Pearson Type III fitting.   |
| L07010 | Real | 1      | Yes    | Opt    | Opt     | Annual minimum 7-day mean discharge, in cubic feet per second, for 10-year recurrence interval, defined by log-Pearson Type III fitting.  |
| L07020 | Real | 1      | Yes    | Opt    | Opt     | Annual minimum 7-day mean discharge, in cubic feet per second, for 20-year recurrence interval, defined by log-Pearson Type III fitting.  |
| L14002 | Real | 1      | Yes    | Opt    | Opt     | Annual minimum 14-day mean discharge, in cubic feet per second, for 2-year recurrence interval, defined by log-Pearson Type III fitting.  |
| L14010 | Real | 1      | Yes    | Opt    | Opt     | Annual minimum 14-day mean discharge, in cubic feet per second, for 10-year recurrence interval, defined by log-Pearson Type III fitting. |
| L14020 | Real | 1      | Yes    | Opt    | Opt     | Annual minimum 14-day mean discharge, in cubic feet per second, for 20-year recurrence interval, defined by log-Pearson Type III fitting. |
| L30002 | Real | 1      | Yes    | Opt    | Opt     | Annual minimum 30-day mean discharge, in cubic feet per second, for 2-year recurrence interval, defined by log-Pearson Type III fitting.  |
| L30010 | Real | 1      | Yes    | Opt    | Opt     | Annual minimum 30-day mean discharge, in cubic feet per second, for 10-year recurrence interval, defined by log-Pearson Type III fitting. |
| L30020 | Real | 1      | Yes    | Opt    | Opt     | Annual minimum 30-day mean discharge, in cubic feet per second, for 20-year recurrence interval, defined by log-Pearson Type III fitting. |
| L90002 | Real | 1      | Yes    | Opt    | Opt     | Annual minimum 90-day mean discharge, in cubic feet per second, for 2-year recurrence interval, defined by log-Pearson Type III fitting.  |
| L90010 | Real | 1      | Yes    | Opt    | Opt     | Annual minimum 90-day mean discharge, in cubic feet per second, for 10-year recurrence interval, defined by log-Pearson Type III fitting. |
| L90020 | Real | 1      | Yes    | Opt    | Opt     | Annual minimum 90-day mean discharge, in cubic feet per second, for 20-year recurrence interval, defined by log-Pearson Type III fitting. |
| LAKE   | Real | 1      | Yes    | Opt    | Opt     | Area of lakes and ponds in percent of contributing drainage area.                                                                         |
| LATCTR | Real | 1      | Yes    | Opt    | Opt     | Latitude of center of basin, decimal degrees.                                                                                             |
| LATDEG | Real | 1      | Yes    | Opt    | Opt     | Latitude in decimal degrees.                                                                                                    |
| LATDMS | Int  | 1      | Yes    | Opt    | Opt     | Latitude in degrees, minutes, seconds (dddmmss).                                                                                          |
| LCODE  | Int  | 1      | Yes    | Opt    | Opt     | Length units code, user defined.                                                                                                    |
| LENGTH | Real | 1      | Yes    | Opt    | Opt     | Channel length, units user defined.                                                                                                    |
| LKEVAP | Real | 1      | Yes    | Opt    | Opt     | Mean annual lake evaporation, in inches.                                                                                                  |
| LNGCTR | Real | 1      | Yes    | Opt    | Opt     | Longitude of center of basin, decimal degrees.                                                                                            |
| LNGDEG | Real | 1      | Yes    | Opt    | Opt     | Longitude in decimal degrees.                                                                                                    |
| LNGDMS | Int  | 1      | Yes    | Opt    | Opt     | Longitude in degrees, minutes, seconds (dddmmss).                                                                                         |
| LOESS  | Real | 1      | Yes    | Opt    | Opt     | Depth of surficial loess, in feet.                                                                                                    |
| MARMAX |      | 1      | Yes    | Opt    | Opt     | Mean maximum March temperature, in degrees Fahrenheit.                                                                                    |
| MAXVAL | Real | 1      | Yes    | Opt    | No      | Maximum value in data set, general use.                                                                                                   |
| MEANND | Real | 1      | Yes    | Opt    | Opt     | Mean of the logarithms, base 10, of annual n-day high- or low-flow statistic.                                                             |
| MEANPK | Real | 1      | Yes    | Opt    | Opt     | Mean of the logarithms, base 10, of systematic annual peak discharges.                                                                    |
| MEANVL | Real | 1      | Yes    | Opt    | No      | Mean of values in data set, general use.                                                                                                  |
| MINVAL | Real | 1      | Yes    | Opt    | No      | Minimum value in data set, general use.                                                                                                   |
| NONZRO | Int  | 1      | Yes    | Opt    | No      | Number of nonzero values in the time series.                                                                                              |
| NUMZRO | Int  | 1      | Yes    | Opt    | No      | Number of zero values in the time series.                                                                                                 |
| P1.25  | Real | 1      | Yes    | Opt    | Opt     | Annual flood peak, in cubic feet per second, 1.25-year recurrence interval.                                                               |
| P10.   | Real | 1      | Yes    | Opt    | Opt     | Annual flood peak, in cubic feet per second, 10-year recurrence interval                                                                  |

|        |      |        |        | Data-s | et type |                                                                                                    |
|--------|------|--------|--------|--------|---------|----------------------------------------------------------------------------------------------------|
| Name   | Type | Length | Update | Time   | Table   | Description                                                                                           |
| P100.  | Real | 1      | Yes    | Opt    | Opt     | Annual flood peak, in cubic feet per second, 100-year recurrence interval.                            |
| P2.    | Real | 1      | Yes    | Opt    | Opt     | Annual flood peak, in cubic feet per second, 2-year recurrence interval.                              |
| P200.  | Real | 1      | Yes    | Opt    | Opt     | Annual flood peak, in cubic feet per second, 200-year recurrence interval.                            |
| P25.   | Real | 1      | Yes    | Opt    | Opt     | Annual flood peak, in cubic feet per second, 25-year recurrence interval                              |
| P5.    | Real | 1      | Yes    | Opt    | Opt     | Annual flood peak, in cubic feet per second, 5-year recurrence interval.                              |
| P50.   | Real | 1      | Yes    | Opt    | Opt     | Annual flood peak, in cubic feet per second, 50-year recurrence interval                              |
| P500.  | Real | 1      | Yes    | Opt    | Opt     | Annual flood peak, in cubic feet per second, 500-year recurrence interval.                            |
| PARMCD | Int  | 1      | Yes    | Opt    | Opt     | Parameter code.                                                                                       |
| PNEVAP | Real | 1      | Yes    | Opt    | Opt     | Mean annual Class A pan evaporation, in inches.                                                       |
| PRCAPR | Real | 1      | Yes    | Opt    | Opt     | April mean monthly precipitation, in inches.                                                          |
| PRCAUG | Real | 1      | Yes    | Opt    | Opt     | August mean monthly precipitation, in inches.                                                         |
| PRCDEC | Real | 1      | Yes    | Opt    | Opt     | December mean monthly precipitation, in inches.                                                       |
| PRCFEB | Real | 1      | Yes    | Opt    | Opt     | February mean monthly precipitation, in inches.                                                       |
| PRCJAN | Real | 1      | Yes    | Opt    | Opt     | January mean monthly precipitation, in inches.                                                        |
| PRCJUL | Real | 1      | Yes    | Opt    | Opt     | July mean monthly precipitation, in inches.                                                           |
| PRCJUN | Real | 1      | Yes    | Opt    | Opt     | June mean monthly precipitation, in inches.                                                           |
| PRCMAR | Real | 1      | Yes    | Opt    | Opt     | March mean monthly precipitation, in inches.                                                          |
| PRCMAY | Real | 1      | Yes    | Opt    | Opt     | May mean monthly precipitation, in inches.                                                            |
| PRCNOV | Real | 1      | Yes    | Opt    | Opt     | November mean monthly precipitation, in inches.                                                       |
| PRCOCT | Real | 1      | Yes    | Opt    | Opt     | October mean monthly precipitation, in inches.                                                        |
| PRCSEP | Real | 1      | Yes    | Opt    | Opt     | September mean monthly precipitation, in inches.                                                      |
| PRECIP | Real | 1      | Yes    | Opt    | Opt     | Mean annual precipitation, in inches.                                                                 |
| QANN   | Real | 1      | Yes    | Opt    | Opt     | Mean annual discharge, in cubic feet per second.                                                      |
| QAPR   | Real | 1      | Yes    | Opt    | Opt     | Mean discharge, in cubic feet per second, for April.                                                  |
| QAUG   | Real | 1      | Yes    | Opt    | Opt     | Mean discharge, in cubic feet per second, for August.                                                 |
| QDEC   | Real | 1      | Yes    | Opt    | Opt     | Mean discharge, in cubic feet per second, for December.                                               |
| QEX10P | Real | 1      | Yes    | Opt    | Opt     | Discharge, in cubic feet per second, exceeded 10 percent of the time, defined by daily flow duration. |
| QEX25P | Real | 1      | Yes    | Opt    | Opt     | Discharge, in cubic feet per second, exceeded 25 percent of the time, defined by daily flow duration. |
| QEX50P | Real | 1      | Yes    | Opt    | Opt     | Discharge, in cubic feet per second, exceeded 50 percent of the time, defined by daily flow duration. |
| QEX70P | Real | 1      | Yes    | Opt    | Opt     | Discharge, in cubic feet per second, exceeded 70 percent of the time, defined by daily flow duration. |
| QEX75P | Real | 1      | Yes    | Opt    | Opt     | Discharge, in cubic feet per second, exceeded 75 percent of the time, defined by daily flow duration. |
| QEX90P | Real | 1      | Yes    | Opt    | Opt     | Discharge, in cubic feet per second, exceeded 90 percent of the time, defined by daily flow duration. |
| QEX95P | Real | 1      | Yes    | Opt    | Opt     | Discharge, in cubic feet per second, exceeded 95 percent of the time, defined by daily flow duration. |
| QFEB   | Real | 1      | Yes    | Opt    | Opt     | Mean discharge, in cubic feet per second, for February.                                               |
| QJAN   | Real | 1      | Yes    | Opt    | Opt     | Mean discharge, in cubic feet per second, for January.                                                |
| QJUL   | Real | 1      | Yes    | Opt    | Opt     | Mean discharge, in cubic feet per second, for July.                                                   |
| QJUN   | Real | 1      | Yes    | Opt    | Opt     | Mean discharge, in cubic feet per second, for June.                                                   |
| QMAR   | Real | 1      | Yes    | Opt    | Opt     | Mean discharge, in cubic feet per second, for March.                                                  |
| QMAY   | Real | 1      | Yes    | Opt    | Opt     | Mean discharge, in cubic feet per second, for May.                                                    |
| QNOV   | Real | 1      | Yes    | Opt    | Opt     | Mean discharge, in cubic feet per second, for November.                                               |
| QOCT   | Real | 1      | Yes    | Opt    | Opt     | Mean discharge, in cubic feet per second, for October.                                                |
| QSDANN | Real | 1      | Yes    | Opt    | Opt     | Standard deviation of mean annual discharge, in cubic feet per second.                                |

|        |      |        |        | Data-s | et type |                                                                                                    |
|--------|------|--------|--------|--------|---------|----------------------------------------------------------------------------------------------------|
| Name   | Туре | Length | Update | Time   | Table   | Description                                                                                                    |
| QSDAPR | Real | 1      | Yes    | Opt    | Opt     | Standard deviation, in cubic feet per second, of mean discharge for April.                                                                                                    |
| QSDAUG | Real | 1      | Yes    | Opt    | Opt     | Standard deviation, in cubic feet per second, of mean discharge for August.                                                                                                    |
| QSDDEC | Real | 1      | Yes    | Opt    | Opt     | Standard deviation, in cubic feet per second, of mean discharge for December.                                                                                                    |
| QSDFEB | Real | 1      | Yes    | Opt    | Opt     | Standard deviation, in cubic feet per second, of mean discharge for February.                                                                                                    |
| QSDJAN | Real | 1      | Yes    | Opt    | Opt     | Standard deviation, in cubic feet per second, of mean discharge for January.                                                                                                    |
| QSDJUL | Real | 1      | Yes    | Opt    | Opt     | Standard deviation, in cubic feet per second, of mean discharge for Ju                                                                                                    |
| QSDJUN | Real | 1      | Yes    | Opt    | Opt     | Standard deviation, in cubic feet per second, of mean discharge for Jur                                                                                                    |
| QSDMAR | Real | 1      | Yes    | Opt    | Opt     | Standard deviation, in cubic feet per second, of mean discharge for March.                                                                                                    |
| QSDMAY | Real | 1      | Yes    | Opt    | Opt     | Standard deviation, in cubic feet per second, of mean discharge for Ma                                                                                                    |
| QSDNOV | Real | 1      | Yes    | Opt    | Opt     | Standard deviation, in cubic feet per second, of mean discharge for November.                                                                                                    |
| QSDOCT | Real | 1      | Yes    | Opt    | Opt     | Standard deviation, in cubic feet per second, of mean discharge for October.                                                                                                    |
| QSDSEP | Real | 1      | Yes    | Opt    | Opt     | Standard deviation, in cubic feet per second, of mean discharge for September.                                                                                                    |
| QSEP   | Real | 1      | Yes    | Opt    | Opt     | Mean discharge, in cubic feet per second, for September.                                                                                                    |
| RFOOT  | Real | 1      | Yes    | Opt    | Opt     | Distance from mouth of river, in feet.                                                                                                    |
| RMILE  | Real | 1      | Yes    | Opt    | Opt     | Distance from basin outlet, in miles.                                                                                                    |
| RWFLAG | Int  | 1      | Yes    | Opt    | Opt     | Read/Write flag. 0 - read and write 1 - read only                                                                                                    |
| SDND   | Real | 1      | Yes    | Opt    | Opt     | Standard deviation of logarithms, base 10, of annual n-day high- or log flow statistic.                                                                                                    |
| SDPK   | Real | 1      | Yes    | Opt    | Opt     | Standard deviation of logarithms, base 10, of systematic annual peak discharges.                                                                                                    |
| SEASBG | Int  | 1      | Yes    | Opt    | Opt     | Beginning month of a user-defined season. Will start on first day of the month. Used with attribute SEASND to define a specific time period, usually a year. January is month 1 and December is month 12. |
| SEASND | Int  | 1      | Yes    | Opt    | Opt     | Ending month of a user-defined season. Will end on the last day of th month. Used with attribute SEASBG to define a specific time period, usually a year. January is month 1 and December is month 12.    |
| SITECO | Char | 4      | Yes    | Opt    | Opt     | Site code. SW - stream SP - spring ES - estuary GW - well LK - lake or reservoir ME - meteorological                                                                                                    |
| SKEWCF | Real | 1      | Yes    | Opt    | No      | Skew coefficient of values in data set, general use.                                                                                                    |
| SKWND  | Real | 1      | Yes    | Opt    | Opt     | Skew of logarithm, base 10, of annual n-day high- or low-flow statistic                                                                                                    |
| SKWPK  | Real | 1      | Yes    | Opt    | Opt     | Skew of logarithms, base 10, of systematic annual peak discharges.                                                                                                    |
| SLOPE  | Real | 1      | Yes    | Opt    | Opt     | Slope, units are user defined.                                                                                                    |
| SN002  | Real | 1      | Yes    | Opt    | Opt     | Maximum water equivalent, in inches, of snow cover as of March 15, 2-year recurrence interval.                                                                                                    |
| SN010  | Real | 1      | Yes    | Opt    | Opt     | Maximum water equivalent, in inches, of snow cover as of March 15, 10-year recurrence interval.                                                                                                    |
| SN025  | Real | 1      | Yes    | Opt    | Opt     | Maximum water equivalent, in inches, of snow cover as of March 15, 25-year recurrence interval.                                                                                                    |

|        |      |        |        | Data-s | et type |                                                                                                    |
|--------|------|--------|--------|--------|---------|----------------------------------------------------------------------------------------------------|
| Name   | Туре | Length | Update | Time   | Table   | Description                                                                                                    |
| SN100  | Real | 1      | Yes    | Opt    | Opt     | Maximum water equivalent, in inches, of snow cover as of March 15, 100-year recurrence interval.                                                                                                    |
| SNOAPR | Real | 1      | Yes    | Opt    | Opt     | Mean water equivalent, in inches, of snow cover as of April 30.                                                                                                    |
| SNOFAL | Real | 1      | Yes    | Opt    | Opt     | Mean annual snowfall, in inches.                                                                                                    |
| SNOMAR | Real | 1      | Yes    | Opt    | Opt     | Mean water equivalent, in inches, of snow cover as of March 1.                                                                                                    |
| SOILIN | Real | 1      | Yes    | Opt    | Opt     | Soils index, in inches, a relative measure of potential infiltration (soil water storage).                                                                                                    |
| STAID  | Char | 16     | Yes    | Opt    | Opt     | Station identification, up to 16 alpha-numeric characters.                                                                                                    |
| STANAM | Char | 48     | Yes    | Opt    | Opt     | Station name or description of the data set.                                                                                                    |
| STATCD | Int  | 1      | Yes    | Opt    | Opt     | Statistics code.                                                                                                    |
| STCODE | Char | 4      | Yes    | Opt    | Opt     | Standard 2-character post office state abbreviation, includes DC - District of Columbia PR - Puerto Rico VI - Virgin Islands GU - Guam PI - Pacific Trust Territories Use NON for no state abbreviation.                                                     |
| STDDEV | Real | 1      | Yes    | Opt    | No      | Standard deviation of values in data set, general use.                                                                                                    |
| STFIPS | Int  | 1      | Yes    | Opt    | Opt     | State FIPS code.                                                                                                    |
| STORAG | Real | 1      | Yes    | Opt    | Opt     | Area of lakes, ponds, and swamps in percent of contributing drainage area, measured by the grid sampling methods.                                                                                                    |
| SUBHUC | Int  | 1      | Yes    | Opt    | Opt     | Extension to hydrologic unit code (HUCODE). See the U.S. Geological Survey map series "State Hydrologic Unit Maps," Open-File Report 84-708.                                                                                                    |
| TCODE  | Int  | 1      | No     | Reqd   | Opt     | Time units code.  1 - seconds                                                                                                    |
| TGROUP | Int  | 1      | No     | Reqd   | No      | Unit for group pointers, depending on the time step of the data, may effect the speed of data retrievals. The default group pointer is 6 (years). See table 1 in users manual for recommended values.  3 - hours 6 - years 4 - days 7 - centuries 5 - months |
| TMTOPK | Real | 1      | Yes    | Opt    | Opt     | Time, in hours, measured as time difference between center of mass of total rainfall and peak discharge.                                                                                                    |
| TMZONE | Int  | 1      | Yes    | Opt    | Opt     | Time zone. Each time zone is represented as the number of hours to be added to, or subtracted from, Greenwich time.  -4 - Atlantic Standard  -5 - Eastern Standard  -6 - Central Standard  -7 - Mountain Standard                                            |
| TOLR   | Real | 1      | No     | Opt    | No      | Data compression tolerance. Data values within $\pm$ of TOLR will be considered the same value and compressed in the data set. Once data have been compressed, the original values cannot be retrieved.                                                      |
| TSBDY  | Int  | 1      | No     | Opt    | No      | Starting day for time-series data in a data set. Defaults to day 1.                                                                                                    |
| TSBHR  | Int  | 1      | No     | Opt    | No      | Starting hour for time-series data in a data set. Defaults to hour 1.                                                                                                    |
| TSBMO  | Int  | 1      | No     | Opt    | No      | Starting month for time-series data in a data set. Defaults to month 1 (January).                                                                                                    |
| TSBYR  | Int  | 1      | No     | Reqd   | No      | Starting year for time-series data in a data set. Defaults to year 1900.                                                                                                    |
| TSFILL | Real | 1      | No     | Opt    | Opt     | Time-series filler value. This value will be used for missing values. The default is 0.0.                                                                                                    |

|        |      |        |        | Data-s | et type |                                                                                                    |
|--------|------|--------|--------|--------|---------|----------------------------------------------------------------------------------------------------|
| Name   | Туре | Length | Update | Time   | Table   | Description                                                                                                    |
| TSFORM | Int  | 1      | No     | Reqd   | No      | Form of data.  1 - mean over the time step (default)  2 - total over the time step  3 - instantaneous @ time (end of time step)  4 - minimum over the time step  5 - maximum over the time step                                                                                                    |
| TSPREC | Int  | 1      | No     | Opt    | No      | New group, new record flag.  0 - start new group at the end of the last group (default)  1 - start new group at the beginning of a record                                                                                                    |
| TSPTAD | Int  | 1      | Yes    | Opt    | No      | Time series put aggregation/disaggregation code.                                                                                                    |
| TSSTEP | Int  | 1      | No     | Reqd   | Opt     | Time step, in TCODE units (used in combination with TCODE).                                                                                                    |
| TSTYPE | Char | 4      | Yes    | Opt    | Opt     | User-defined four-character descriptor. Used to describe the contents of the data set, for example: PRCP, RAIN, SNOW - precipitation FLOW, DISC, PEAK - discharge TEMP, TMIN, TMAX - temperature EVAP, PET - evapotranspiration Some models and application programs may require a specific TSTYPE for data sets they use. |
| UBC024 | Real | 1      | Yes    | Opt    | Opt     | Defined by user or application.                                                                                                    |
| UBC025 | Real | 1      | Yes    | Opt    | Opt     | Defined by user or application.                                                                                                    |
| UBC026 | Real | 1      | Yes    | Opt    | Opt     | Defined by user or application.                                                                                                    |
| UBC027 | Real | 1      | Yes    | Opt    | Opt     | Defined by user or application.                                                                                                    |
| UBC028 | Real | 1      | Yes    | Opt    | Opt     | Defined by user or application.                                                                                                    |
| UBC029 | Real | 1      | Yes    |        |         | Defined by user or application.                                                                                                    |
| UBC030 | Real | 1      | Yes    | Opt    | Opt     | Defined by user or application.                                                                                                    |
| UBC031 | Real | 1      | Yes    | Opt    | Opt     | Defined by user or application.                                                                                                    |
|        |      | 1      |        | Opt    | Opt     | · · · · · · · · · · · · · · · · · · ·                                                                                                    |
| UBC038 | Real |        | Yes    | Opt    | Opt     | Defined by user or application.                                                                                                    |
| UBC039 | Real | 1      | Yes    | Opt    | Opt     | Defined by user or application.                                                                                                    |
| UBC040 | Real | 1      | Yes    | Opt    | Opt     | Defined by user or application.                                                                                                    |
| UBC066 | Real | 1      | Yes    | Opt    | Opt     | Defined by user or application.  Defined by user or application.                                                                                                    |
| UBC067 | Real | 1      | Yes    | Opt    | Opt     | • • • • • • • • • • • • • • • • • • • •                                                                                                    |
| UBC068 | Real | 1      | Yes    | Opt    | Opt     | Defined by user or application.                                                                                                    |
| UBC069 | Real | 1      | Yes    | Opt    | Opt     | Defined by user or application.                                                                                                    |
| UBC074 | Real | 1      | Yes    | Opt    | Opt     | Defined by user or application.                                                                                                    |
| UBC074 | Real | 1      | Yes    | Opt    | Opt     | Defined by user or application.                                                                                                    |
| UBC166 | Real | 1      | Yes    | Opt    | Opt     | Defined by user or application.                                                                                                    |
| UBC167 | Real | 1      | Yes    | Opt    | Opt     | Defined by user or application.                                                                                                    |
| UBC169 | Real | 1      | Yes    | Opt    | Opt     | Defined by user or application.                                                                                                    |
| UBC170 | Real | 1      | Yes    | Opt    | Opt     | Defined by user or application.                                                                                                    |
| UBC182 | Real | 1      | Yes    | Opt    | Opt     | Defined by user or application.                                                                                                    |
| UBC183 | Real | 1      | Yes    | Opt    | Opt     | Defined by user or application.                                                                                                    |
| UBC184 | Real | 1      | Yes    | Opt    | Opt     | Defined by user or application.                                                                                                    |
| UBC185 | Real | 1      | Yes    | Opt    | Opt     | Defined by user or application.                                                                                                    |
| UBC186 | Real | 1      | Yes    | Opt    | Opt     | Defined by user or application.                                                                                                    |
| UBC187 | Real | 1      | Yes    | Opt    | Opt     | Defined by user or application.                                                                                                    |
| UBC188 | Real | 1      | Yes    | Opt    | Opt     | Defined by user or application.                                                                                                    |
| UBC189 | Real | 1      | Yes    | Opt    | Opt     | Defined by user or application.                                                                                                    |
| UBC190 | Real | 1      | Yes    | Opt    | Opt     | Defined by user or application.                                                                                                    |
| UBC191 | Real | 1      | Yes    | Opt    | Opt     | Defined by user or application.                                                                                                    |
| UBC192 | Real | 1      | Yes    | Opt    | Opt     | Defined by user or application.                                                                                                    |
| UBC193 | Real | 1      | Yes    | Opt    | Opt     | Defined by user or application.                                                                                                    |
| UBC194 | Real | 1      | Yes    | Opt    | Opt     | Defined by user or application.                                                                                                    |

| Data-set type |      |        | Data-s | et type |       |                                                                                                    |
|---------------|------|--------|--------|---------|-------|----------------------------------------------------------------------------------------------------|
| Name          | Туре | Length | Update | Time    | Table | Description                                                                                                    |
| UBC195        | Real | 1      | Yes    | Opt     | Opt   | Defined by user or application.                                                                                                   |
| UBC200        | Real | 1      | Yes    | Opt     | Opt   | Defined by user or application.                                                                                                   |
| VALLGH        | Real | 1      | Yes    | Opt     | Opt   | Valley length, in miles, measured along general path of flood plain from gage to basin divide.                                    |
| VBTIME        | Int  | 1      | No     | Reqd    | No    | Variable time-step option for the data set  1 - all data are at the same time step  2 - time step may vary (default)              |
| VCODE         | Int  | 1      | Yes    | Opt     | Opt   | Volume units code, user defined.                                                                                                  |
| VLCODE        | Int  | 1      | Yes    | Opt     | Opt   | Velocity units code, user defined.                                                                                                |
| WELLDP        | Real | 1      | Yes    | Opt     | Opt   | Depth of well, in feet. The greatest depth at which water can enter the well.                                                     |
| WEMAR2        | Real | 1      | Yes    | Opt     | Opt   | Water equivalent, in inches, of snow cover as of the first week in March, 2-year recurrence interval.                             |
| WRCMN         | Real | 1      | Yes    | Opt     | Opt   | Mean of logarithms, base 10, of annual peak discharges after outlier and historic-peak adjustments.                               |
| WRCSD         | Real | 1      | Yes    | Opt     | Opt   | Standard deviation of logarithms, base 10, of annual peak discharges after outlier and historic-peak adjustments.                 |
| WRCSKW        | Real | 1      | Yes    | Opt     | Opt   | Skew of logarithms, base 10, of annual peak discharge after outlier and historic-peak adjustments and generalized skew weighting. |
| XSECLC        | Real | 1      | Yes    | Opt     | Opt   | Cross-section locater, distance in feet from left bank (as determined by facing downstream).                                      |
| YRSDAY        | Int  | 1      | Yes    | Opt     | Opt   | Number of years of daily-flow record.                                                                                             |
| YRSLOW        | Int  | 1      | Yes    | Opt     | Opt   | Number of years of low-flow record.                                                                                               |
| YRSHPK        | Int  | 1      | Yes    | Opt     | Opt   | Number of consecutive years used for historic-peak adjustment to flood-frequency data.                                            |
| YRSPK         | Int  | 1      | Yes    | Opt     | Opt   | Number of years of systematic peak flow record.                                                                                   |

# APPENDIX B. SPECIAL FILES

Three files are associated with the interaction between the user and the program. The optional TERM.DAT file is used to change some aspects of how the program operates. The ANNIE.LOG file records keystrokes entered during a program session. Error and warning messages are written to the ERROR.FIL file if problems arise during a program session. The ERROR.FIL file also can contain messages that document the processing sequence of the program.

### **TERM.DAT**

A TERM.DAT file is used to override the default values of parameters that define the configuration of the computer system and the user's preferences. The program looks for a TERM.DAT file in the current directory. The parameters include terminal type, the program response to the Enter key, and graphics options. Table B.1 describes the TERM.DAT parameters showing the default values as set for DOS-based computers, for DG/UX-based (Data General/UNIX) computers, and for other UNIX-based computers. A parameter is overridden by specifying its keyword and the new value in the TERM.DAT file. One record is used to define each parameter; with the keyword beginning in column 1 and the value beginning in column 8.

Table B.1. TERM.DAT parameters

|                      | D     | efault value | es            |                            |                                                                          |
|----------------------|-------|--------------|---------------|----------------------------|--------------------------------------------------------------------------|
| Parameter<br>keyword | DOS   | DG/UX        | Other<br>UNIX | Valid values               | Description                                                              |
| TRMTYP               | PC    | VT100        | VT100         | PC<br>VT100<br>OTHER       | Terminal type.                                                           |
| MENCRA               | NEXT  | NEXT         | NEXT          | NONE<br>DOWN<br>NEXT       | Program response to Enter key.                                           |
| USRLEV               | 0     | 0            | 0             | 0 to 2                     | User experience level: 0=lots, 1=some, 2=none.                           |
| GRAPHS               | YES   | YES          | YES           | NO<br>YES                  | Is a software library for graphics generation available?                 |
| GKSDIS               | 1     | 1100         | 4             | 0-9999 <sup>a</sup>        | GKS code number for workstation type for display terminal.               |
| GKSPRT               | 2     | 102          | 4             | 0-9999 <sup>a</sup>        | GKS code number for workstation type for printer device.                 |
| GKSPLT               | 3     | 7475         | 4             | 0-9999 <sup>a</sup>        | GKS code number for workstation type for pen plotter.                    |
| <b>GKSMET</b>        | 4     | 24           | 4             | 0-9999 <sup>a</sup>        | GKS code number for metafile.                                            |
| GKPREC               | CHAR  | STROKE       | CHAR          | STRING<br>CHAR<br>STROKE   | Text precision.                                                          |
| GKSCFT               | 1     | 1            | 1             | -9999 to 9999a             | Text font for screen.                                                    |
| GKPRFT               | 1     | -2808        | 1             | -9999 to 9999 <sup>a</sup> | Text font for printer.                                                   |
| GKPLFT               | 1     | 1            | 1             | -9999 to 9999a             | Text font for plotter.                                                   |
| BCOLOR               | BLACK | BLACK        | BLACK         | WHITE<br>BLACK<br>OTHER    | Background color of graphics screen display.                             |
| BGRED                | 0     | 0            | 0             | 0 to 100                   | Percent red for background of graphics screen display if BCOLOR=OTHER.   |
| BGREEN               | 0     | 0            | 0             | 0 to 100                   | Percent green for background of graphics screen display if BCOLOR=OTHER. |
| BGBLUE               | 0     | 0            | 0             | 0 to 100                   | Percent blue for background of graphics screen display if BCOLOR=OTHER.  |
| SYMSIZ               | 100   | 100          | 100           | 1 to 10000                 | Symbol size ratio in hundredths.                                         |
| TXTEXF               | 133   | 100          | 100           | 0 to 200                   | Text expansion factor in hundredths.                                     |
| TXTCHS               | 0     | 0            | 0             | 0 to 200                   | Text character spacing in hundredths.                                    |

<sup>&</sup>lt;sup>a</sup>Refer to GKS documentation and README file supplied with the program to determine valid values for these parameters.

Many of the TERM.DAT parameters control graphical output, such as the specification of a graphics device, text font, symbol size, and background color. The values assigned to the graphics parameters depend on the software library used to implement the Graphical Kernel System (GKS). For information on overriding the graphics parameters on DOS-based computers, see the README file distributed with the program. For other computer platforms, see the README documentation that accompanies the program and the GKS library documentation for your system.

The value of the MENCRA parameter and the data panel type control how the program responds when the Enter key is pressed. Table B.2 describes the program response for the various combinations of MENCRA values and data panel type. The default value for the MENCRA parameter is "NEXT".

Table B.2. MENCRA values and corresponding program response

| MENCRA | Data panel contents | Program response when Enter is pressed                                                                                                    |
|--------|---------------------|----------------------------------------------------------------------------------------------------|
| NEXT   | menu                | Same as if Accept (F2) were executed: the highlighted menu                                                                                                    |
|        |                     | option is selected and the program advances to the next screen.                                                                                                    |
|        | form                | For all but the last field on the form, causes the cursor to advance to the next field. For the last field on the form, the response is the same as for Accept (F2)—the program advances to the next screen. (Note: usually the rightmost, lowest field is the "last" field in the form. Occasionally, however, it is not!) |
|        | table               | For each row, the cursor advances across the fields in the row. For all but the last row, the cursor advances from the last field in the row to the first field of the next row. For the last row, the cursor advances to the beginning of the last row. (Use Accept (F2) to advance to the next page of the table.)        |
|        | text                | Same as if Accept (F2) were executed—the program advances to the next screen.                                                                                                    |
| NONE   | menu                | No effect—it is ignored.                                                                                                    |
|        | form                | Cursor is advanced to the next field. When the cursor is in the last field, the cursor cycles back to the first field.                                                                                                    |
|        | table               | For each row, the cursor advances across the fields in the row. For all but the last row, the cursor advances from the last field in the row to the first field of the next row. For the last row, the cursor advances to the beginning of the last row. (Use Accept (F2) to advance to the next page of the table.)        |
|        | text                | No effect—it is ignored.                                                                                                    |
| DOWN   | menu                | Same as if the down arrow were pressed: the highlight bar moves to the next menu option. When the highlight bar is on the last menu option, it returns to the first menu option.                                                                                                    |
|        | form                | Cursor is advanced to the next field. When the cursor is in the last field, the cursor cycles back to the first field.                                                                                                    |
|        | table               | For each row, the cursor advances across the fields in the row. For all but the last row, the cursor advances from the last field in the row to the first field of the next row. For the last row, the cursor advances to the beginning of the last row. (Use Accept (F2) to advance to the next page of the table.)        |
|        | text                | No effect—it is ignored.                                                                                                    |

Figure B.1 shows an example TERM.DAT file that overrides the default BLACK background color of the graphics display. The parameter BCOLOR is set to OTHER and the parameters BGRED and BGBLUE are set to 40 and 60, respectively. The resulting graphics screen display background will be a shade of purple. In addition to the parameters described in table B.1, there are five parameters that can be used to set the foreground and background colors of parts of the program screen on DOS-based computers. These parameters are described in table B.3.

Figure B.1. Example TERM.DAT.

BCOLOR OTHER BGRED 40 BGREEN 0 BGBLUE 60

**Table B.3.** TERM.DAT parameters for color display (DOS-based computers)

| Parameter keyword | Default<br>value | Allowable<br>values <sup>a</sup>                                  | Description                                               |
|-------------------|------------------|-------------------------------------------------------------------|-----------------------------------------------------------|
| CLRFRS            | 15               | 0 to 15                                                           | Standard foreground color.                                |
| CLRBKS            | 1                | 0 to 15                                                           | Standard background color.                                |
| CLRFRE            | 7                | 0 to 15 Foreground color for error messages in instruction panel. |                                                           |
| CLRBKE            | 4                | 0 to 15                                                           | Background color for error messages in instruction panel. |
| CLRFRD            | 14               | 0 to 15                                                           | Color of first letter of commands in command mode.        |

<sup>a</sup>0-black, 1-blue, 2-green, 3-cyan, 4-red, 5-magenta, 6-brown, 7-light gray, 8-dark gray, 9-bright blue, 10-bright green, 11-bright cyan, 12-bright red, 13-bright magenta, 14-yellow, 15-white

### **ANNIE.LOG**

A file named ANNIE.LOG is created each time the program is run. This file contains the sequence of keystrokes entered during a program session. It may be used as an input to the program in a later session. To keep the sequence of keystrokes, you must rename the file because the program will overwrite any file named ANNIE.LOG. Keystrokes of nonprinting keys, such as the backspace and function keys, are represented in the file by special codes. Table B.4 lists each code and its definition. Menu options are chosen in one of two ways—either press the first letter(s) of a menu option, or position the cursor with the arrow keys and then Accept (F2). Using the first method will make the log file easier to interpret and modify. Using the letter "x" for making option selections will also help. Table B.5 contains an annotated example log file for a program session that opens a WDM file and gets a summary of the contents of the file.

**Table B.4.** Codes used for nonprinting characters in a log file

| Code | User's                | Associated |
|------|-----------------------|------------|
| Code | keystrokes            | command    |
| #227 | ; or Esc <sup>a</sup> |            |
| #208 | Backspace             |            |
| #213 | Return or Enter       |            |
| #301 | $\uparrow$            |            |
| #302 | $\downarrow$          |            |
| #303 | $\rightarrow$         |            |
| #304 | $\leftarrow$          |            |
| #307 | Page Up               |            |
| #308 | Page Down             |            |
| #401 | F1                    | Help       |
| #402 | F2                    | Accept     |
| #403 | F3                    |            |
| #404 | F4                    | Prev       |
| #405 | F5                    | Limits     |
| #406 | F6                    | Intrpt     |
| #407 | F7                    | Status     |
| #408 | F8                    | Quiet      |
| #409 | F9                    | Xpad       |
| #410 | F10                   | Top        |

<sup>&</sup>lt;sup>a</sup>The Escape key is only functional on DOS-based computers.

Table B.5. Description of example log file

| Line | Contents   | Explanation                                                                                                    |  |
|------|------------|----------------------------------------------------------------------------------------------------|--|
| 1    | fotest.wdm | The <u>File</u> option was selected from the Opening screen menu. The <u>Open option</u> was selected from the File (F) screen menu. The file name <u>test.wdm</u> was entering the Open (FO) screen. |  |
| 2    | #402       | Accept, function key <u>F2</u> , was executed, causing the test.wdm file to be opened.                                                                                                    |  |
| 3    | S          | The Summarize option was selected from the File (F) screen menu.                                                                                                    |  |
| 4    | #402       | After the summary of the contents of the test.wdm file had been viewed, Accept, function key <u>F2</u> , was executed.                                                                                |  |
| 5    | rr         | The <u>Return</u> option was selected from the File (F) screen menu. The <u>Return</u> option was selected from the Opening screen menu.                                                              |  |

Log files can be used to easily repeat a task, or they can be modified to perform a similar task. A log file may contain all of the keystrokes required for a complete program session, or it may contain the keystrokes for part of a program session. For example, all of the keystrokes needed to plot the results of a model run can be saved and then reused for the next model run. A subset of a session might consist of the keystrokes required to select a particular set of data sets; this log file would be used whenever that set of data was needed.

A log file may be entered at any point in the program by typing "@"; in the small panel that appears, type the name of the log file. The program will run using the input from the file just as if it were being typed in. The program and the log file must be synchronized; if the keystrokes in the log file get out of sync with the program, the program response may produce unpredictable results. A common cause of synchronization problems involves output files. If an output file did not exist when the log file was generated and does exist when the log file is read by the program, the program may ask if it is OK to overwrite the existing file. Because the keystrokes required to answer this question are not in the log file, the program will probably do something unexpected.

# APPENDIX C. RETURN CODES

#### General

- 0 No problems.
- -02 Problem opening message WDM file, probably problem with program installation.
- -63 Data-set type is invalid for requested operation.
- -71 Requested new data set already exists.
- -72 Requested old data set does not exist.
- -73 Data set requested as new already exists.
- -81 Requested data set does not exist.
- -82 Requested data set exists but is wrong data-set type.
- -83 WDM file already open, cannot build it.
- -84 Data-set number is out of valid range.
- -85 Trying to write to a read-only data set.
- -88 Can have only one WDM file open at a time; close the open file before you try to open another file.
- -89 May be a corrupted WDM file, or may be trying to open a file that is not a WDM file. A WDM file may be corrupted by using some editors to try to look at the file contents.

#### Attributes

- -101 Incorrect value for a character attribute.
- -102 The requested attribute already exists on the data set and cannot be modified.
- -103 No more space available in the data set for attributes.
- -104 There is already data in the data set, so the requested attribute cannot be modified.
- -105 The requested attribute is not valid for the type of data set.
- -106 The requested attribute cannot be deleted, it is required.
- -107 The requested attribute is not present in the data set.
- -108 Incorrect value for an integer attribute.
- -109 Incorrect value for a real attribute.
- -110 The requested attribute is not known to this program; it is not found on message file. This may be caused if you have a test release of a program that uses the WDM file.
- -111 The requested attribute name not found (no match).
- -112 The requested attribute name was incomplete, one or more attributes exist that match the supplied name.
- -121 No more space available in the data set for attributes.

#### Time series

- -04 Copy/Update operation failed due to data overlap problem. Use the Delete option to remove the unwanted data from the data set, and then try Copy/Update again.
- -05 Copy/Update operation failed due to data overlap problem. Use the Delete option to remove the unwanted data from the data set, and then try Copy/Update again.
- -06 There is no data present in the data set.
- -08 Problem with dates in the data set.
- -09 There is data present in current data group.
- -10 There is no data in this data group.
- -11 Data have not started in this first data group, or there is only missing data in the data group.
- -14 The requested date is not within valid range for the data set.
- -15 When the data set is a constant time step (VBTIME=1), the requested time step and units (TSSTEP, TCODE) must agree with the attribute values in the data set.
- -20 There is a discrepancy between what the data set contains and what the program expects it to contain.

  This may occur when the data set has been corrupted because the system crashed or the user broke out of the program while updating the data set.
- -21 There is a discrepancy between the time period that should be contained in the data set and the time period that was found. This may occur when the data set has been corrupted because the system crashed or the user broke out of the program while updating the data set.

### Table

- -22 Could not locate table template.
- -23 Not a valid table.
- -24 Not a valid associated table.
- -25 Template already exists.
- -26 Cannot add another table.
- -27 No table to return info about.
- -28 Table does not exist yet.
- -30 More than whole table / want more than whole table.
- -31 More than whole extension / want more than whole extension.
- -32 Data header does not match.
- -33 Problems with row/space specs.
- -61 The requested data set does not exist.
- -62 The requested new data set already exists.

# APPENDIX D. GLOSSARY OF TERMS

**Attribute**. A variable used to characterize and identify a data set (see Appendix A).

Buffer. A collection of data-set numbers.

**Data compression**. When a sequence of time-series values are the same, the value and the number of those values are stored instead of repeated storage of the same value.

**Data-set**. A collection of related records in a WDM file that contains data on a time series or a table of associated values. Each data set includes descriptive attributes and data group pointers as well as the basic data.

**Data-set number**. A number from 1 to 32,000 assigned to a data set stored in a WDM file.

Direct-access file. A file in which records can be randomly written and read.

Flat file. A sequential text file of data.

**GKS** (Graphical Kernal System). An American National Standards Institute (ANSI) and Federal Information Processing Standard (FIPS) graphics standard implemented by many software vendors with a set of callable routines.

Log file. A file created by the program to store the sequences of keystrokes entered during a program session.

**Message file**. A read-only, binary direct-access file that contains all information needed to define the appearance and contents of the program screens as well as the names, definitions, and characteristics of all available attributes. Attempting to modify this file with an editor will corrupt it.

Panel. Subset of a screen bounded by a drawn rectangle.

**Quality code**. Number from 0 to 30 tagged to each time step in a time-series data set and used to quantify the quality of the data, with 0 being best and 30 being worst.

**Screen**. The 80-column (character) by 24-row (line) image containing the menus, forms, tables, text, and panels displayed on the monitor.

**TERM.DAT file**. A file used to override the default values of parameters that define the configuration of the computer system and the user's preferences.

**Time series**. Values of a measured or calculated variable over time at a regular or irregular time interval.

**WDM** (Watershed Data Management). A binary, direct-access file used to store hydrologic, hydraulic, meteorologic, water-quality, and physiographic data. The file is organized into data sets. Attempting to modify this file with an editor will corrupt it.